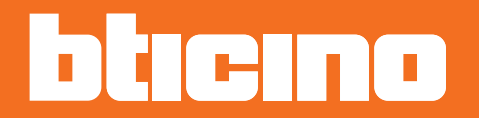

*User manual*

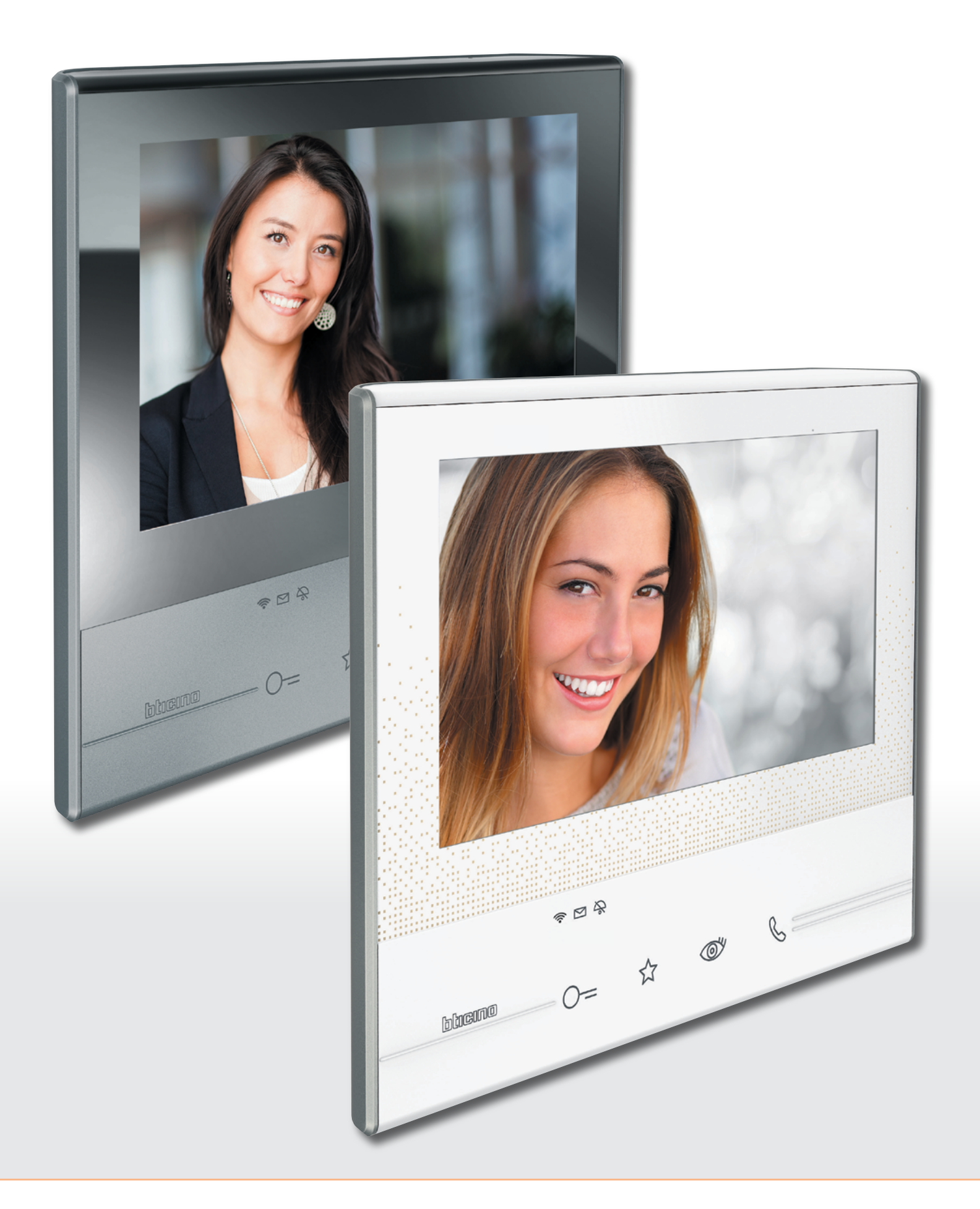

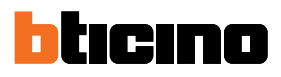

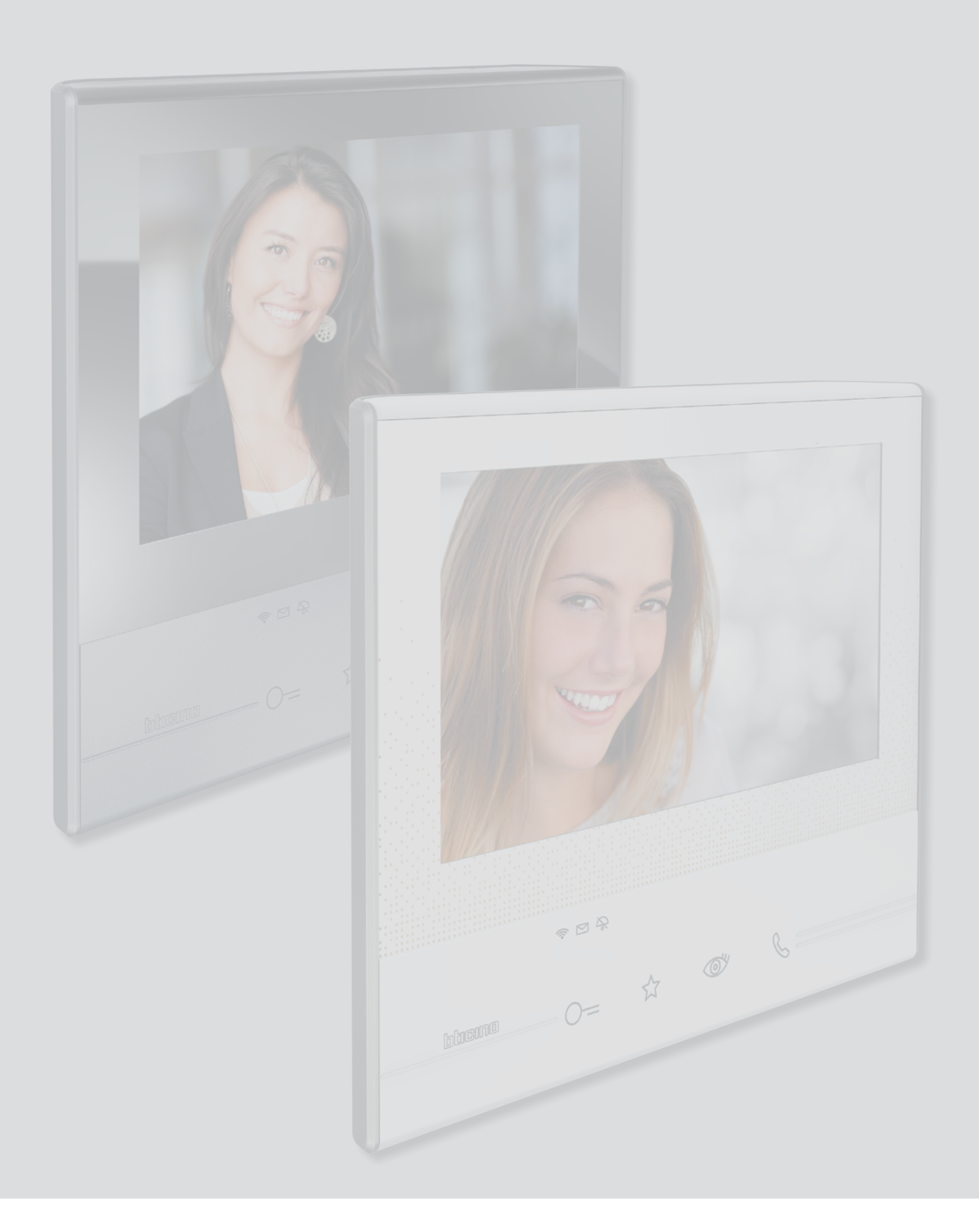

*User manual*

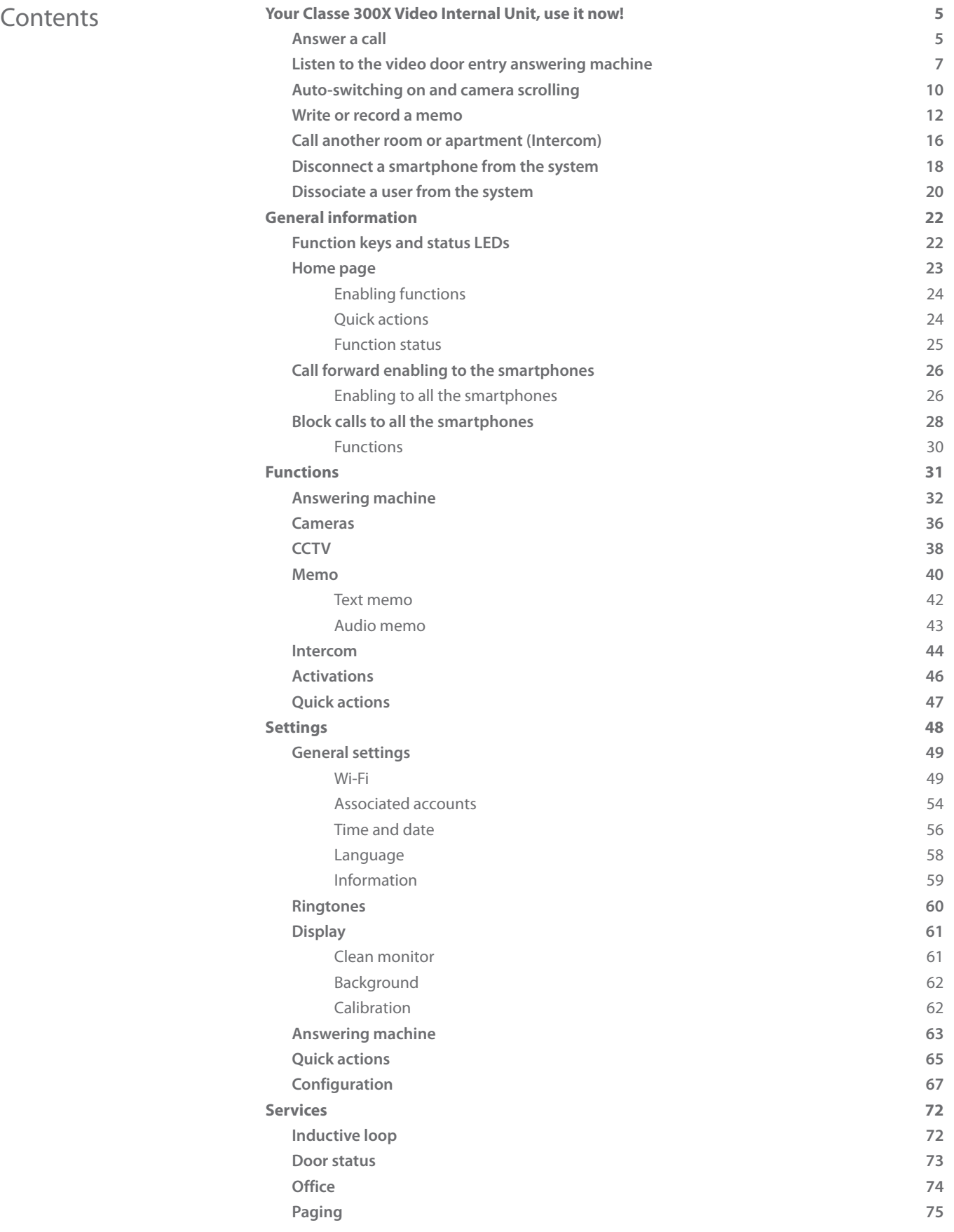

G

*User manual*

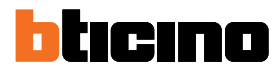

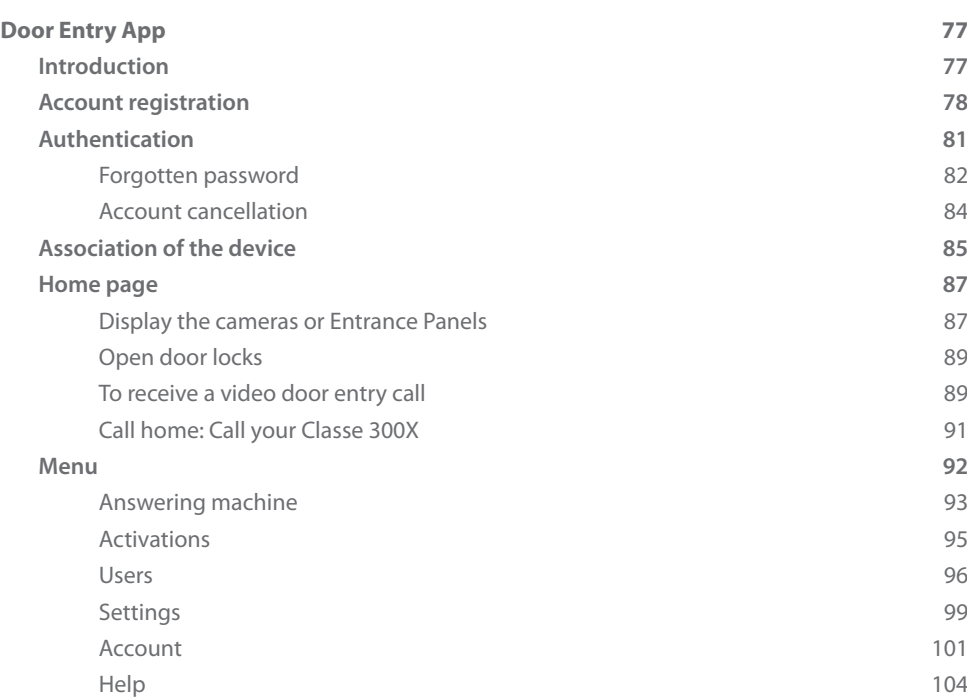

### **Classe 300X** *User manual*

### <span id="page-4-0"></span>**Your Classe 300X Video Internal Unit, use it now!**

<span id="page-4-1"></span>**Answer a call**

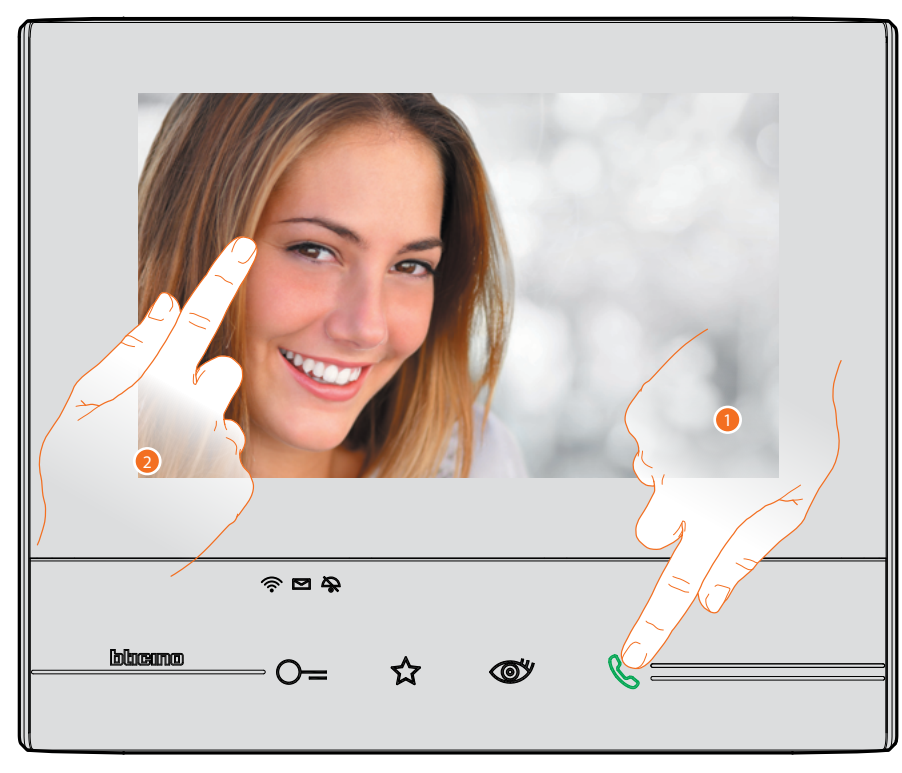

1. Touch to answer the call, the LED comes on steady. To end the call touch the connection key again.

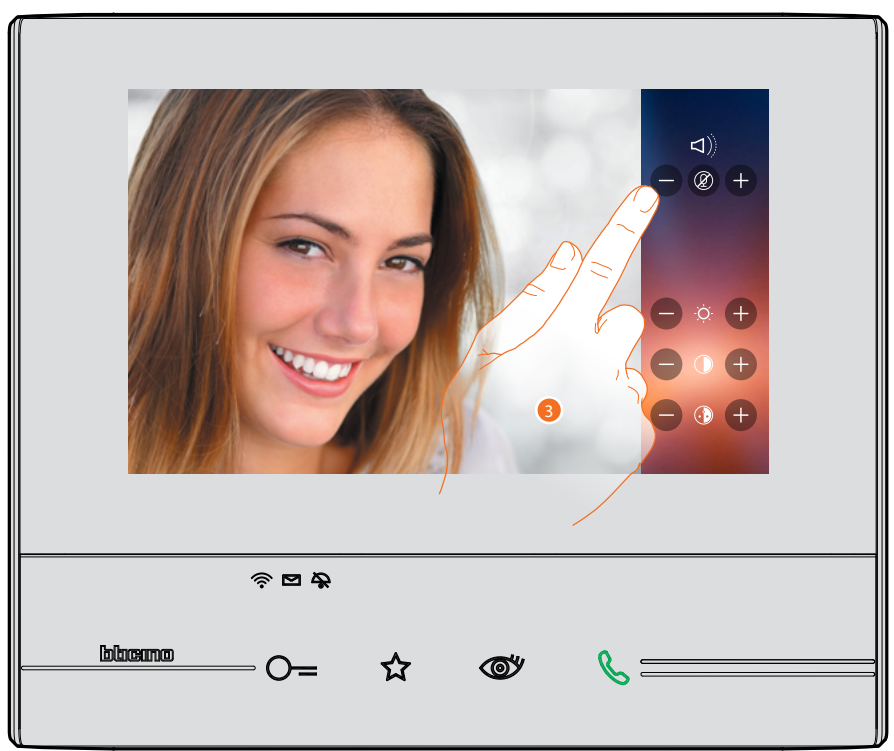

2. If necessary, during the call touch the screen to display the audio/video adjustment icons.

3. Touch the icons  $\bigcirc$  and  $\bigcirc$  to adjust the parameters.

*User manual*

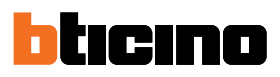

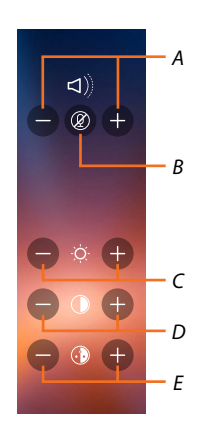

*A. Adjust the volume.*

 $\blacklozenge$ 

- *B. Disable the microphone.*
- *C. Adjust the image brightness.*
- *D. Adjust the image contrast.*
- *E. Adjust the image colour.*

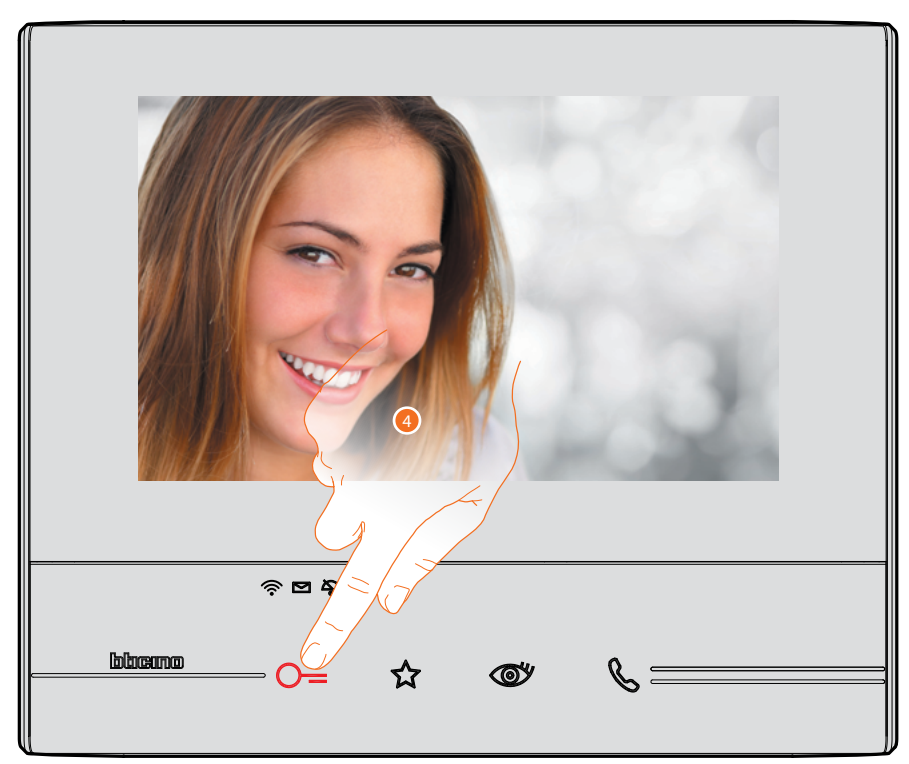

4. Touch to open the Entrance Panel door lock. The door lock key lights up briefly, to indicate that the door lock has been released.

#### **Listen to the video door entry answering machine**

<span id="page-6-0"></span>◢

When there are one or more unread messages in the answering machine, the home page that opens when clicking the answering machine icon shows a numeric indication, and the memo LED flashes.

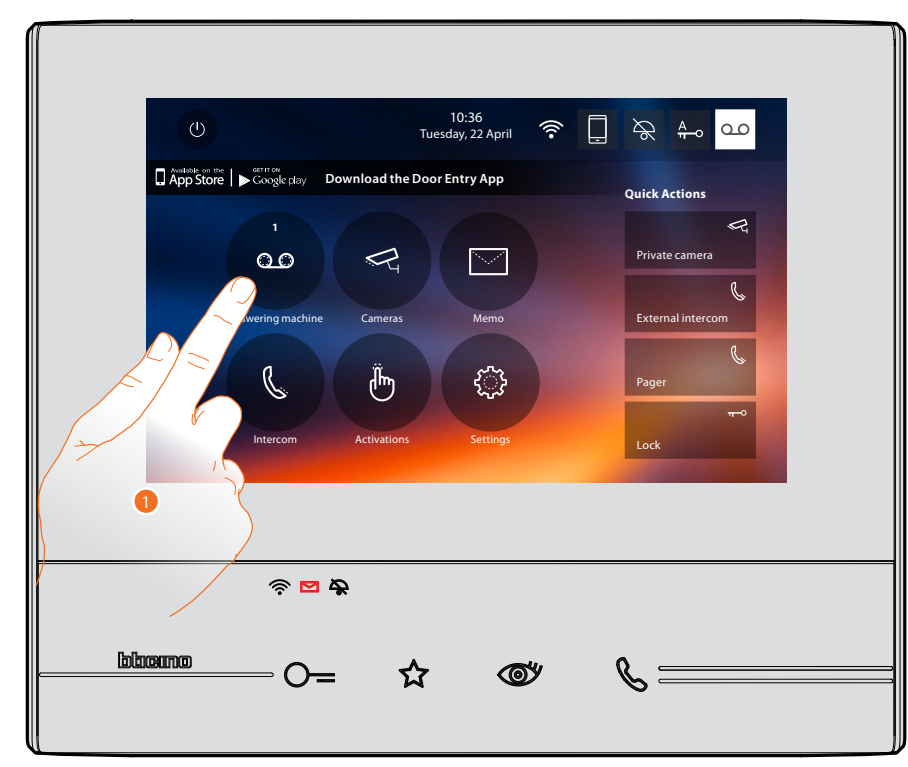

1. Touch to enter the answering machine and display the message.

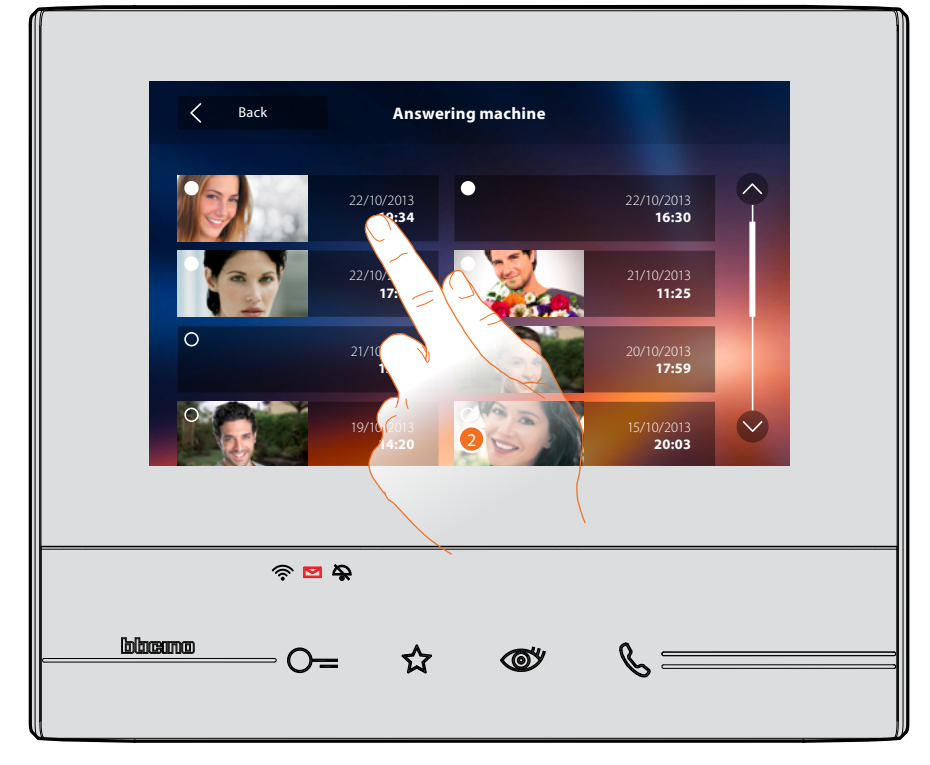

2. Touch to open the message.

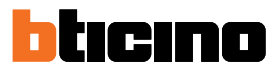

#### The message is played back automatically

 $\triangleleft$ 

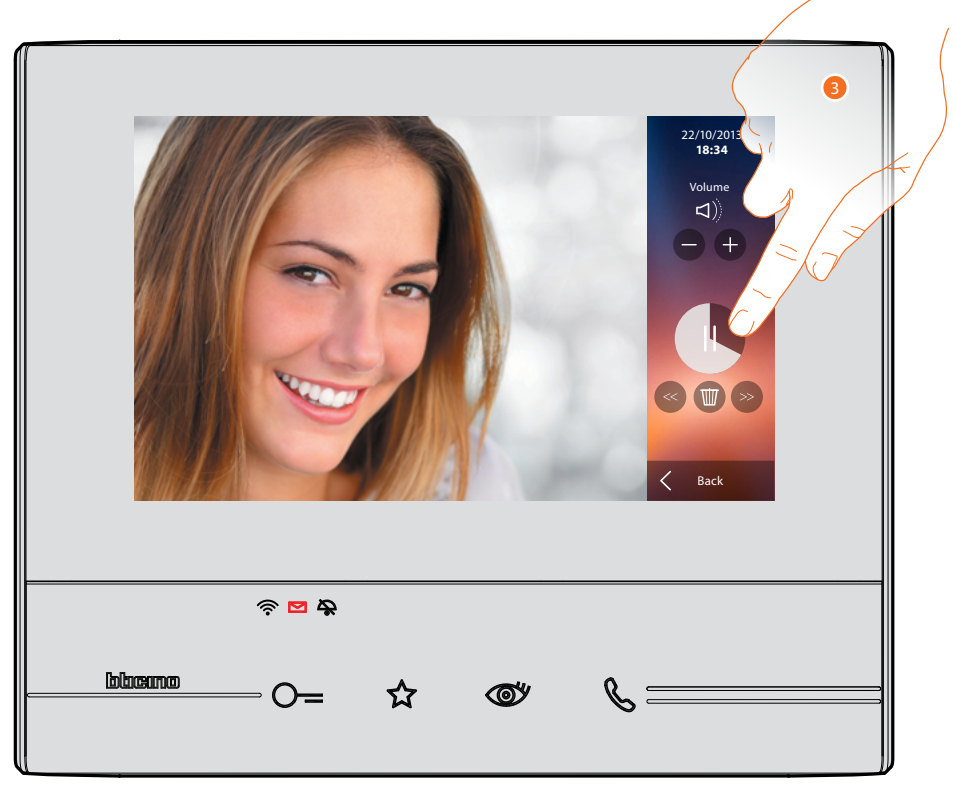

3. Touch to pause or restart playback.

The message can be managed using the appropriate icons:

- 22/10/2013 **18:34** Volume  $\cdot$  (+ *A B* $\overline{w}$ *C* Back *D*
- *A. Adjust the volume.*
- *B. Delete the message.*
- *C. Beginning and end of message.*
- *D. Return to the answering machine screen.*

### **Classe 300X** *User manual*

the message status indication automatically switches to "read" o, and the numeric indication disappears from the home page

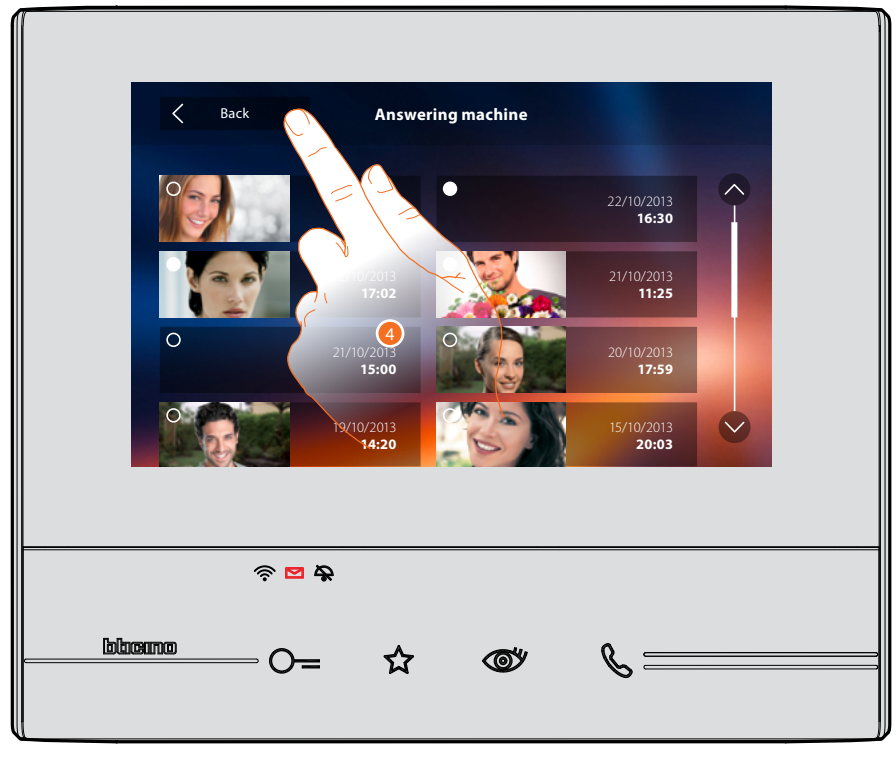

5. Touch to return to the home page.

◢

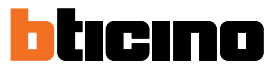

#### <span id="page-9-0"></span>**Auto-switching on and camera scrolling**

Any cameras installed in the system can be accessed using the dedicated section, or using the automatic switching on key.

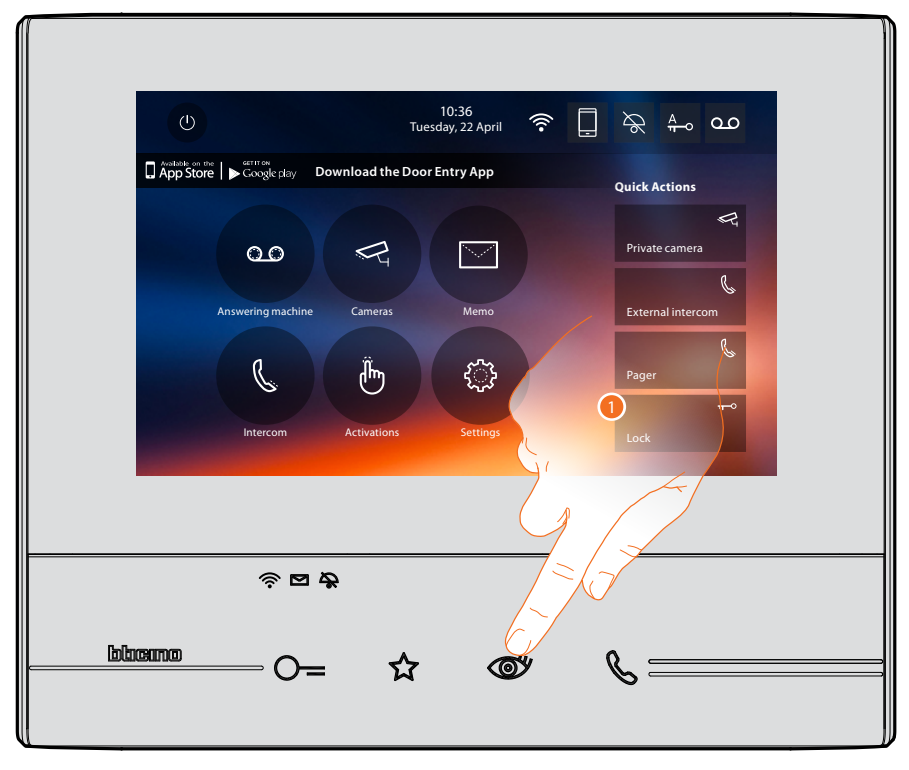

1. Touch to display the cameras in your system.

The corresponding key comes on and the display shows the images recorded by the camera of the associated Entrance Panel.

For the camera adjustments see **[Answer a call](#page-4-1)**.

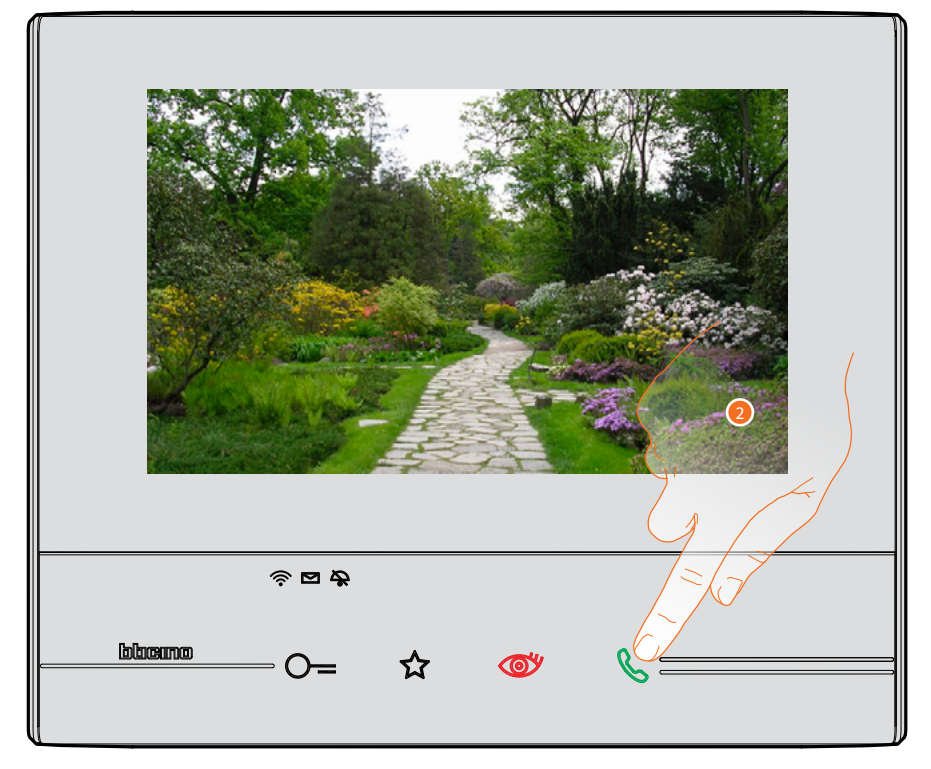

2. The connection key flashes; touch this key to enable audio communication.

*User manual*

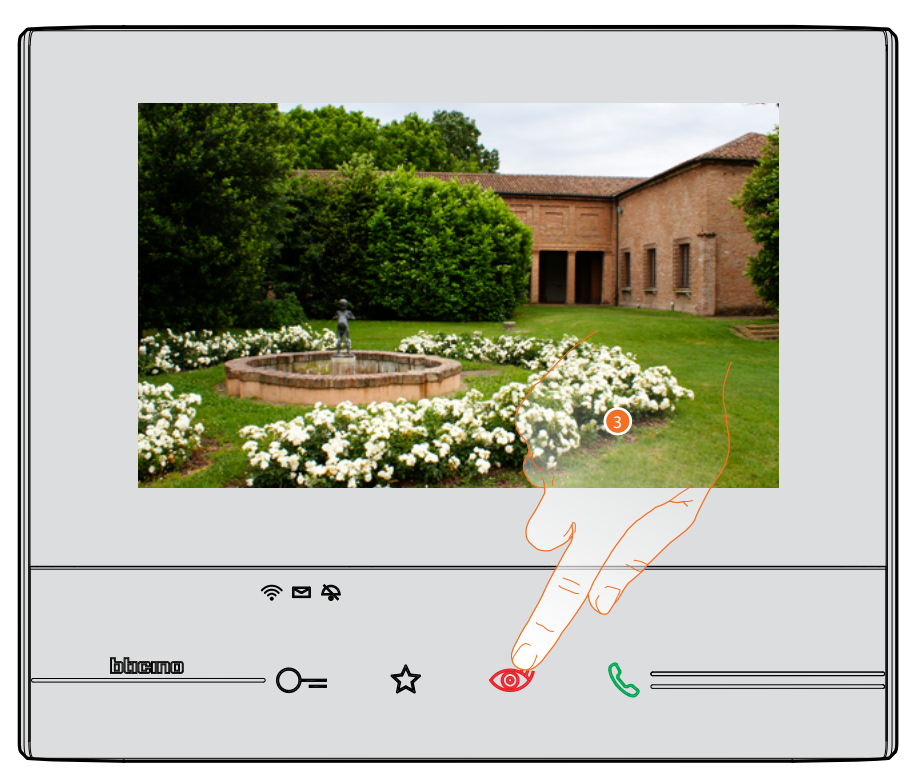

3. Touch to display another camera (scrolling). When switching from one camera to the next, the key lights up.

To end camera display mode wait for the switching off time to elapse.

*Note: switching from one camera to another is also possible without enabling the audio.*

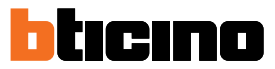

#### <span id="page-11-0"></span>**Write or record a memo**

It is possible to type a memo, or record a voice message for another user. Typed memos may then be modified by the recipient, or the same can enter a new one.

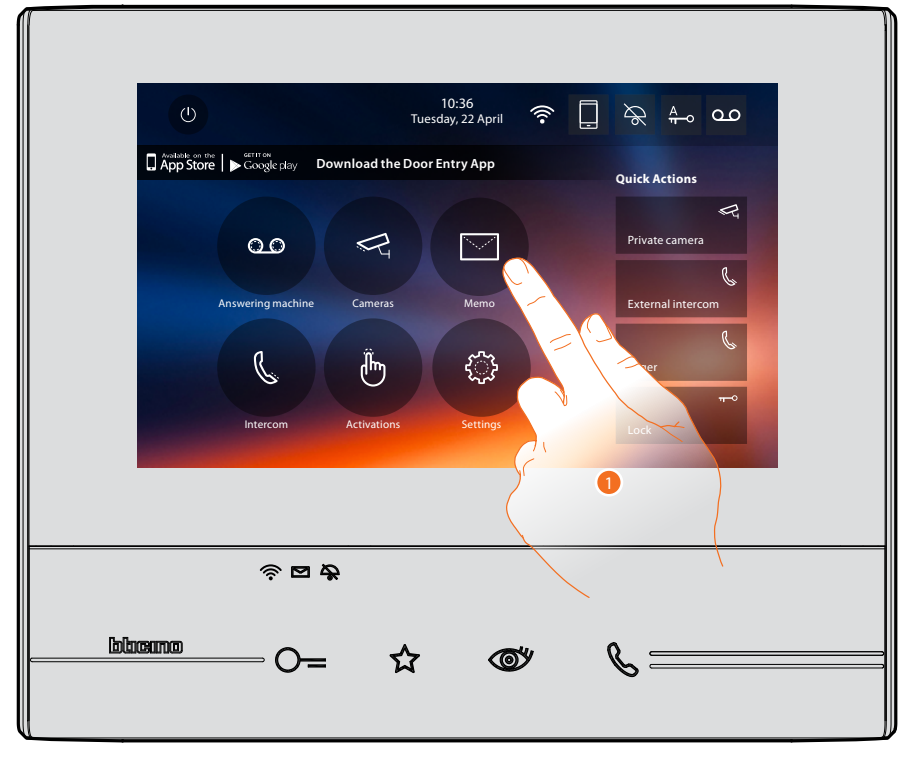

1. Touch to write and/or record a memo.

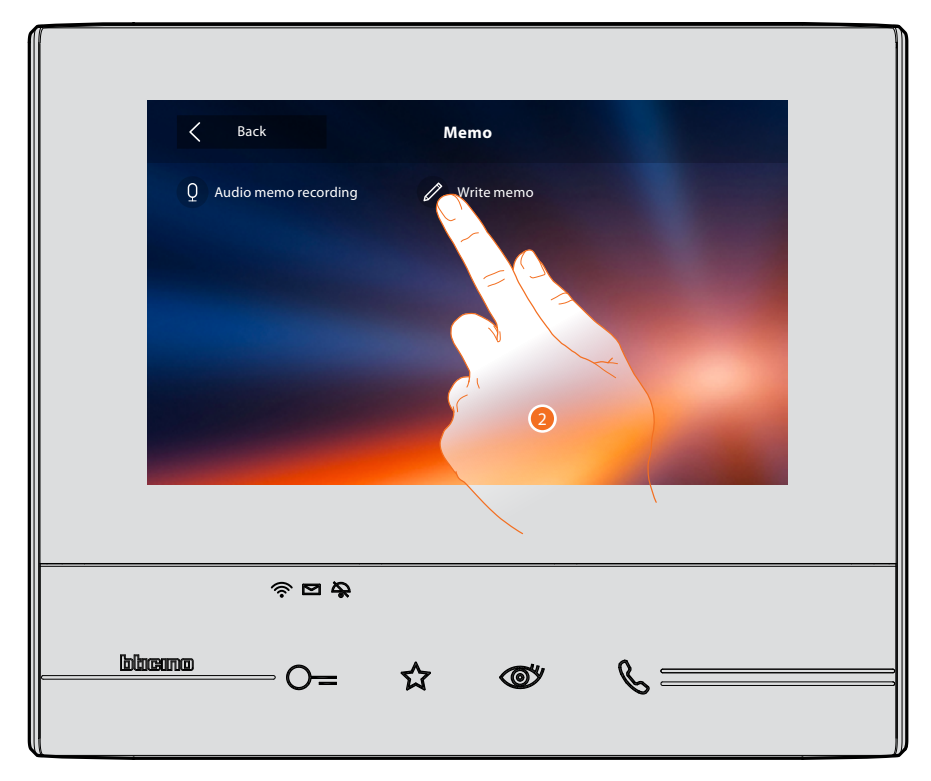

2. Touch to write a memo.

*User manual*

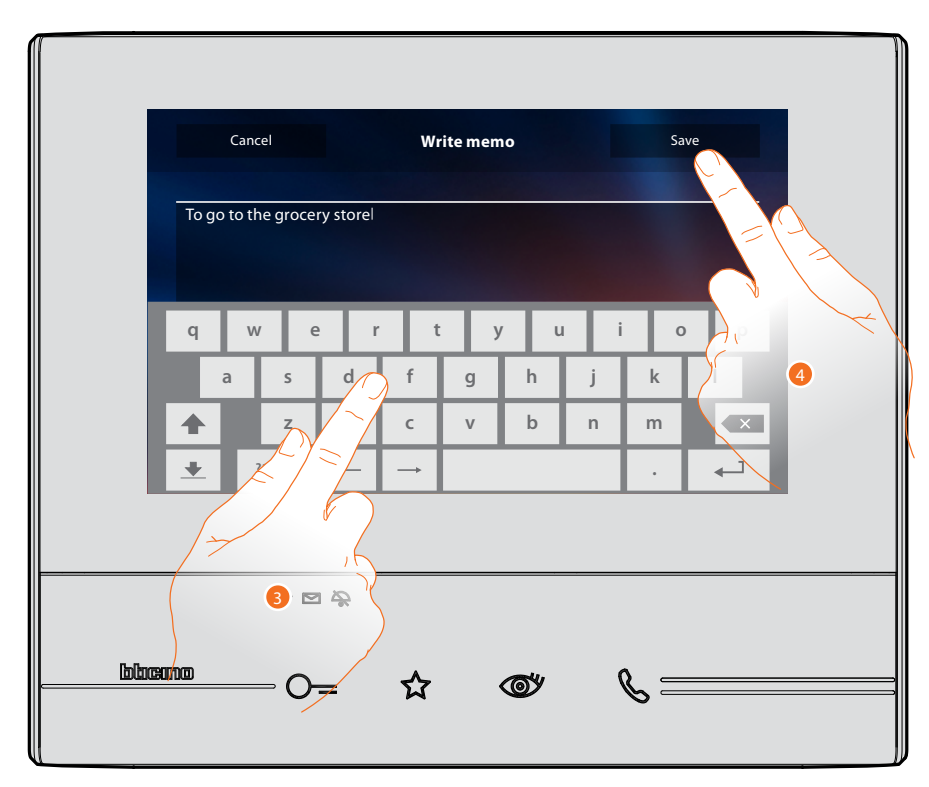

3. Use the keypad to write.

 $\overline{\mathbf{A}}$ 

4. Touch to save the text memo.

*Note: any unsaved memos will be lost.*

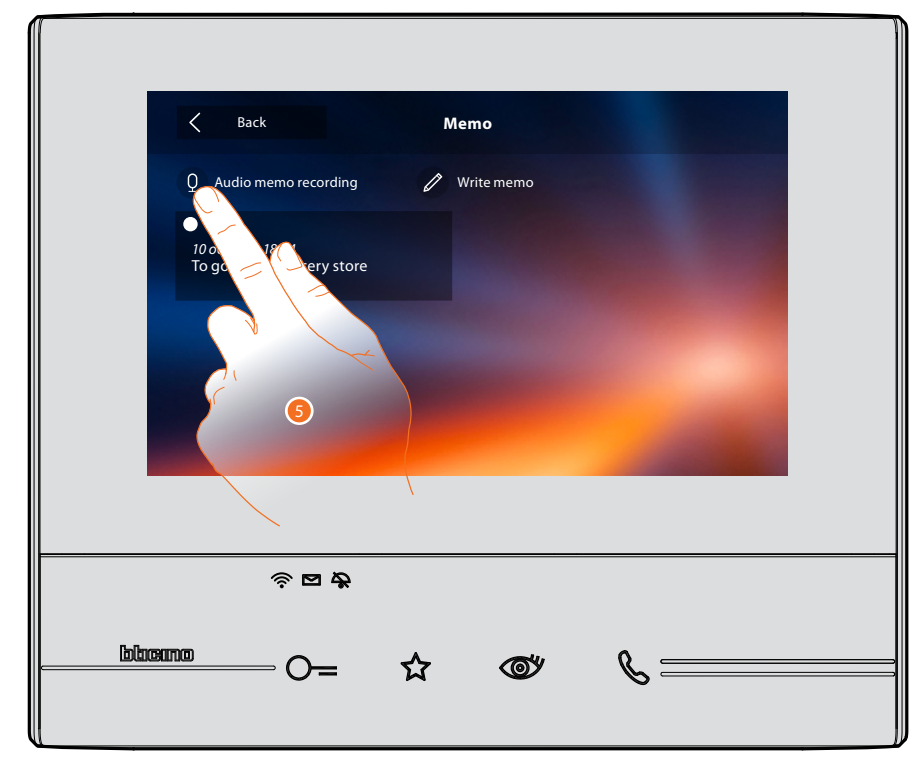

5. Touch to record an audio memo.

 $\blacklozenge$ 

*User manual*

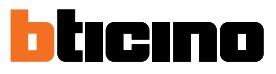

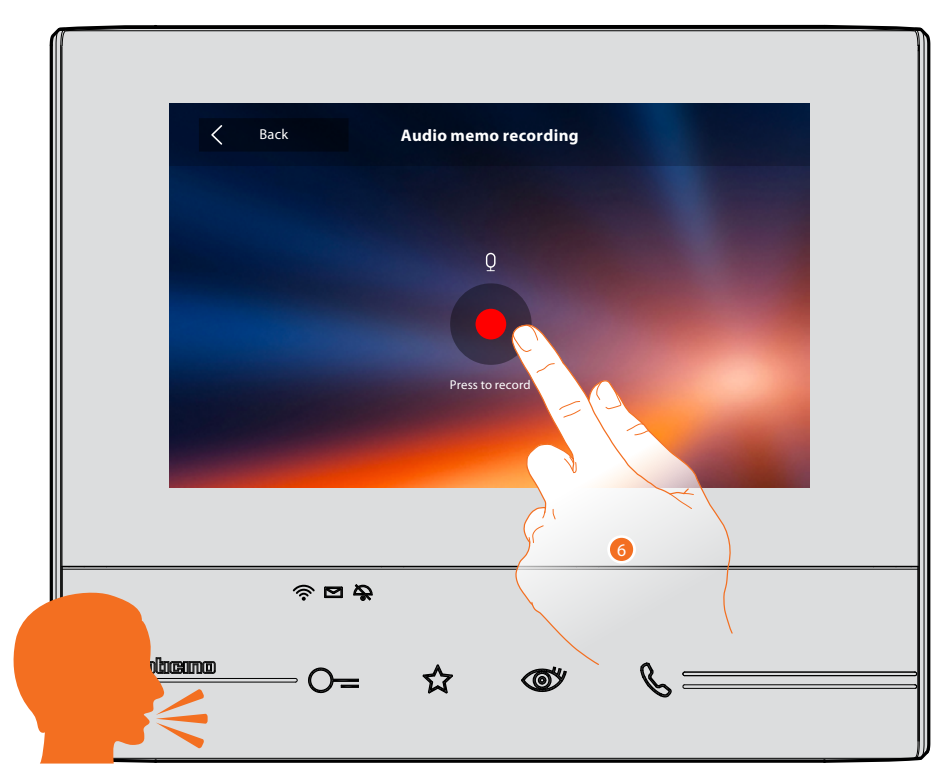

6. Press record and record the audio memo.

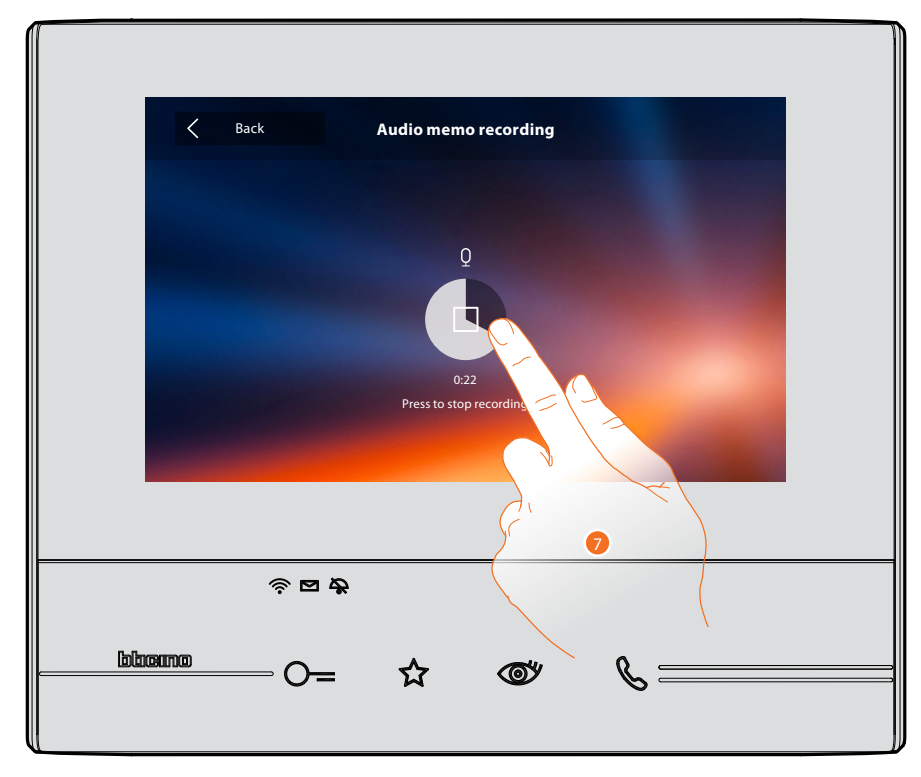

7. Touch to stop recording, or wait for the set time to elapse.

*User manual*

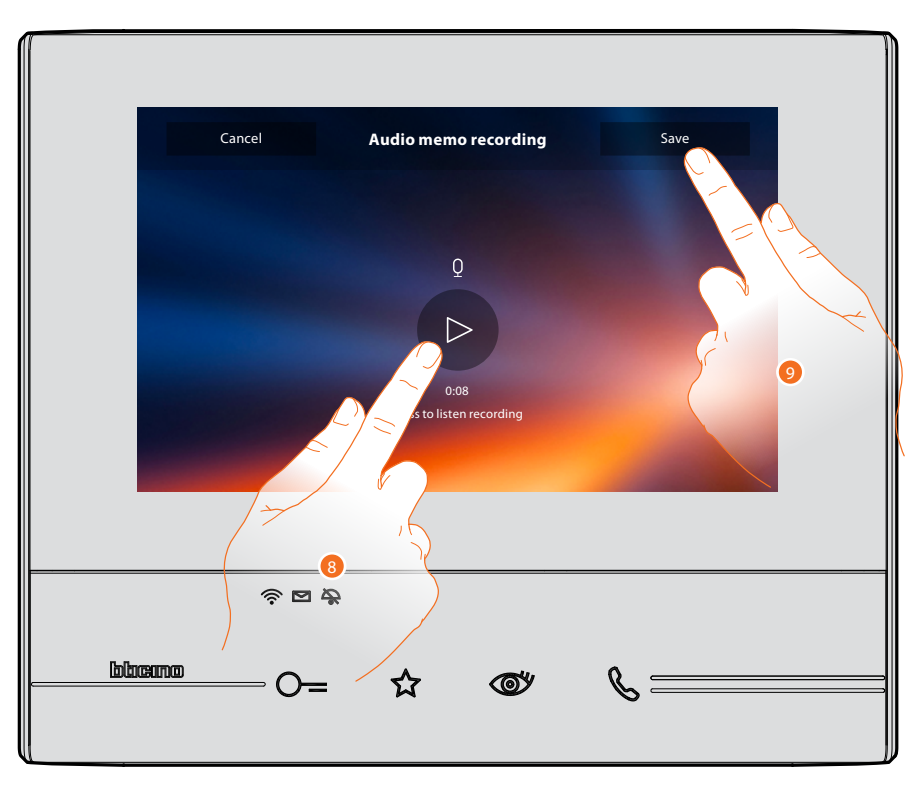

- 8. Touch to listen to the audio memo.
- 9. Touch to save the audio memo.

◢

*Note: any unsaved memos will be lost.*

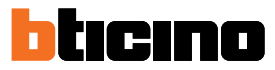

#### <span id="page-15-0"></span>**Call another room or apartment (Intercom)**

It is possible to communicate with another device installed in another room of the apartment or with a device of another apartment.

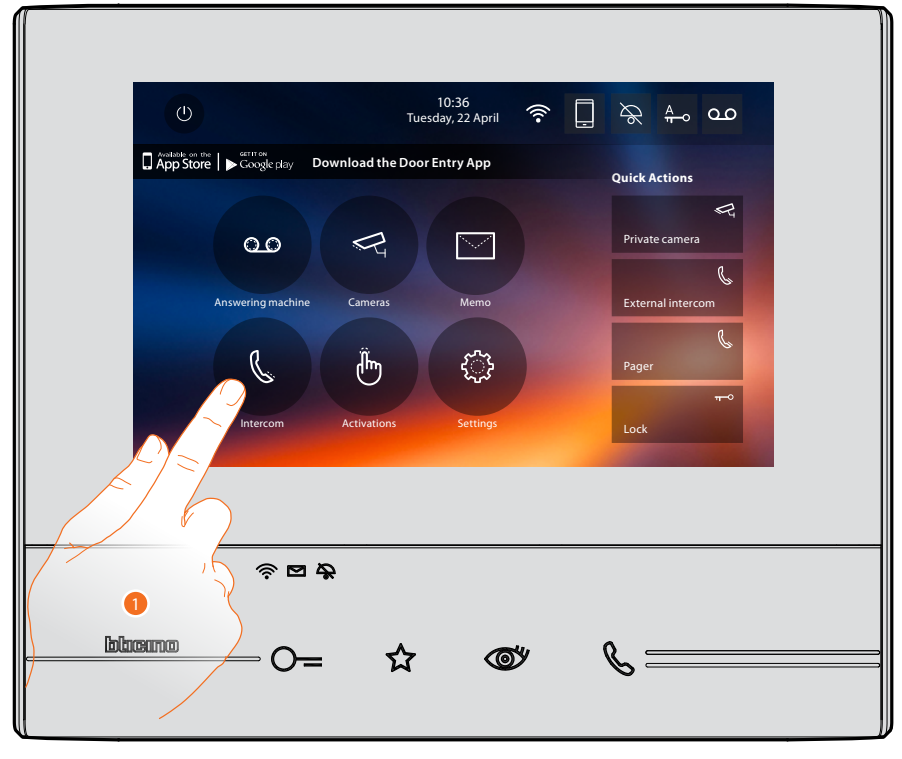

1. Touch to display the available intercoms.

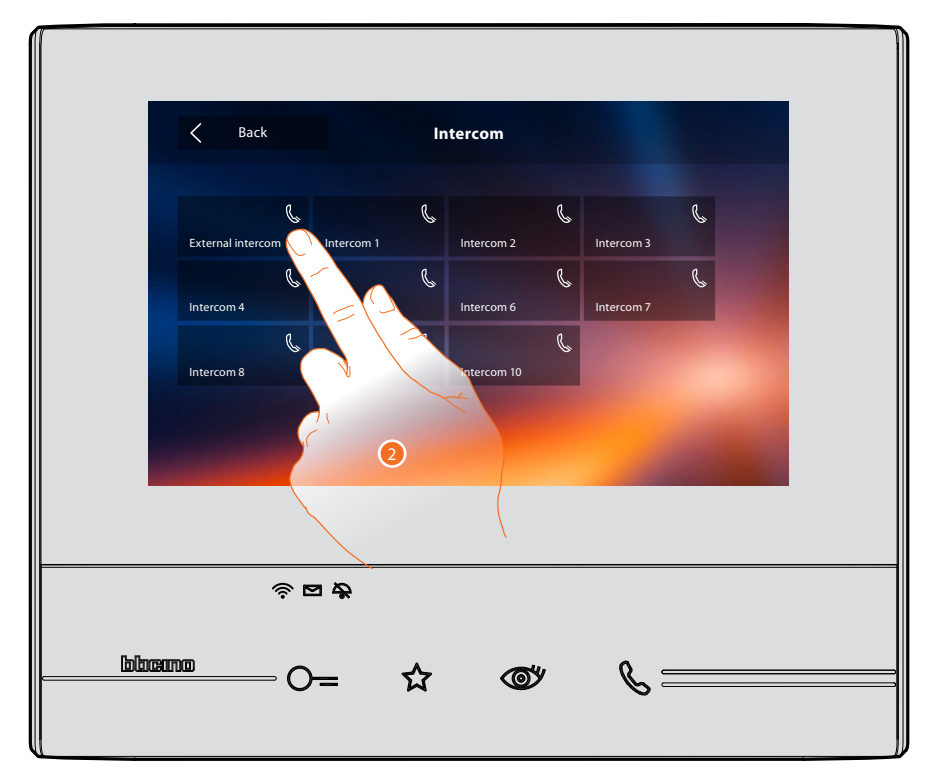

2. Touch to activate the communication with the desired intercom.

*User manual*

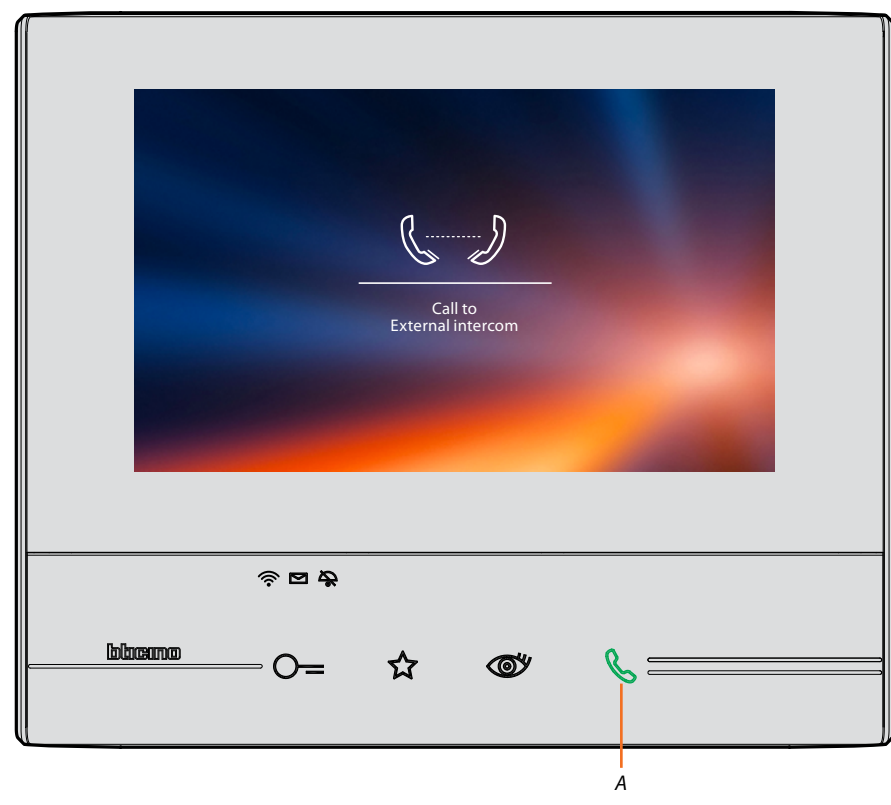

Key (*A*) lights up to indicate that the call is active.

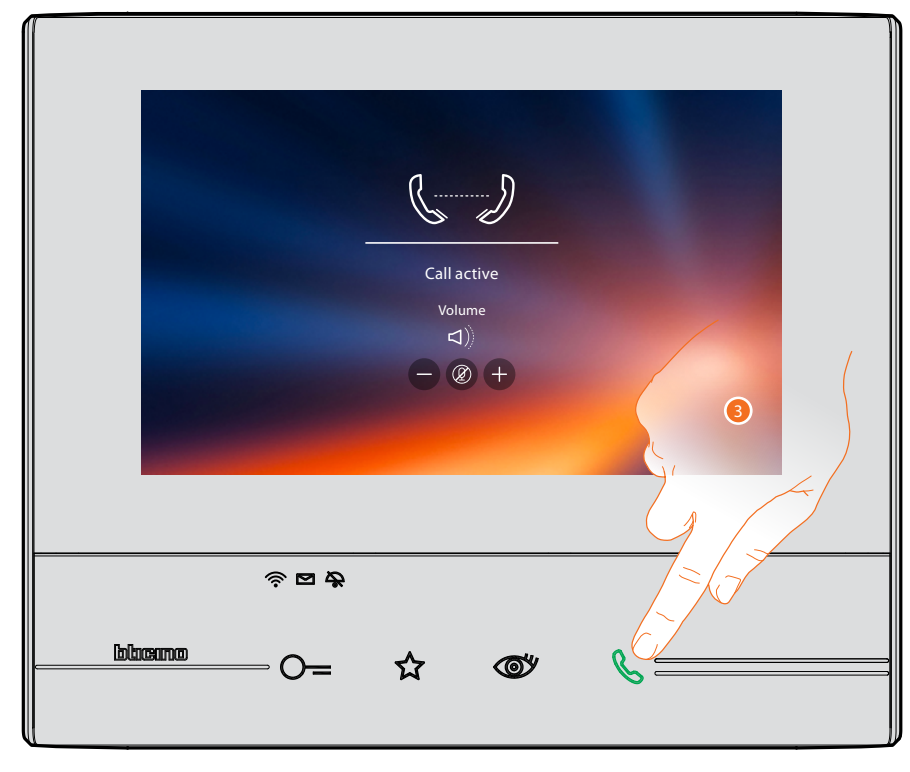

When the recipient answers the call, the audio adjustment icons appear; see **[Answer a call](#page-4-1)**.

*Note: when a call is received from the Entrance Panel while the internal unit is in "intercom" mode, the system follows the priority rules and ends the active call.*

3. Touch to end the call.

**16 17**

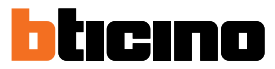

#### <span id="page-17-0"></span>**Disconnect a smartphone from the system**

When you want to make it impossible for a smartphone connected to a user to be able to continue to interact with your Classe 300X (e.g. smartphone fault), you must disconnect it from the user itself.

*Settings > General > Associated accounts*

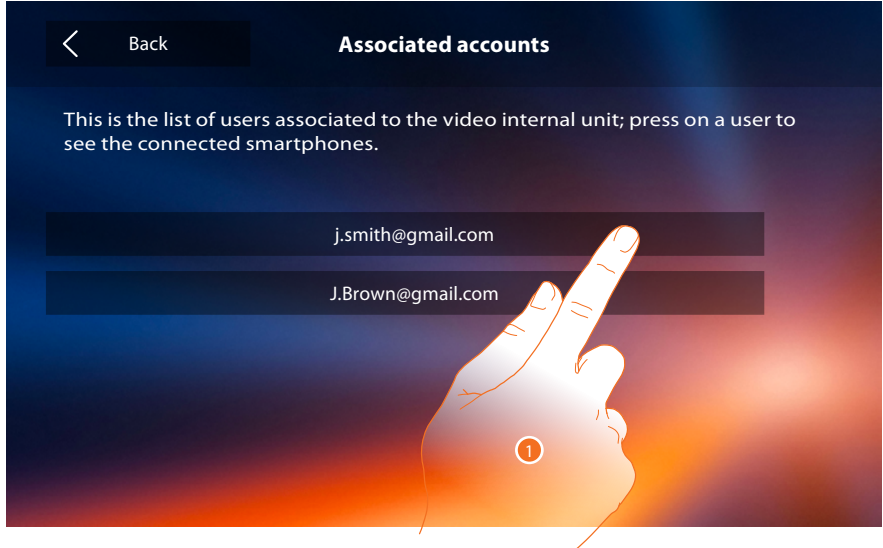

1. Touch to display the smartphones connected to the user.

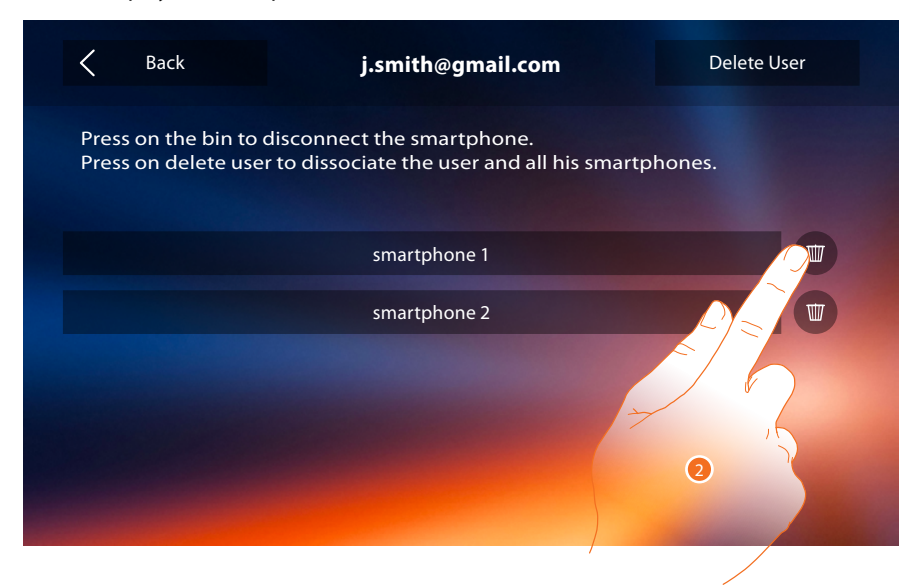

2. Touch to disconnect the smartphone.

*User manual*

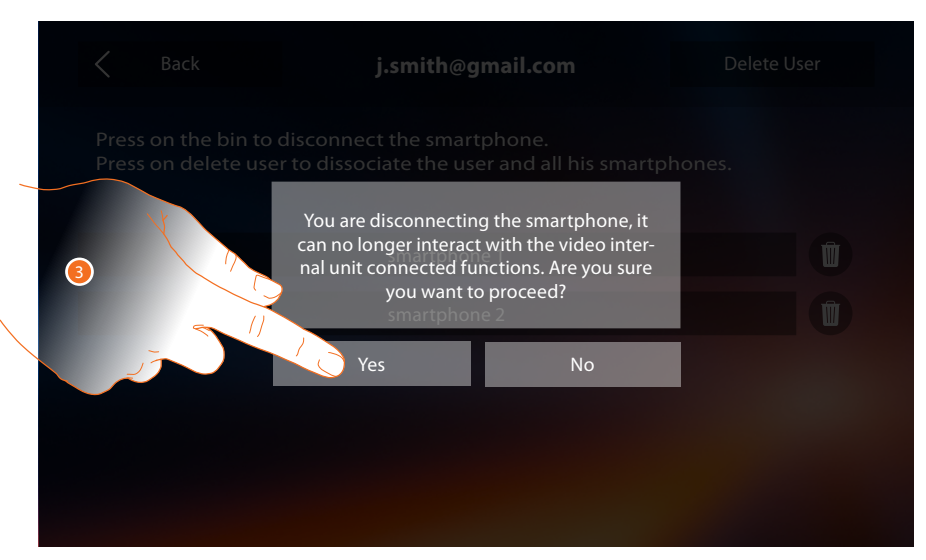

3. Touch to save it.

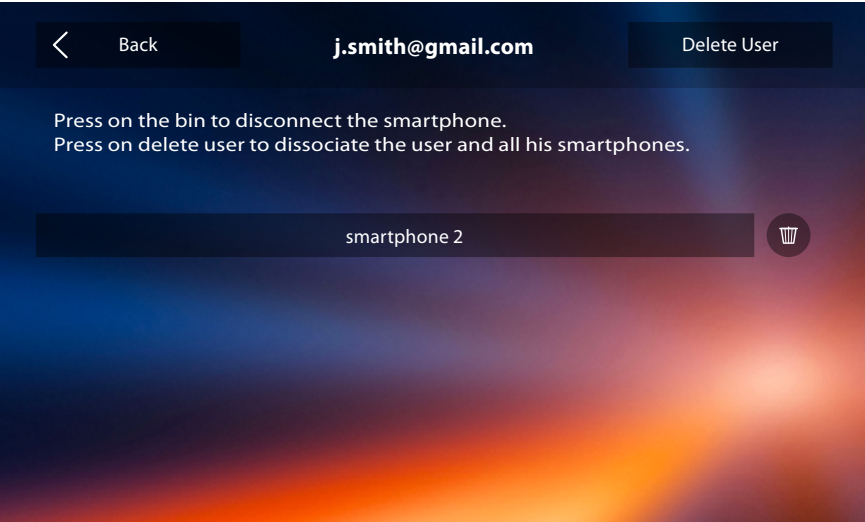

*Note:* to connect the smartphone to the Classe 300X again, authenticate using the *[DOOR ENTRY APP](#page-76-1)*.

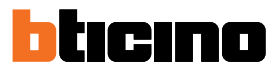

#### <span id="page-19-0"></span>**Dissociate a user from the system**

When you want to make it impossible for a user to be able to continue to interact with your Classe 300X (e.g. smartphone stolen), you must disconnect it from the system.

You can carry out this procedure either from the Classe 300X or if not available from the **DOOR [ENTRY APP](#page-76-1)**.

#### *Using the Classe 300X:*

*Settings > General > Associated accounts*

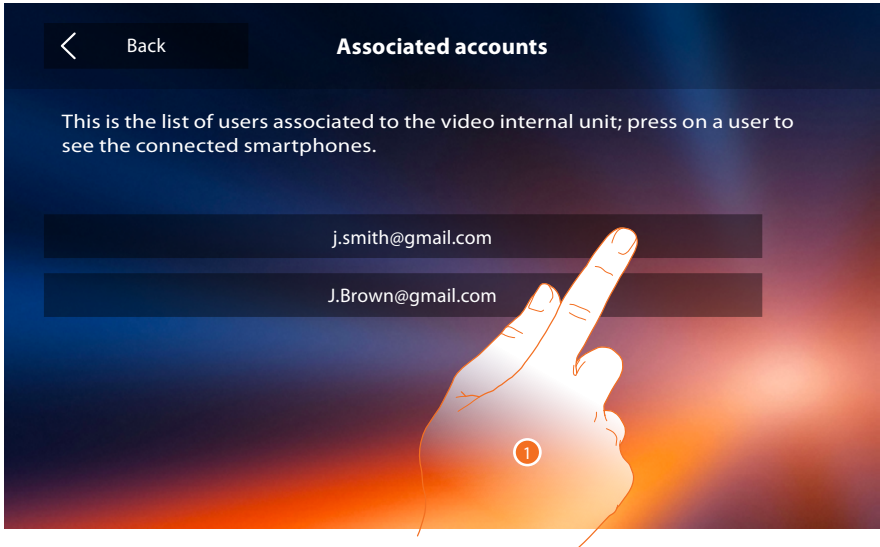

1. Touch to manage the user.

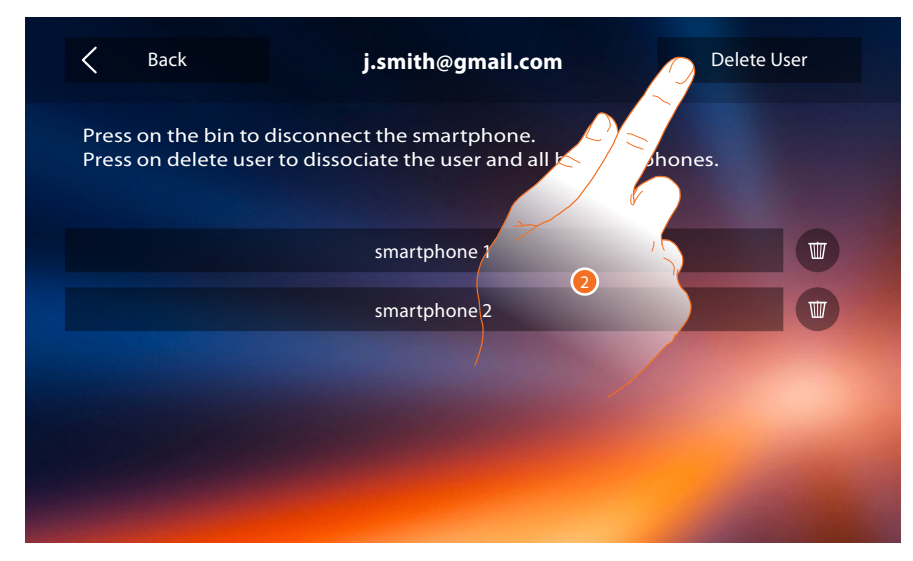

2. Touch to dissociate the user.

une <sub>a</sub>

Answering machine Menu

**Activations** Users **Settings** Account **Help** Information

**Logout** 

 $P-P$ 

Serrature

4

*User manual*

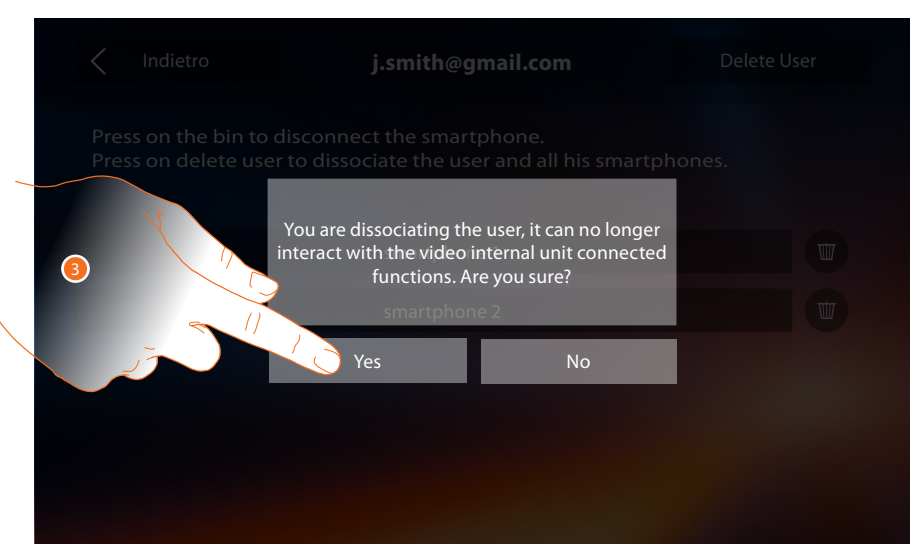

3. Touch to save it.

#### *Using the smartphone*

As the smartphone is not available (e.g. it has been stolen), authenticate with the credentials of the user to be disassociated using another smartphone.

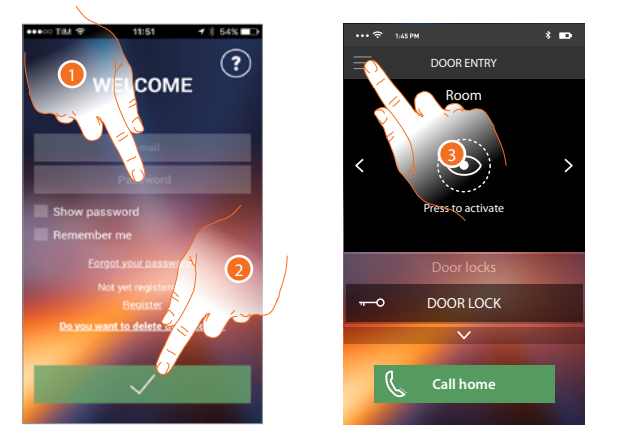

- 1. Enter the login and password of the user to be disassociated.
- 2. Touch to authenticate.
- 3. Touch to open the settings menu.
- 4. Touch to open the user section.

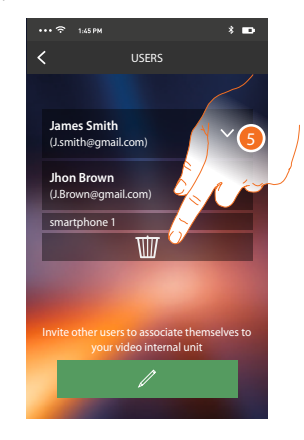

5. Touch to dissociate the user.

*Note*: To associate your user again, it is necessary that another user *[invites](#page-96-0)* you or, if there are no other *users, make the [association](#page-84-1) procedure again.*

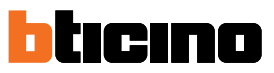

### <span id="page-21-0"></span>**General information**

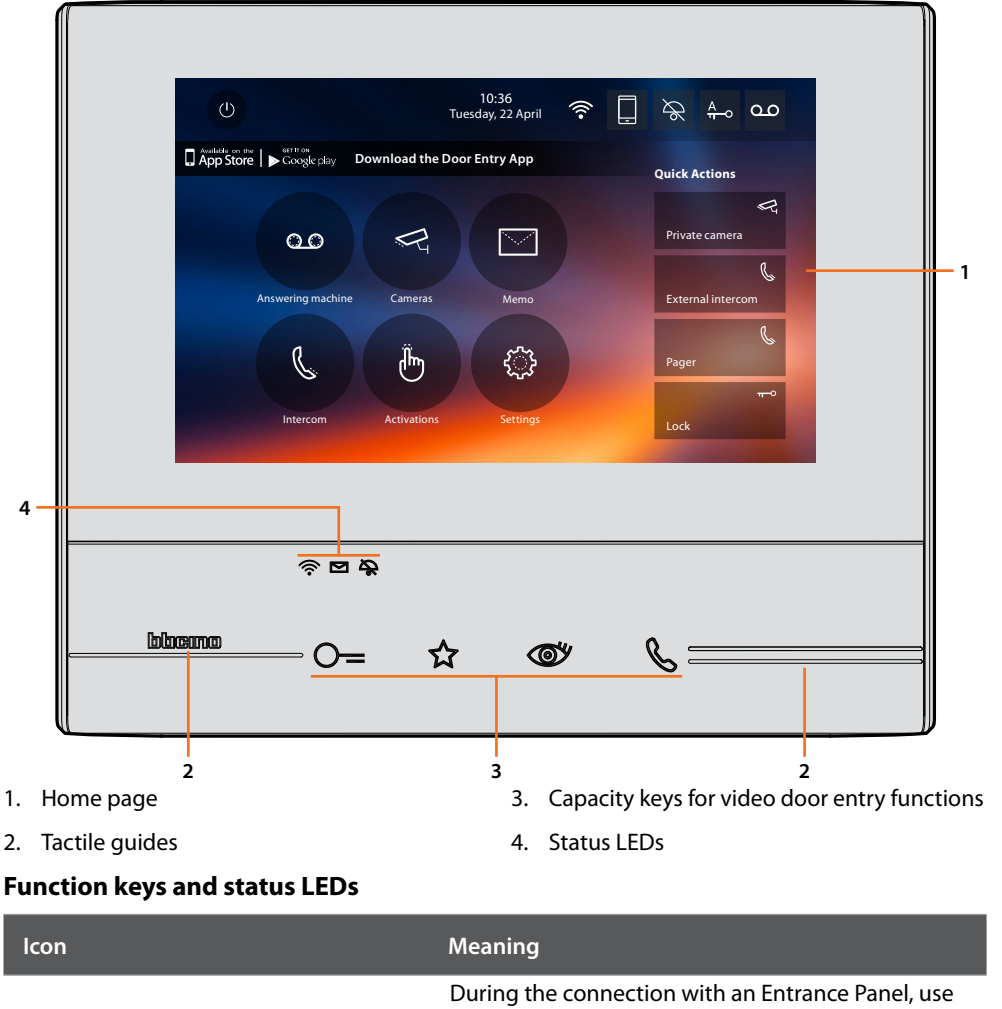

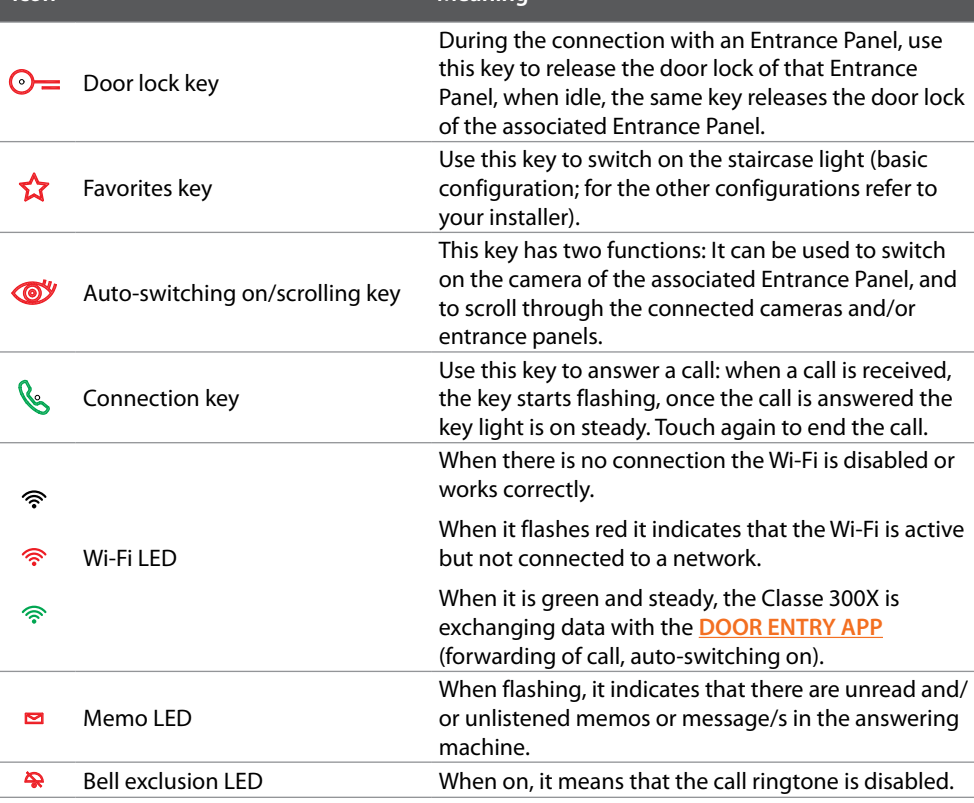

#### <span id="page-22-0"></span>**Home page**

This page can show different contents based on the configuration mode (physical or advanced) and the device model. Below is the home page with all the functions enabled.

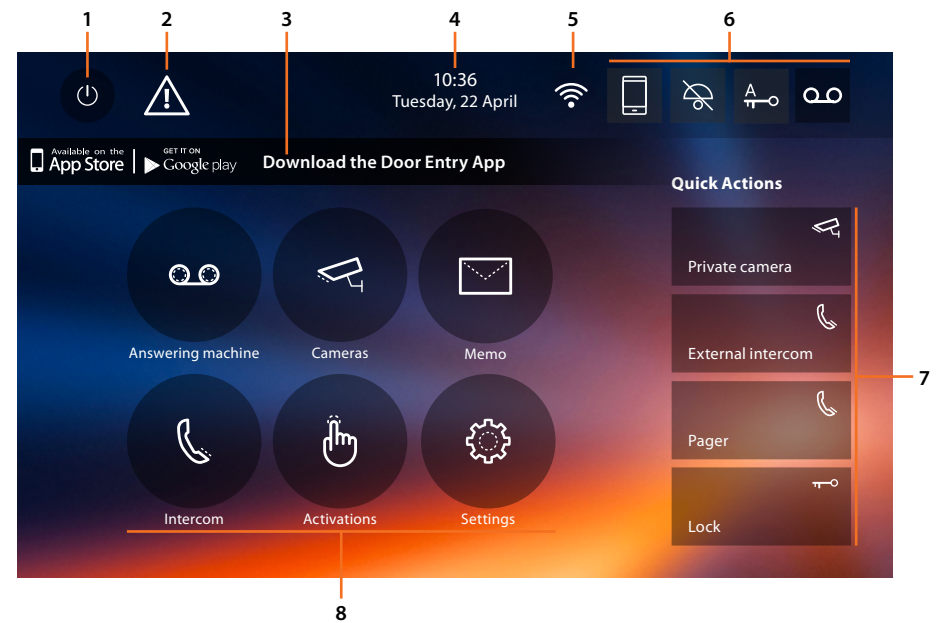

- 1. Screen off
- 2. If this symbol appears, **[date and time must be updated](#page-55-1)**
- 3. App:

touch to display the **[information](#page-58-1)** page where you find a QR code (download the QR Code reader from App Store or Google Play) that allows the download of the **[DOOR ENTRY APP](#page-76-1)** to interact with your device.

You can disable the display from the info page.

- 4. Time and date
- 5. Wi-Fi Connection
- 6. Enabling/disabling functions
- 7. Quick actions
- 8. Functions

*Note: a domestic Wi-Fi with internet access is needed for the connection between the Classe300X video internal unit and the smartphone.*

*To use the service, the Customer must acquire the technical equipment which allows access to the Internet, on the basis of an agreement made by the Customer himself with an ISP (Internet Service Provider). BTicino plays no part in this.*

*The customer must install the [DOOR ENTRY APP](#page-76-1) on his smartphone so that he can use some services which BTicino supplies as extras to the normal basic functions of the Classe 300X.*

*The services offered by means of the APP require being able to interact with Classe 300X remotely and through the Internet.*

*In these cases the integration and good working between Classe 300X and APP may depend on:*

*– a) quality of the Wi-Fi signal;*

*– b) type of access contract to the home internet;*

*– c) type of data contract on the smartphone.*

*When one of these 3 elements does not conform with the specifications required for product operation, BTicino accepts no responsibility for any faults.*

*The [DOOR ENTRY APP](#page-76-1) operation with screen off (background) may be compromised by the applications installed on the smartphone that:*

*– optimise the use of the battery and the energy saving;*

*– protect the device (antivirus or similar programs)*

*The product in fact supports a VoIP streaming system. You must therefore check with your smartphone data network contract that it does not block it.*

*We would like to inform you that the service provided by BTicino by means of remote use via the APP involves the use of data. The cost linked to data usage depends on the type of contract which the customer has with his ISP (Internet Service Provider) and is solely the customer's responsibility.*

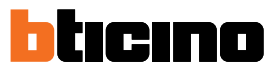

#### **Enabling functions**

<span id="page-23-0"></span> $\blacklozenge$ 

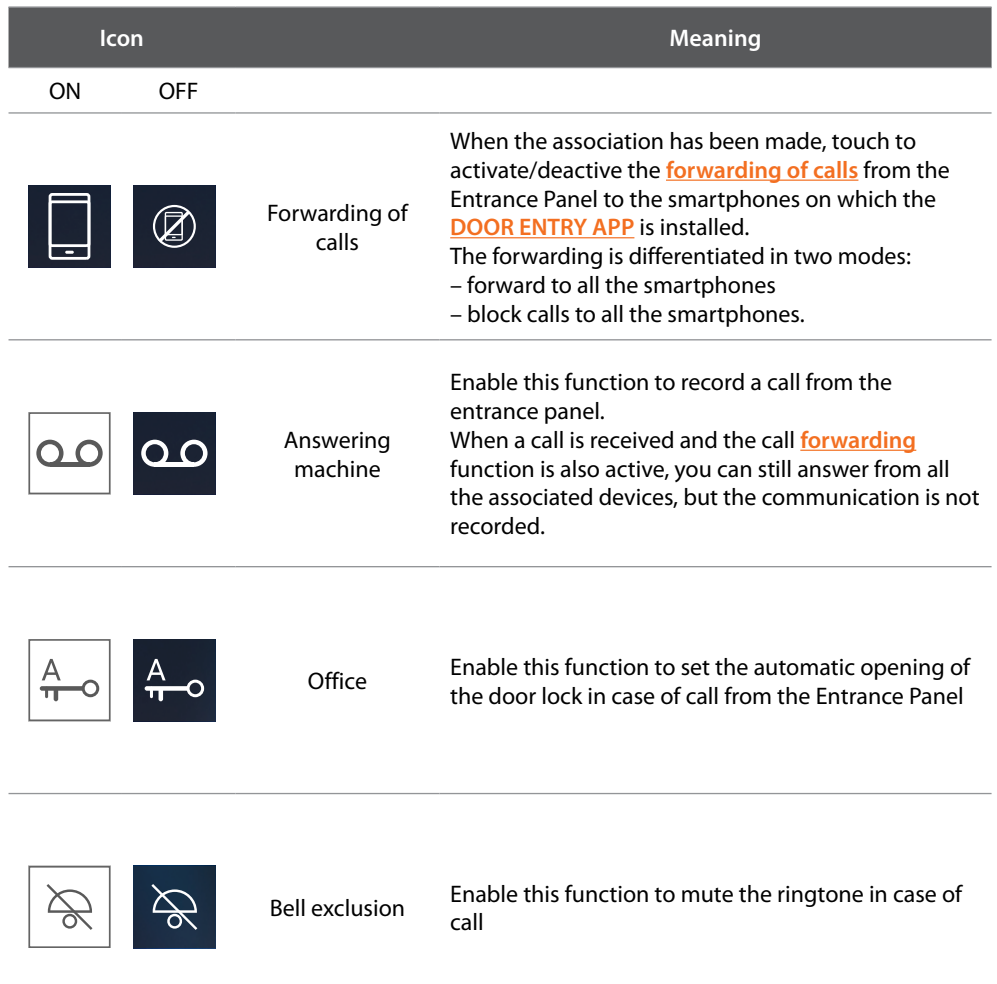

#### **Quick actions**

Touch this icon to directly enable the indicated function (set in **[Settings/Quick Actions](#page-64-1)**).

**2**

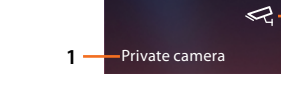

- 1. Description
- 2. Type of function

*User manual*

#### **Function status**

<span id="page-24-0"></span> $\blacklozenge$ 

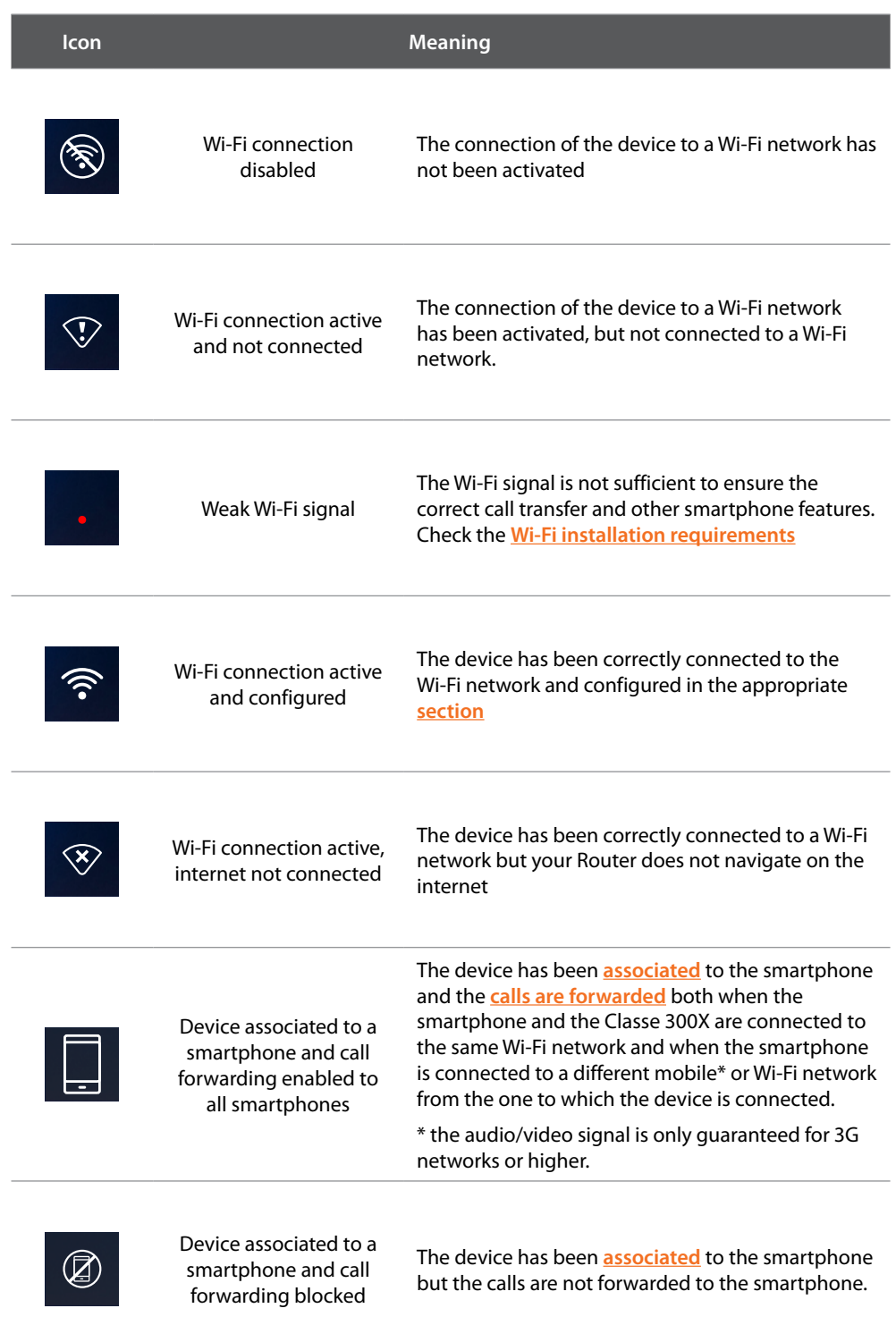

*Note: when none of the smartphone icons appear:*

*– the device has not yet been [associated](#page-84-1) to the smartphone;*

*– you have [reset](#page-68-0) the device;*

*– [all the users have been dissociated](#page-53-1)*

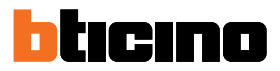

#### <span id="page-25-1"></span><span id="page-25-0"></span>**Call forward enabling to the smartphones**

This function allows you to forward the video door entry calls from the Entrance Panel to the associated smartphones.

The forwarding is differentiated in two modes:

- forward to all the smartphones;
- block calls to all the smartphones.

#### **Enabling to all the smartphones**

By means of this function, you enable the call forwarding from the Entrance Panel to all the smartphones both when the smartphone and the Classe 300X are connected to the same Wi-Fi network and when the smartphone is connected to a different mobile or Wi-Fi network from the one to which the device is connected.

*Note: when the smartphone is connected to a mobile network the audio/video signal is only guaranteed for 3G networks or higher.*

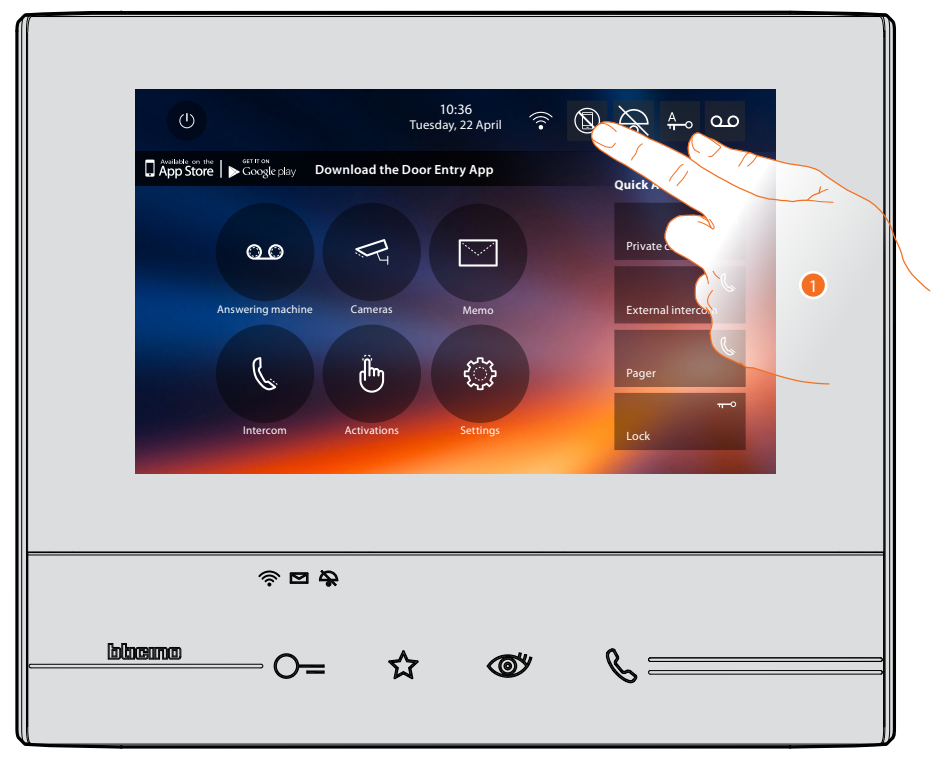

#### 1. Touch to enable the forwarding of calls to the smartphones.

*User manual*

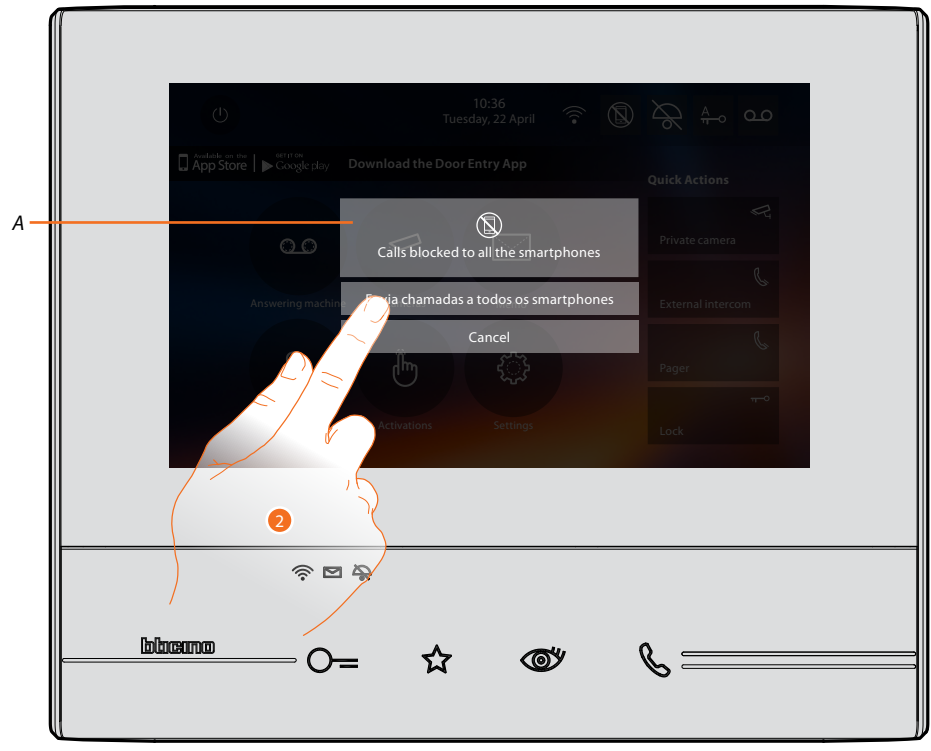

- *A. Call enabling status.*
- 2. Touch to enable the forwarding of calls to all the smartphones.

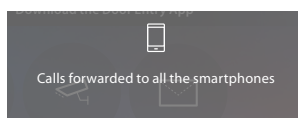

A confirmation message appears and the home page appears after a few seconds.

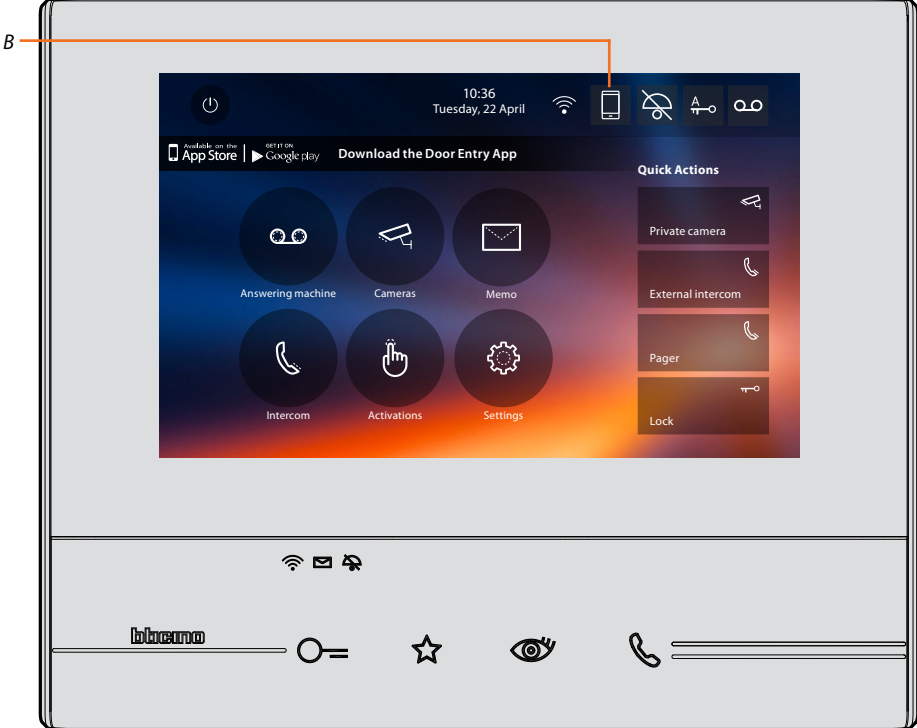

*B. The icon indicates the new status.*

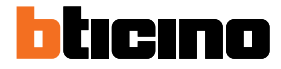

#### <span id="page-27-0"></span>**Block calls to all the smartphones**

By means of this function, you block calls to all the smartphones.

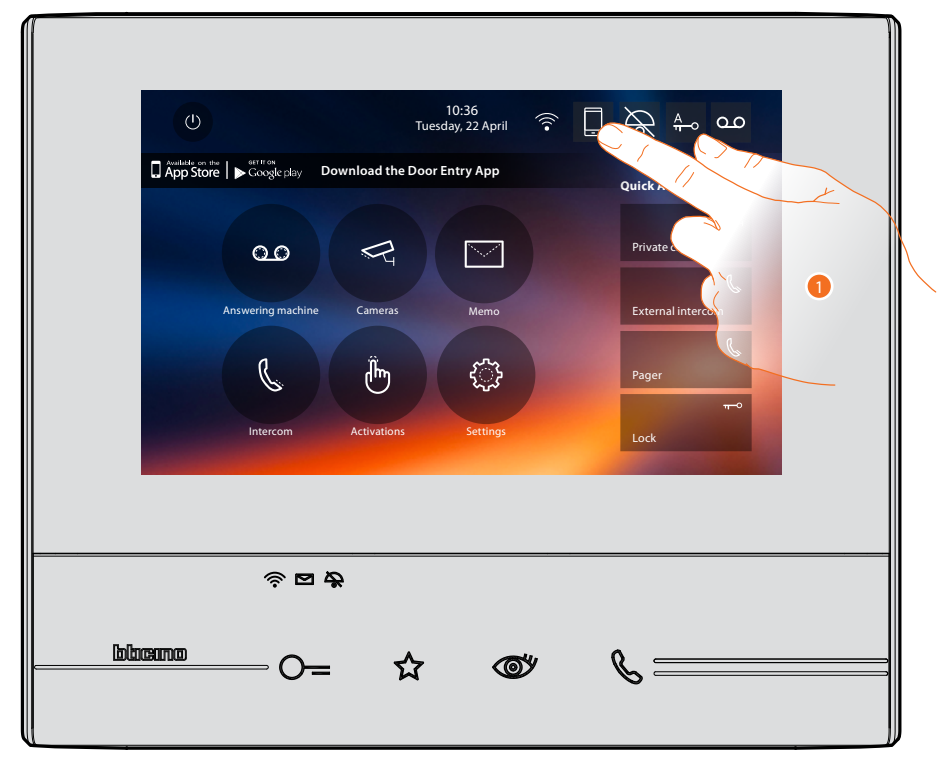

1. Touch to block calls to the smartphones.

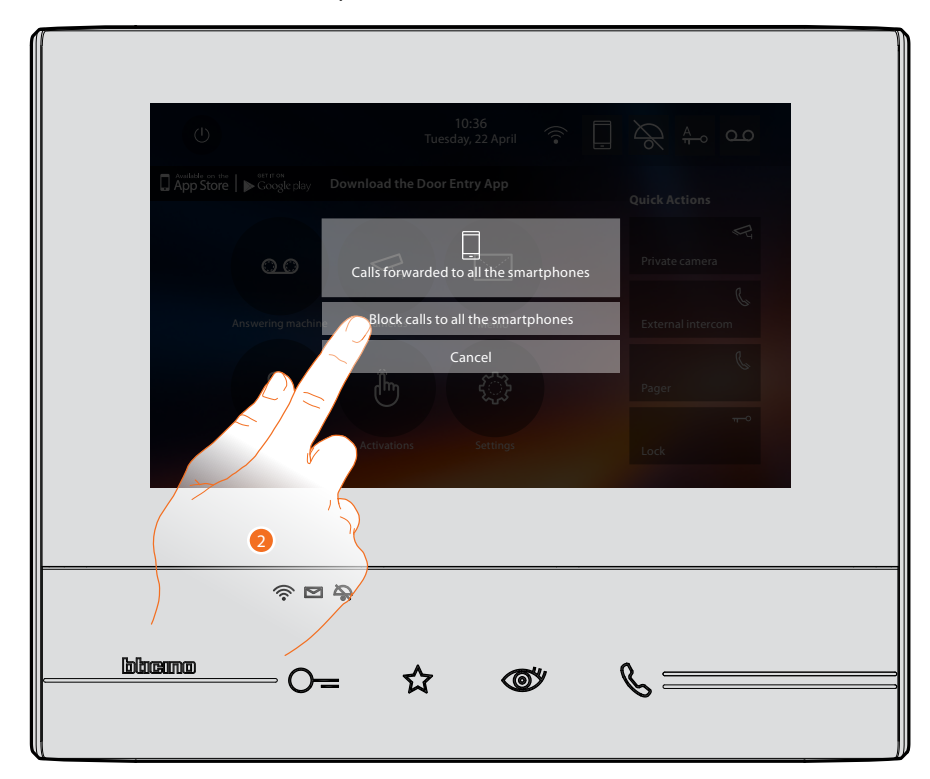

2. Touch to block calls to all the smartphones.

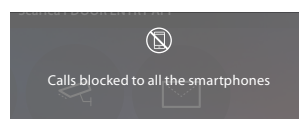

A confirmation message appears and the home page appears after a few seconds.

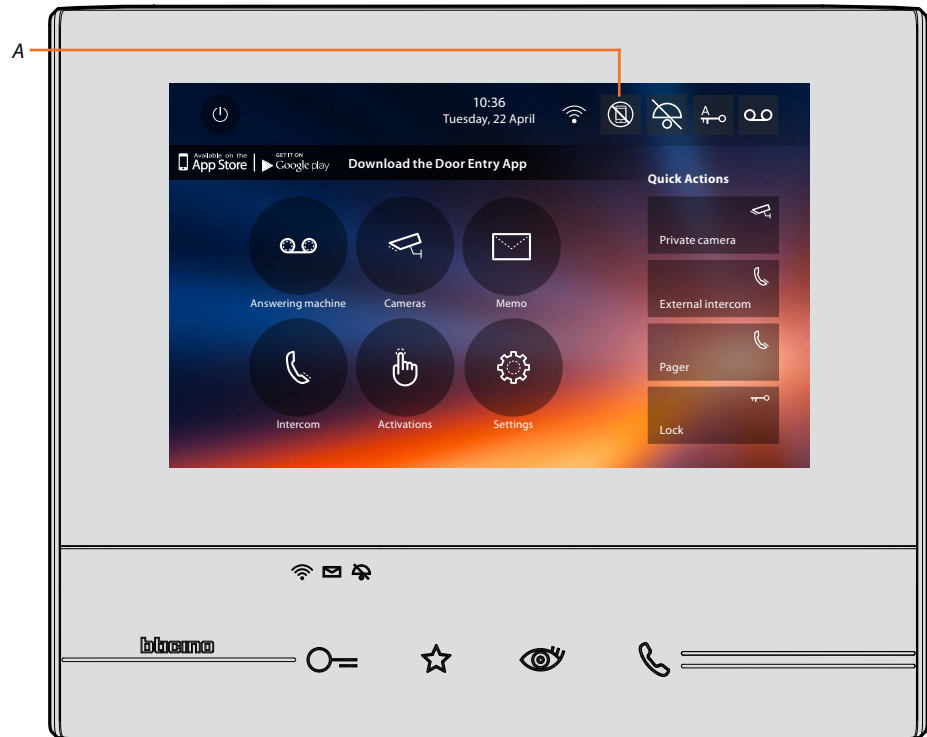

*A. The icon indicates the new status.*

 $\blacklozenge$ 

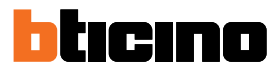

#### **Functions**

<span id="page-29-0"></span> $\blacklozenge$ 

Touch the icons shown below to display the screens for the selected functions. The presence of these icons depends on the configuration of the system.

*Note: the Cameras, Intercom, and Activations functions are only available if the device has not been configured physically. To enable them contact the your installer.*

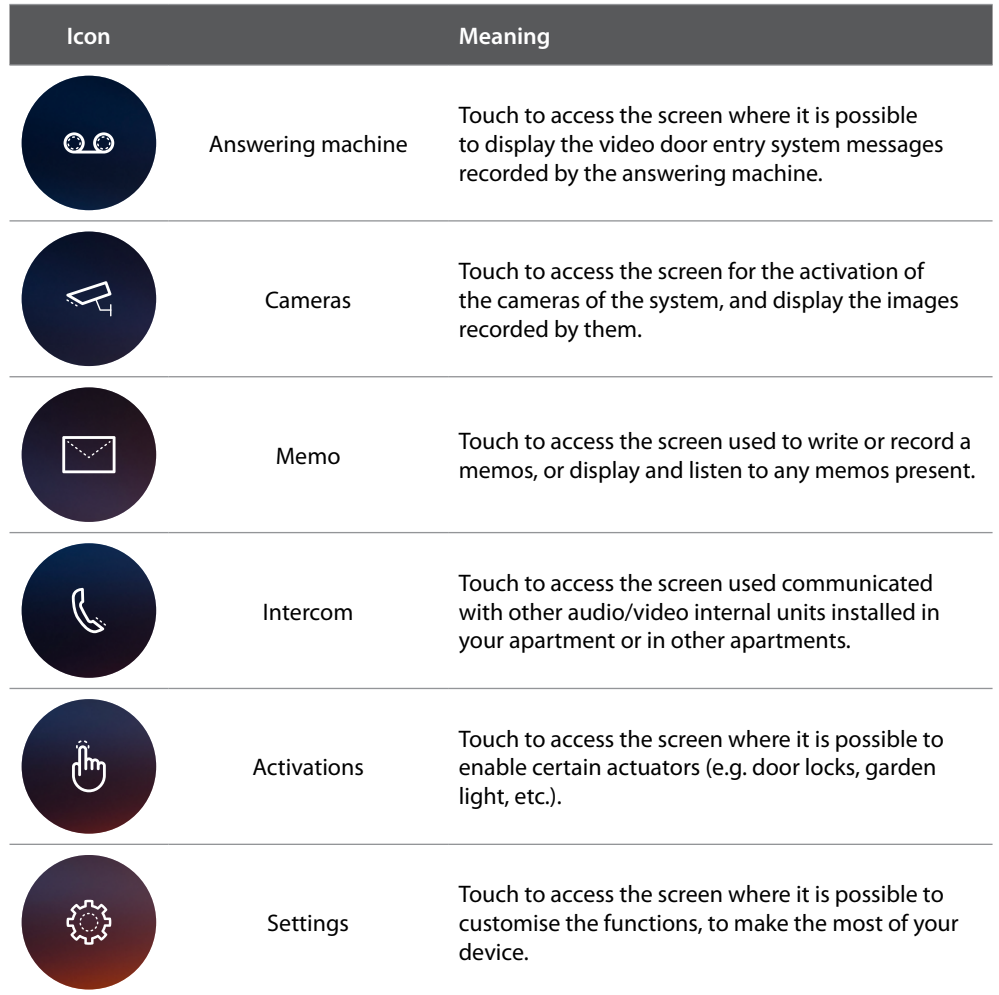

#### <span id="page-30-0"></span>**Functions**

The screens of the main functions can be directly accessed from the home page by touching the corresponding icons.

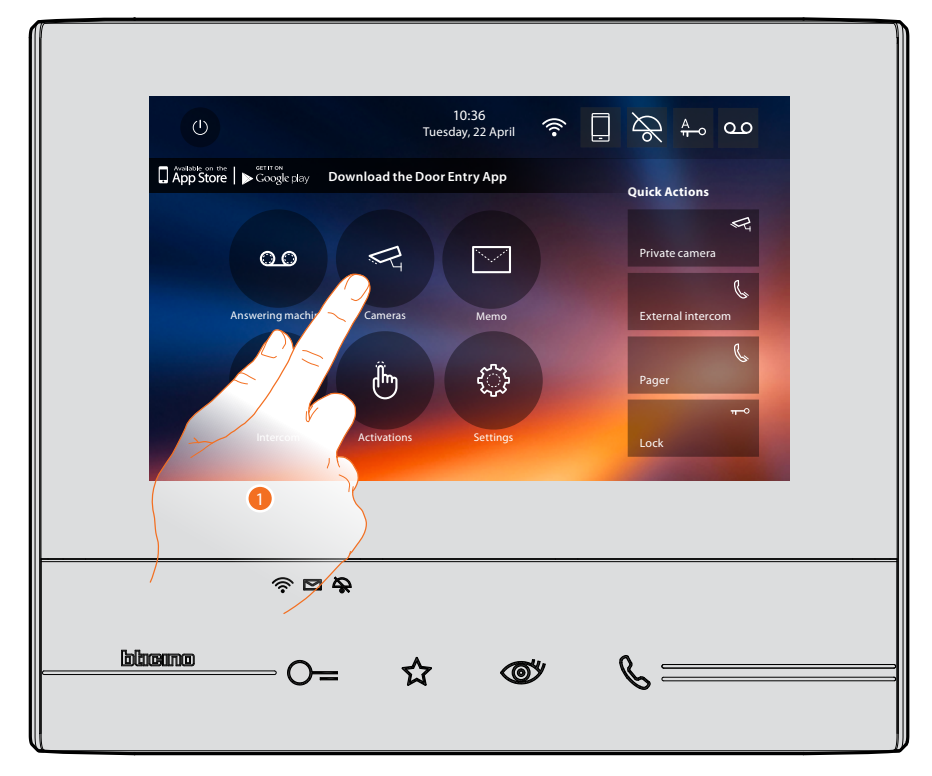

1. Touch the icon for the relevant function, choosing among.

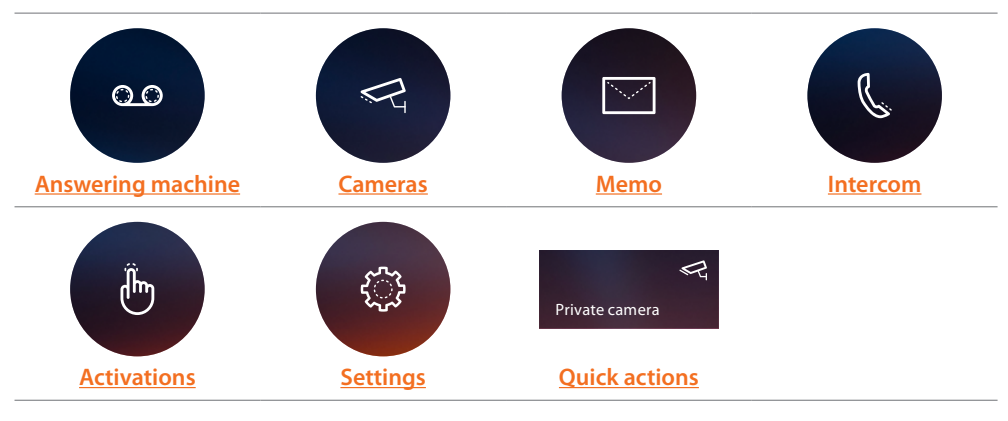

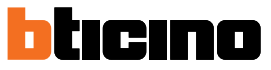

#### <span id="page-31-1"></span><span id="page-31-0"></span>**Answering machine**

In this section it is possible to display the audio/video messages recorded from the Entrance Panel in your absence. For this to work, it is necessary to activate the function by pressing the relevant icon (*A*).

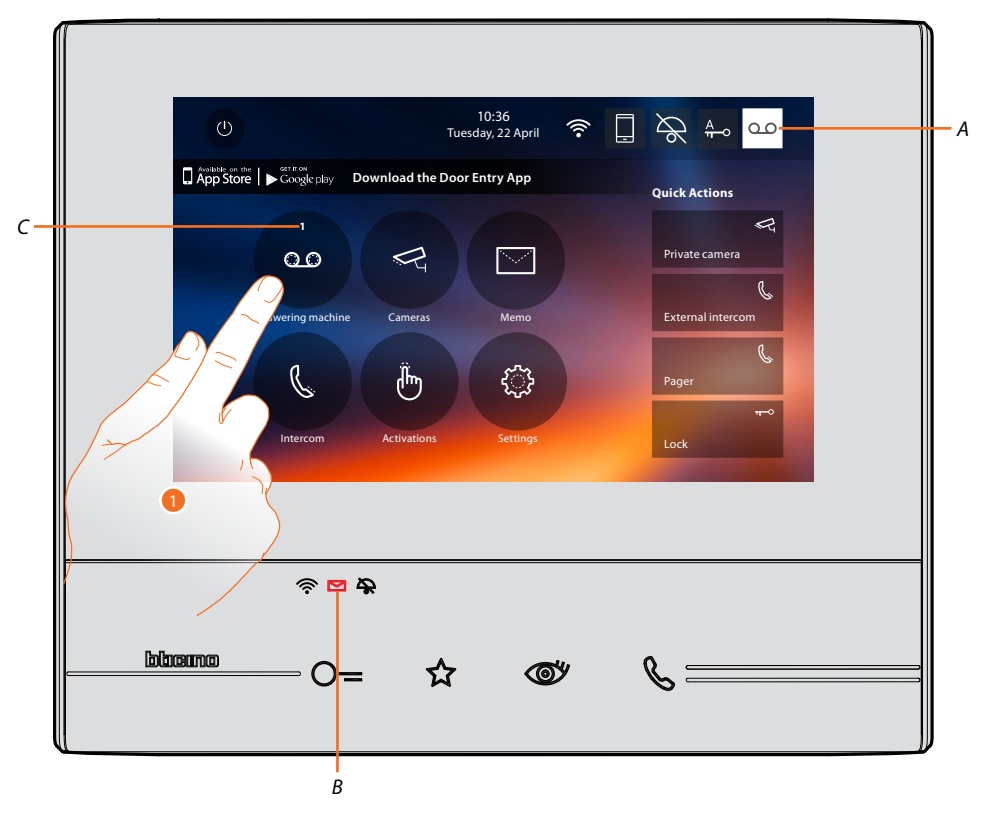

When a message has been recorded in the answering machine, LED (*B*) flashes, and the function icon shows a number indicating the new or unread messages (*C*).

1. Touch to enter the answering machine.

*User manual*

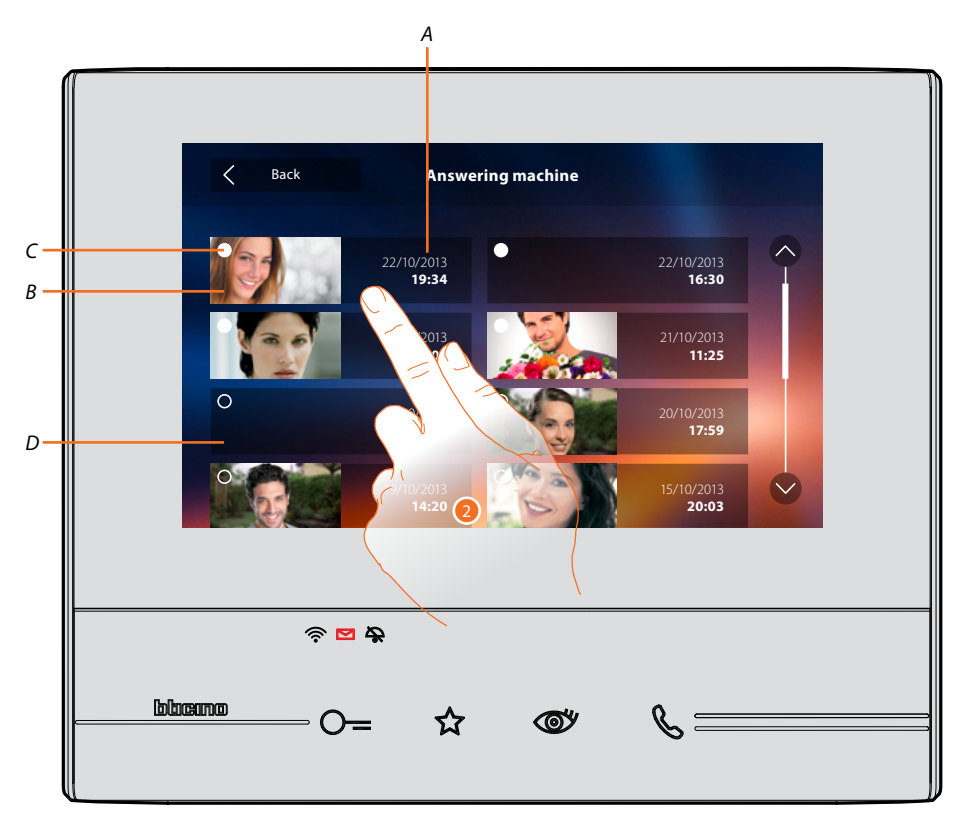

*A. Date/time of recording.*

 $\blacklozenge$ 

- *B. Audio/video message preview.*
- *C. Message status indicator: unread message; read message*
- *D. Audio message.*
- 2. Touch to open the message.

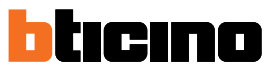

#### The message is played back automatically

 $\blacktriangle$ 

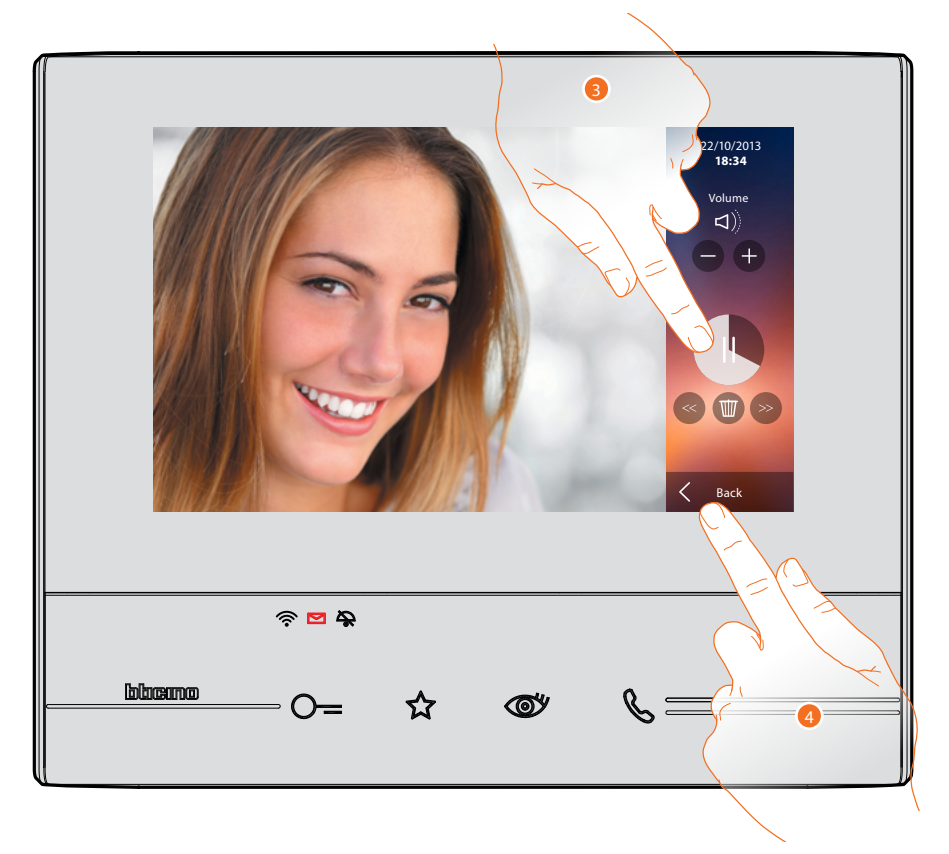

3. Touch to pause playback.

The message can be managed using the appropriate icons:

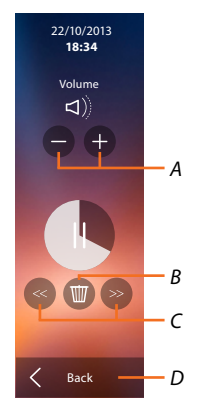

- *A. Adjust the volume.*
- *B. Delete the message.*
- *C. Beginning and end of message.*
- *D. Return to the answering machine screen.*
- 4. Touch to close the display.

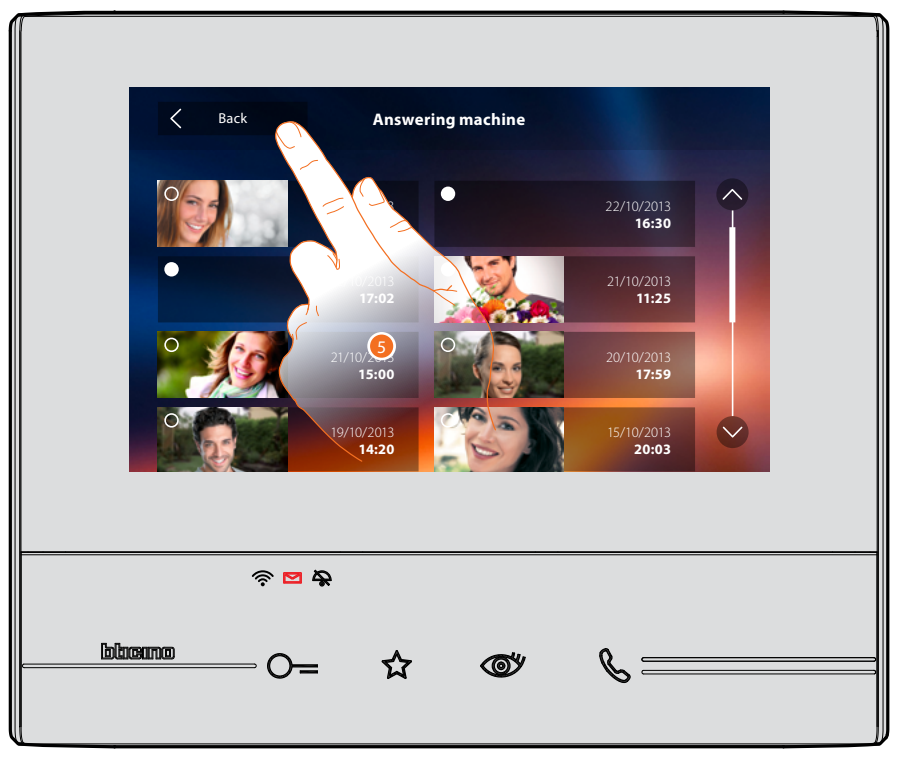

the message status indication automatically switches to "read" o, and the numeric indication disappears from the home page

5. Touch to return to the home page.

 $\triangleleft$ 

tıcıno n

#### <span id="page-35-1"></span><span id="page-35-0"></span>**Cameras**

This section can be used to monitor your home by enabling one of the cameras inside the apartment, the common areas (e.g. garages, garden), and at the entrance panels. After enabling a camera, it is possible to "scroll" (display in sequence) the other cameras.

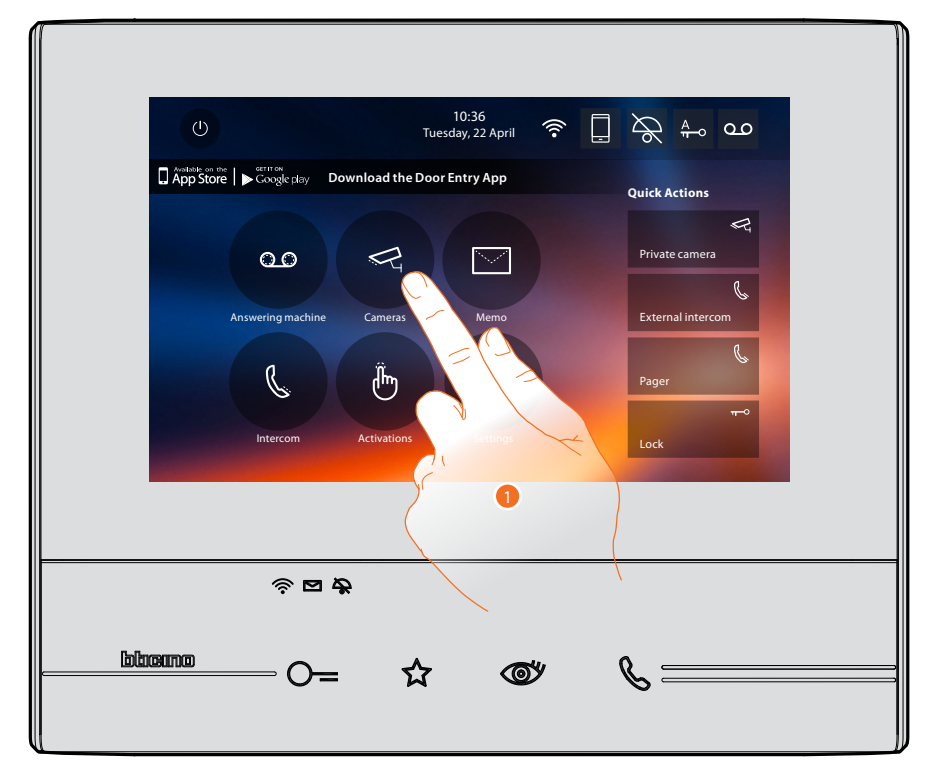

1. Touch to display the cameras in your system.

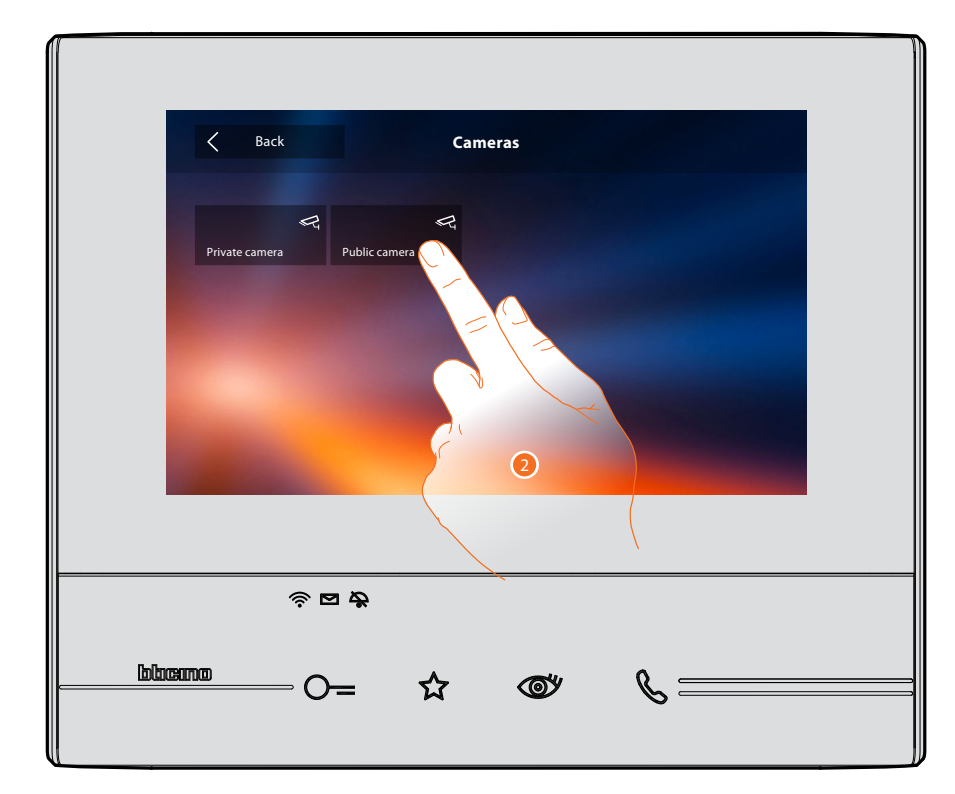

2. Touch to activate the desired camera.
The display shows the images recorded by the active camera. For the camera adjustments see **[Answer a call](#page-4-0)**.

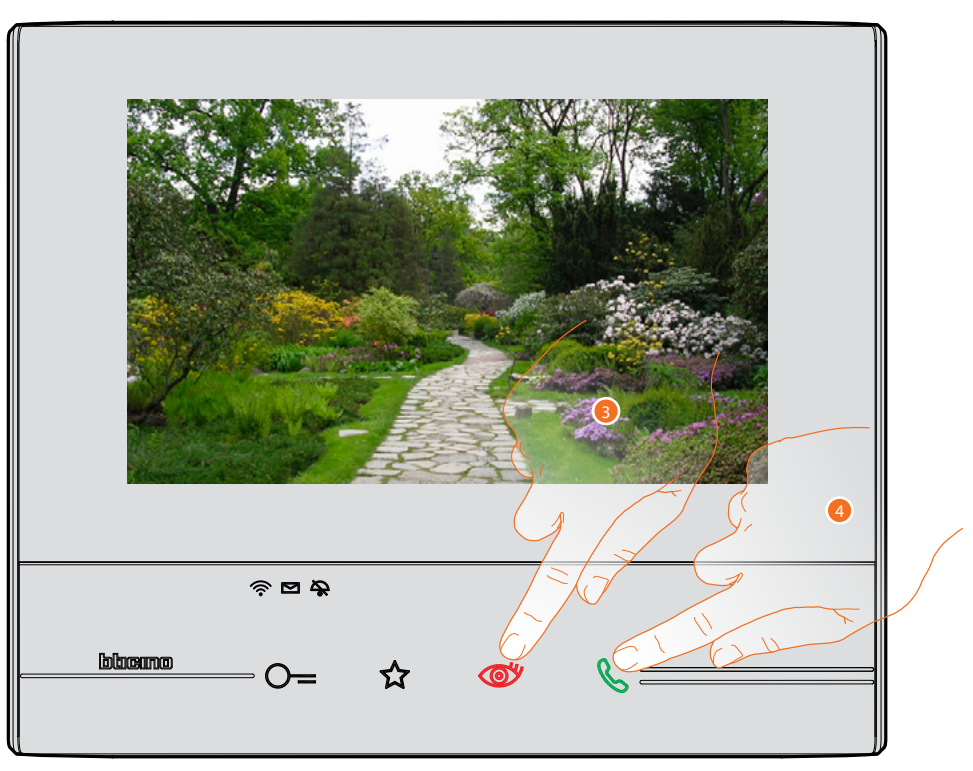

- 3. Touch to display another camera (scrolling). When switching from one camera to the next, the key lights up.
- 4. If the camera belongs to an Entrance Panel, the key flashes. Touch it to activate audio communication.

To end camera display mode wait for the switching off time to elapse.

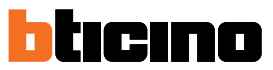

### **CCTV**

 $\blacktriangle$ 

This section can be used to monitor your home by enabling one of the video surveillance system cameras inside the apartment or the common areas (e.g. garages, garden).

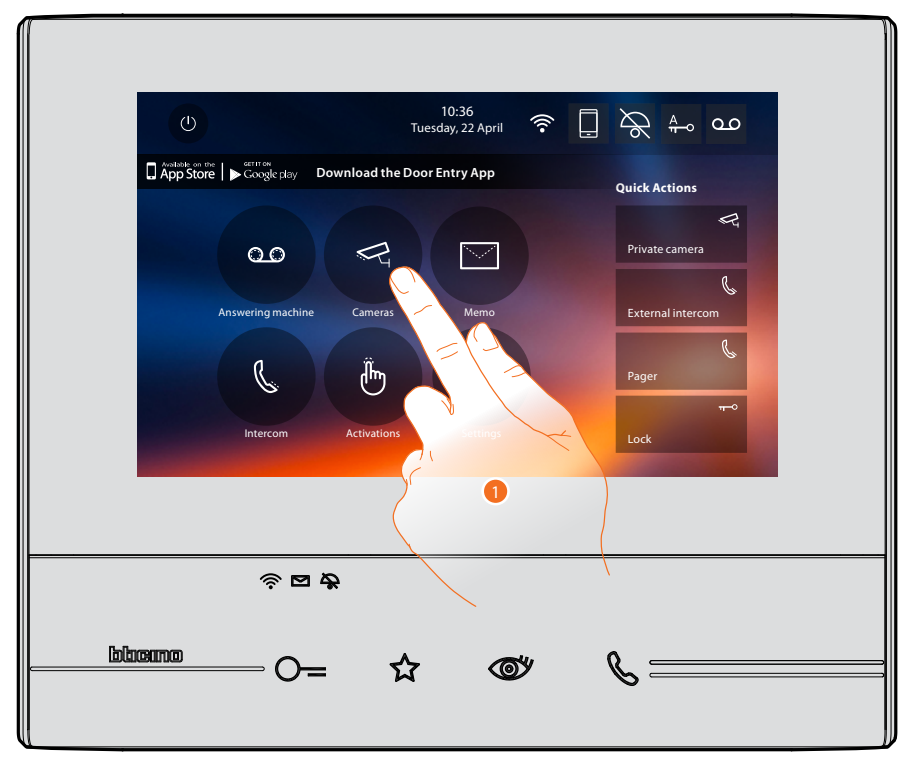

1. Touch to display the cameras in your system.

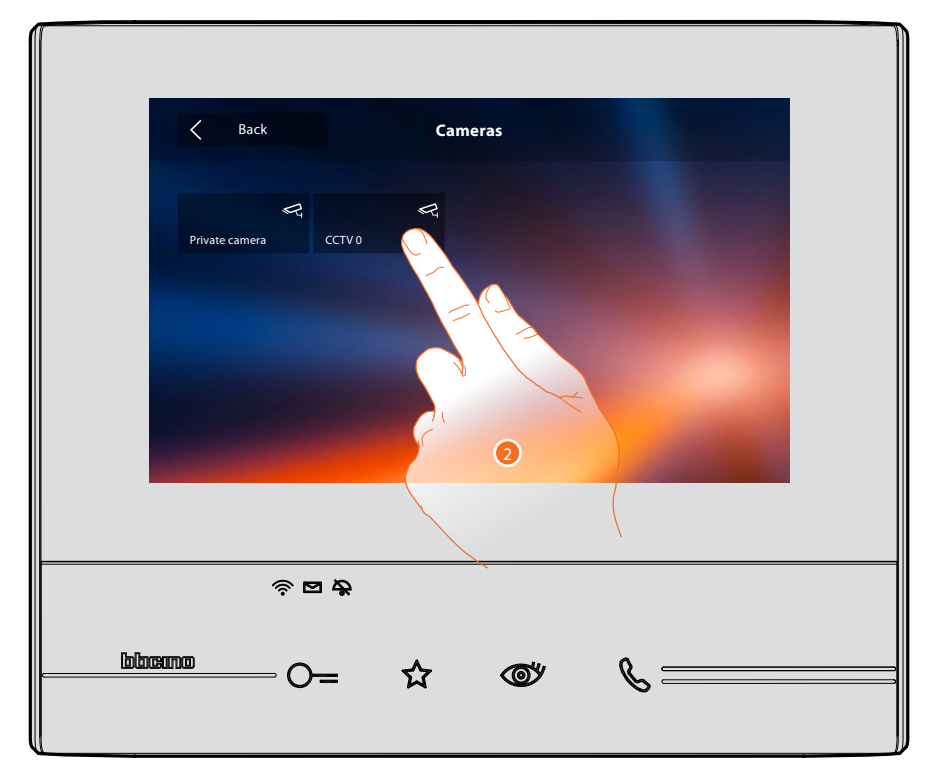

2. Touch to activate the desired camera.

The display shows the images recorded by the active camera. For the camera adjustments see **[Answer a call](#page-4-0)**.

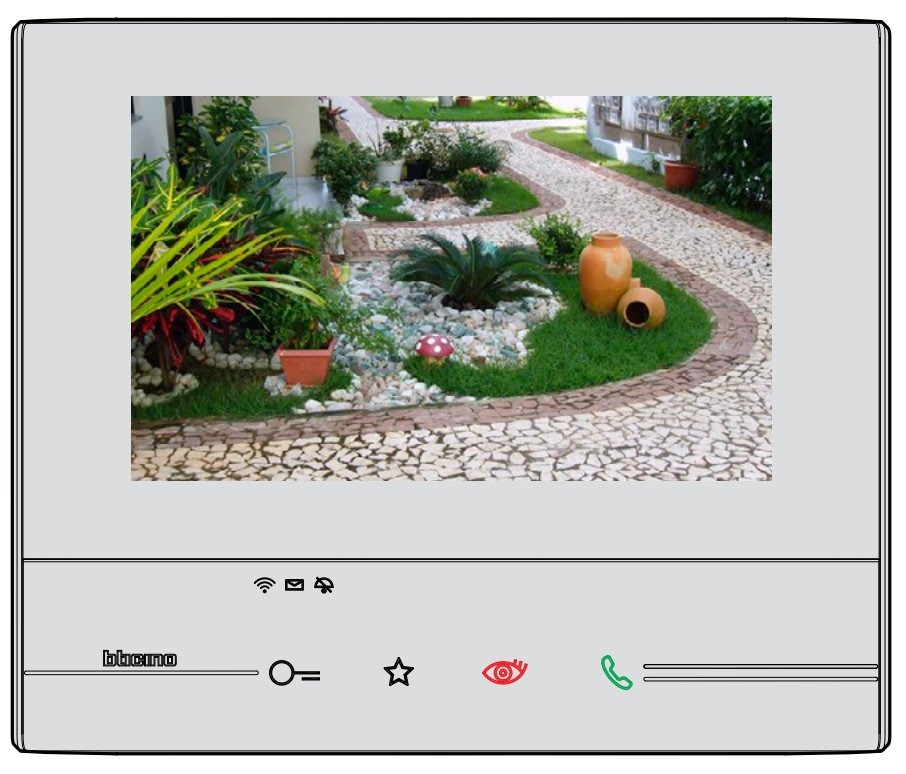

The image is displayed for three minutes. The camera cycling function is not included

*Note: for the camera cycling or multi-vision function, a device performing these functions must be installed (e.g. Digital Video Recorder).*

*For more information contact your installer.*

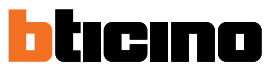

#### <span id="page-39-0"></span>**Memo**

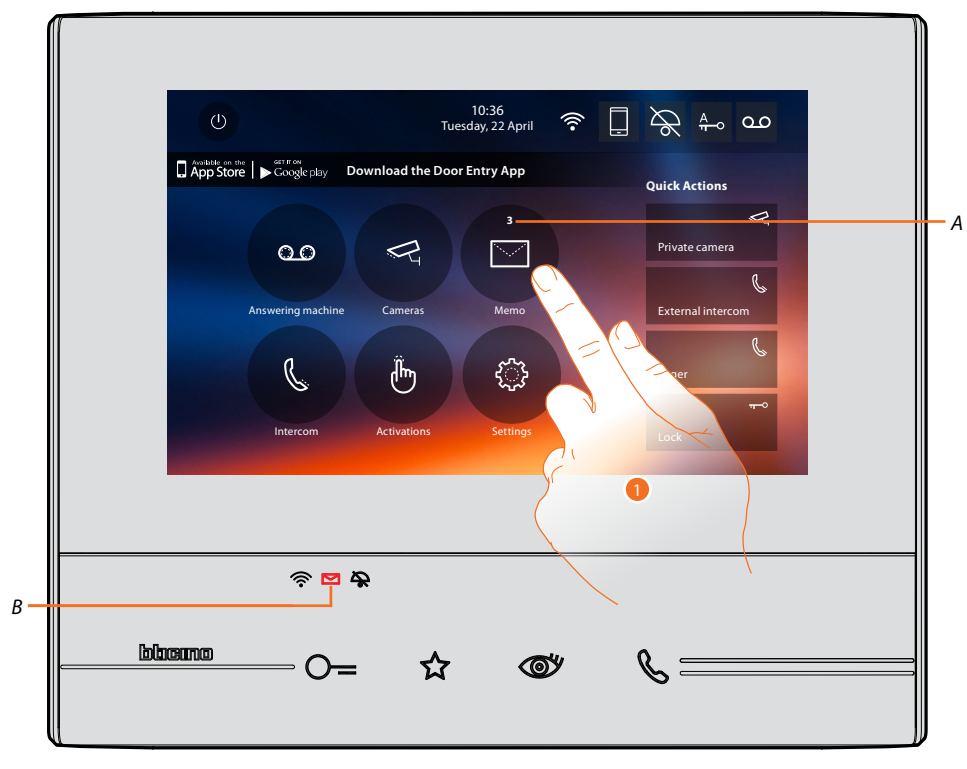

In this section it is possible to create memos, or display any memos left by other users, or by the switchboard. There are two types of memos: written memos and voice messages.

When a memo has been recorded in the answering machine, LED (*B*) flashes, and the function icon shows a number indicating the new or unread messages (*A*).

1. Touch to access the memos.

# **Classe 300X**

*User manual*

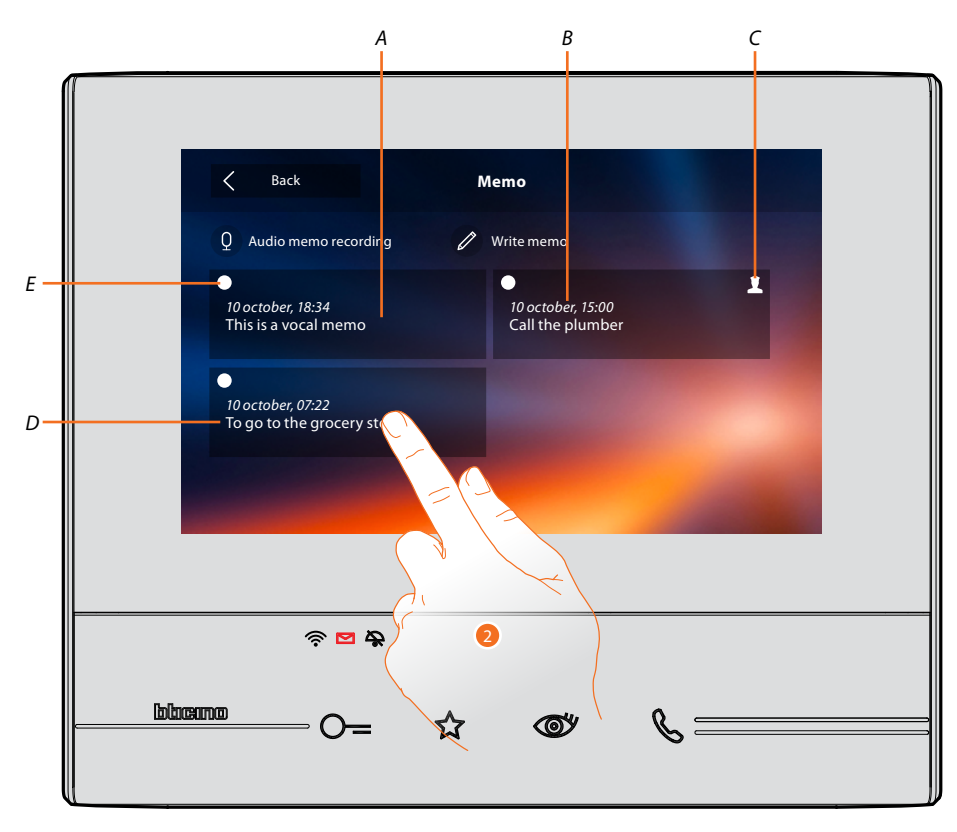

*A. Voice memo indication.*

 $\blacklozenge$ 

- *B. Date/time of recording.*
- *C. Memo from the switchboard.*
- *D. Written memo preview.*
- *E. Memo status indicator: unread memo; read memo*
- 2. Touch to open the memo.

◢

*User manual*

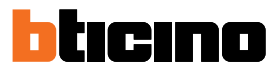

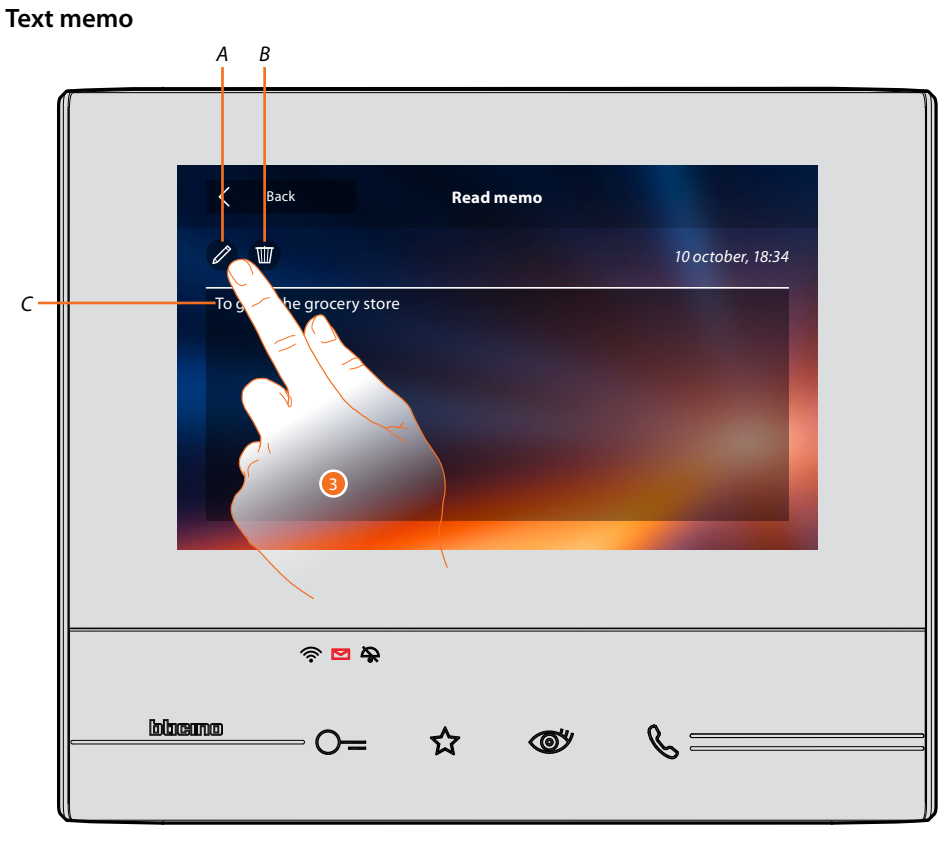

This screen can be used to display (*C*), modify (*A*) or delete (*B*) the memo text.

3. Touch to modify the memo.

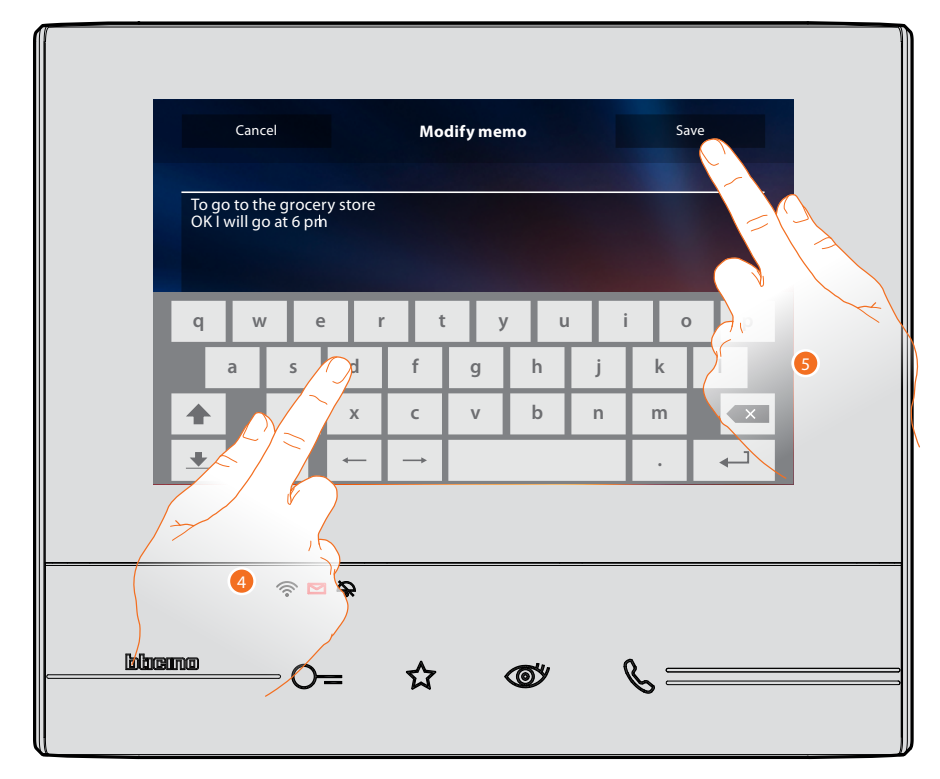

- 4. Use the keypad to modify the memo.
- 5. Touch to save the modification.

## **Classe 300X** *User manual*

#### **Audio memo**

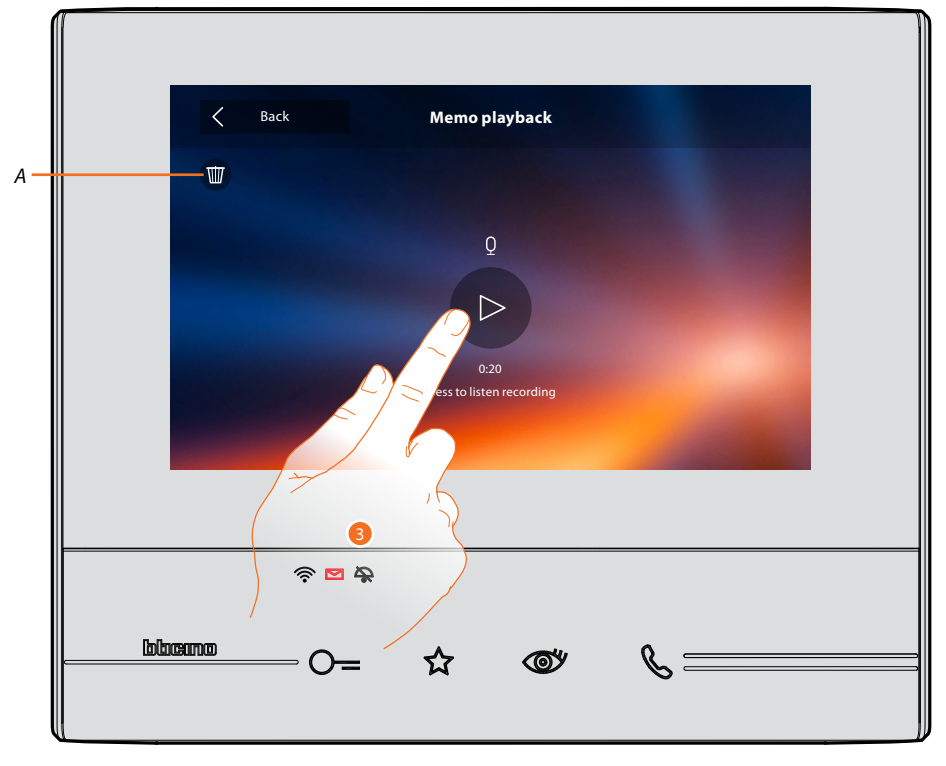

This screen can be used to listen to the audio memo, or to delete it (*A*).

3. Touch to listen to the recording.

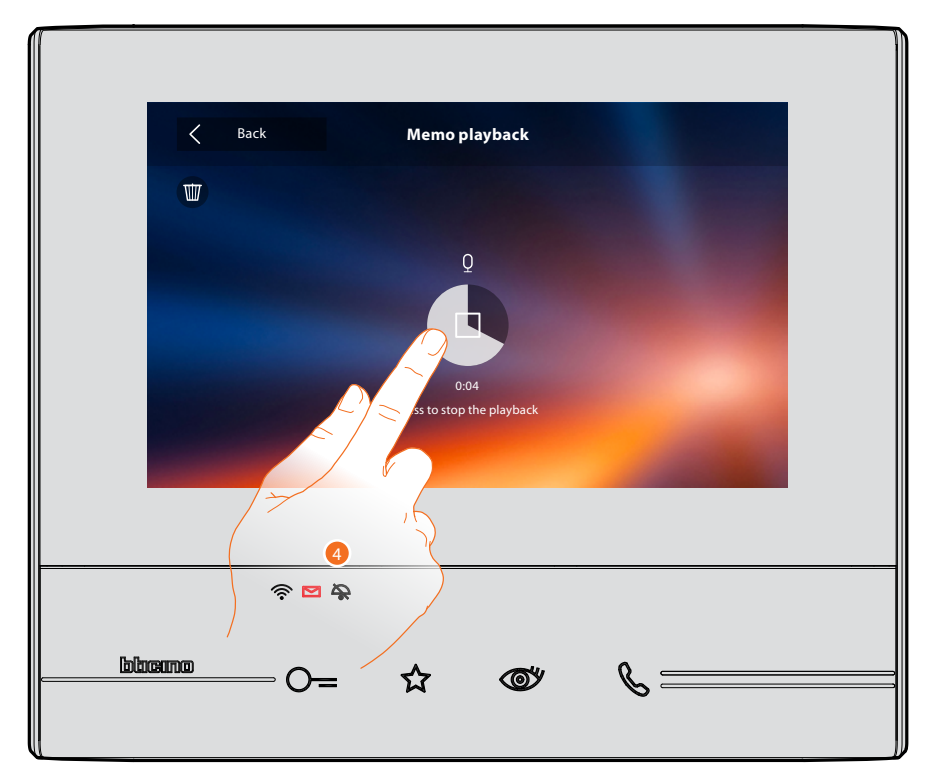

4. Touch to stop playback.

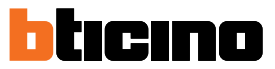

#### **Intercom**

This section can be used to communicate with other video/audio internal units installed in your home, or in other apartments.

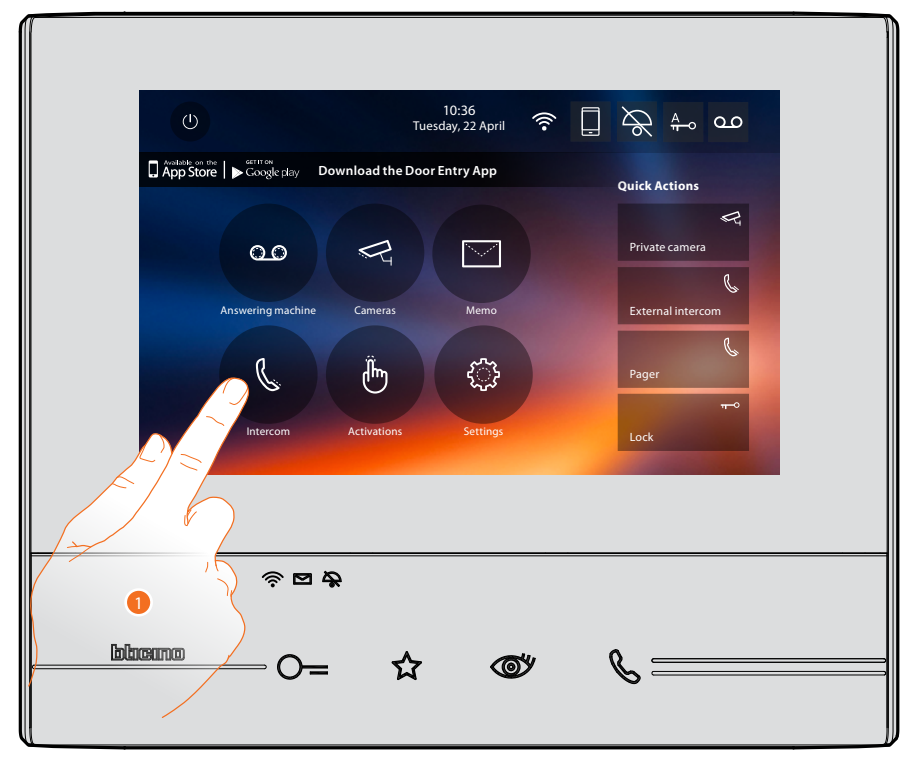

1. Touch to display the available intercoms.

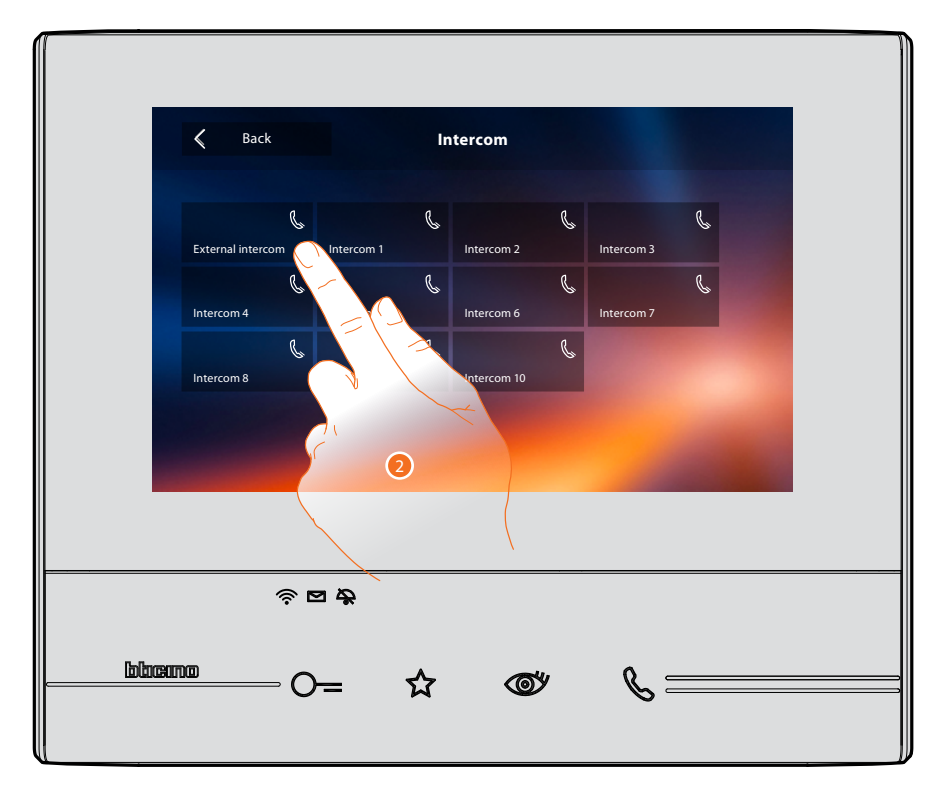

2. Touch to activate the communication with the desired intercom.

# **Classe 300X**

*User manual*

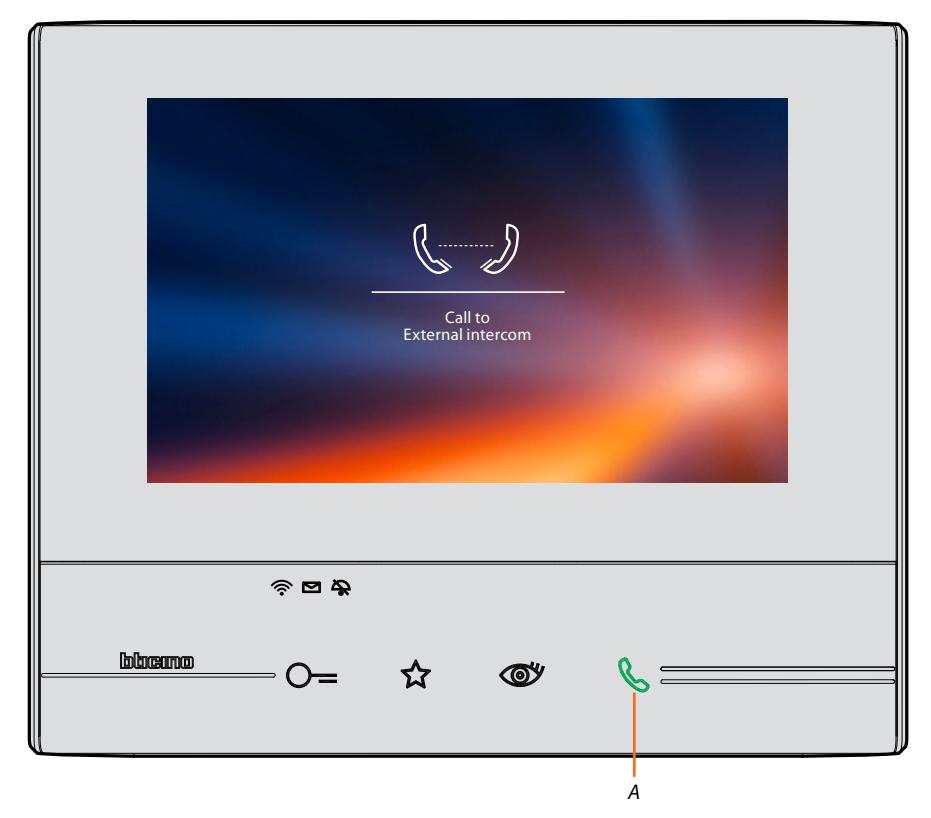

Key (*A*) lights up to indicate that the call is active.

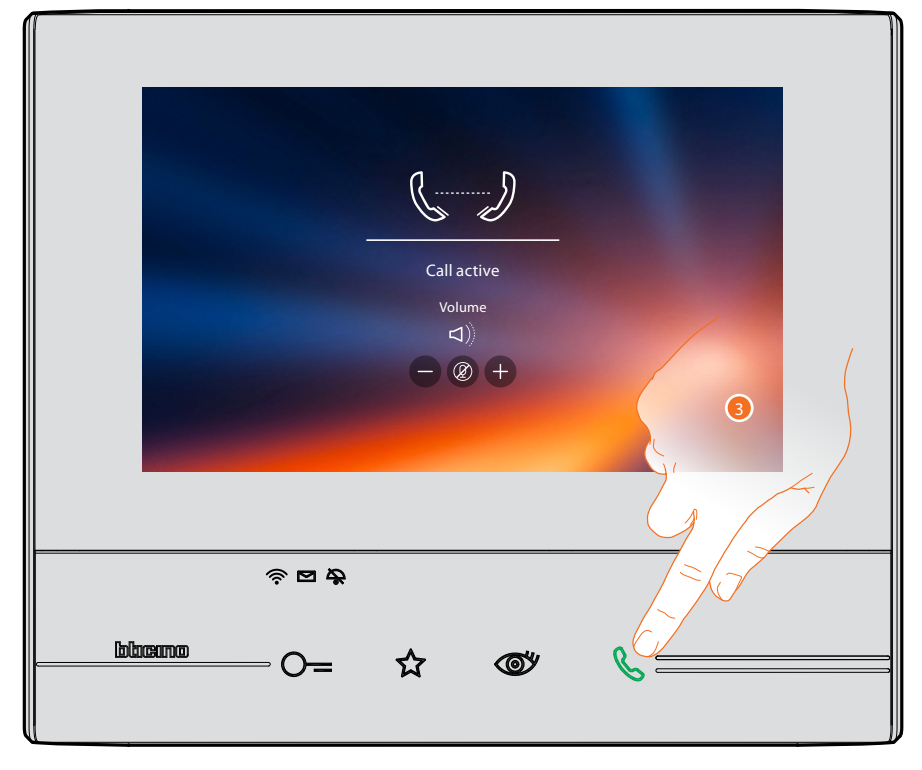

When the recipient answers the call, the audio adjustment icons appear; see **[Answer a call](#page-4-0)**.

*Note: when a call is received from the Entrance Panel while the internal unit is in "intercom" mode, the system follows the priority rules and ends the active call.*

*Note: only the devices supplied with additional power supply can display the caller address before the audio connection.*

3. Touch to end the call.

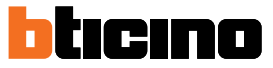

#### **Activations**

This section can be used to enable certain actuators (e.g. door locks, garden light, etc.).

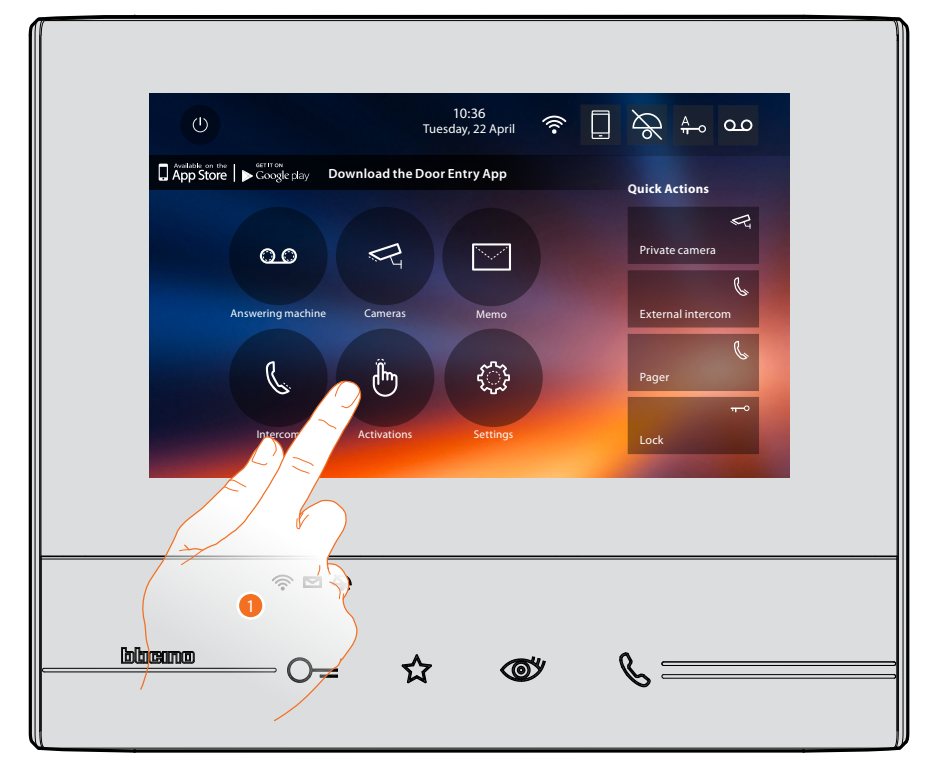

1. Touch to display the available activations.

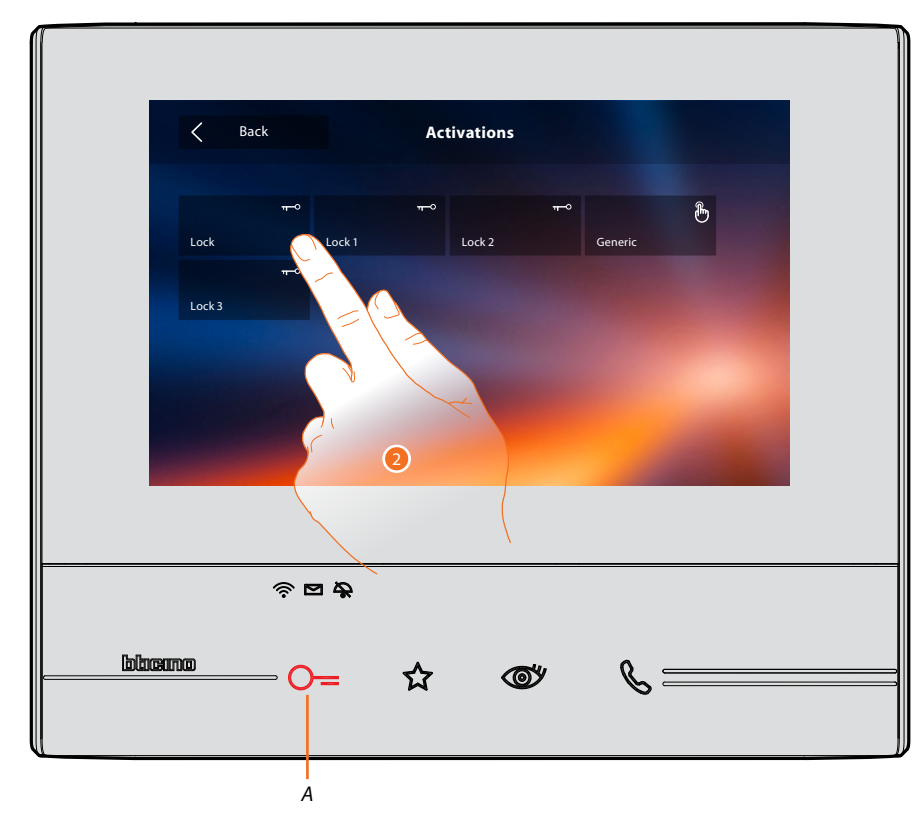

2. Touch to activate the door lock.

Key (*A*) lights up to indicate that the activation has been successful.

#### **Quick actions**

On the right of the home page are the quick actions, if previously enabled in the **[Settings/Quick](#page-64-0)  [Action](#page-64-0)** section, or if physically configured (maximum 4).

Touch these icons to directly enable the function without opening the specific screen.

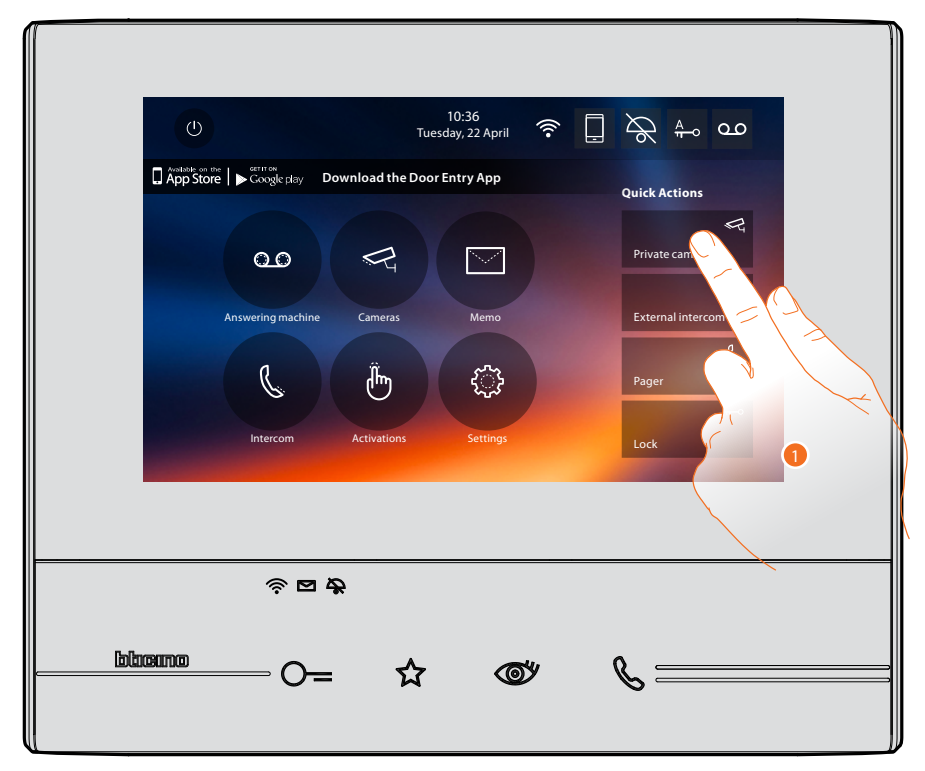

1. Touch to directly enable the function (e.g. camera).

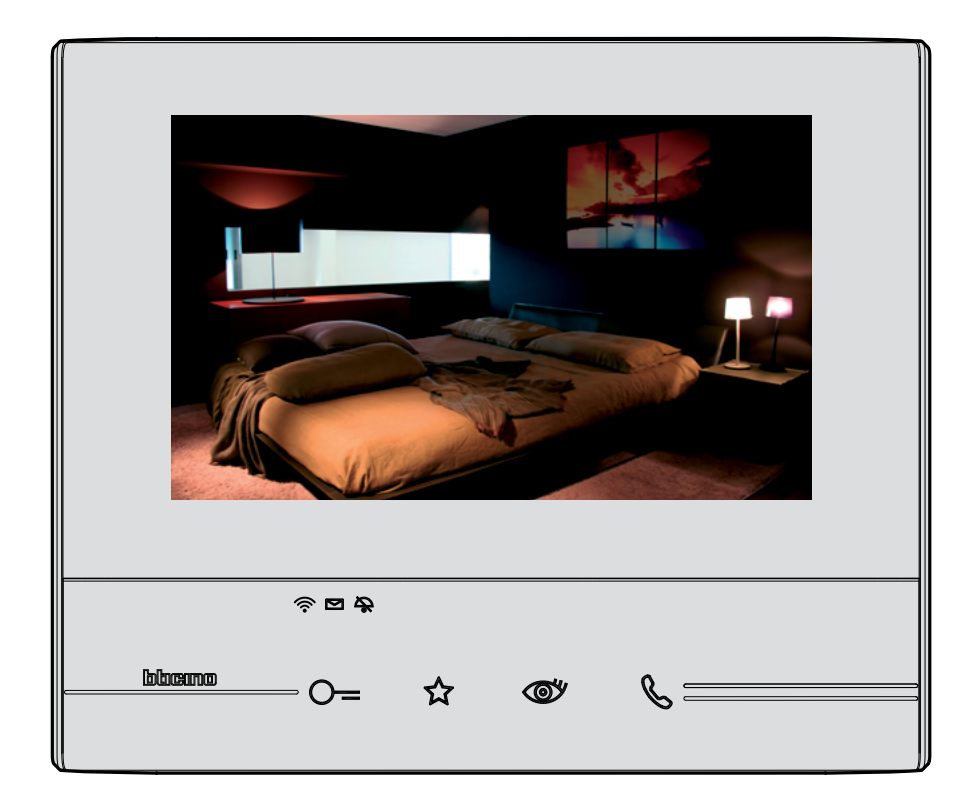

### **Settings**

The home page always contains the "Settings" icon.

Touching it will give access to a wide range of customisations that will enable you to make the most of your Classe 300X.

Further settings are also available in the Configuration section (unlock code protected). For this section refer to your installer.

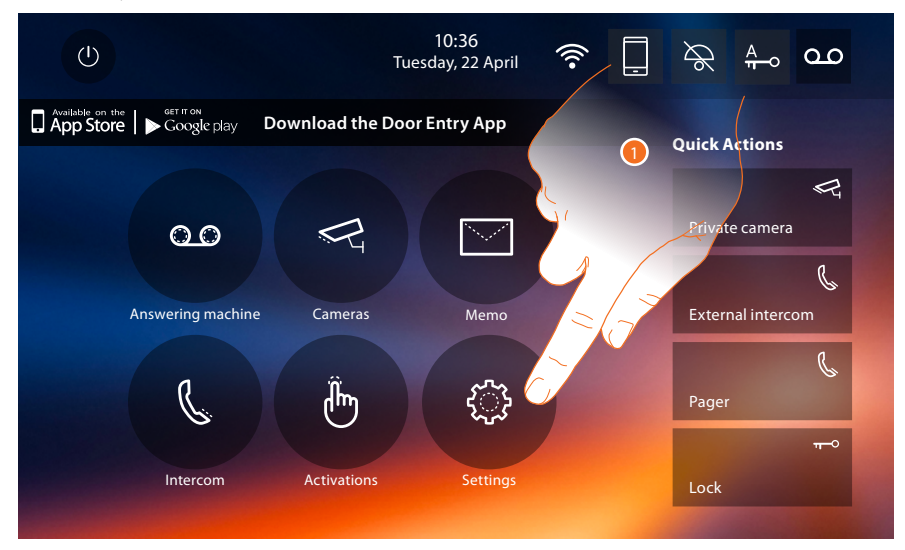

1. Touch to enter the settings section.

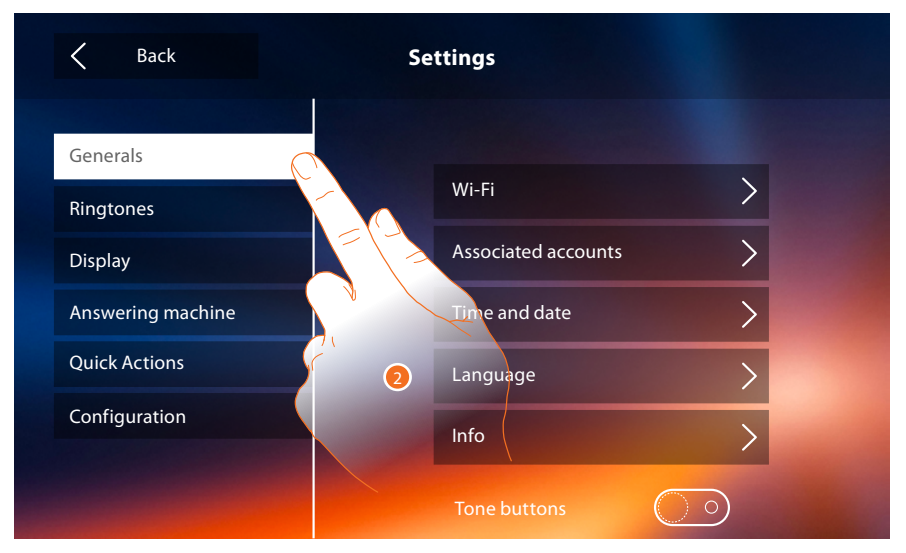

#### 2. Touch the icon for the desired customisation, choosing among:

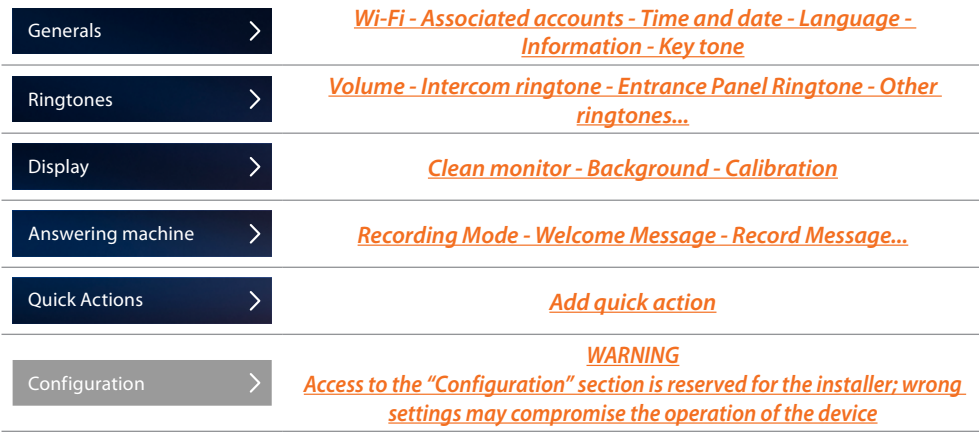

#### <span id="page-48-0"></span>**General settings**

This section contains the general settings and device information.

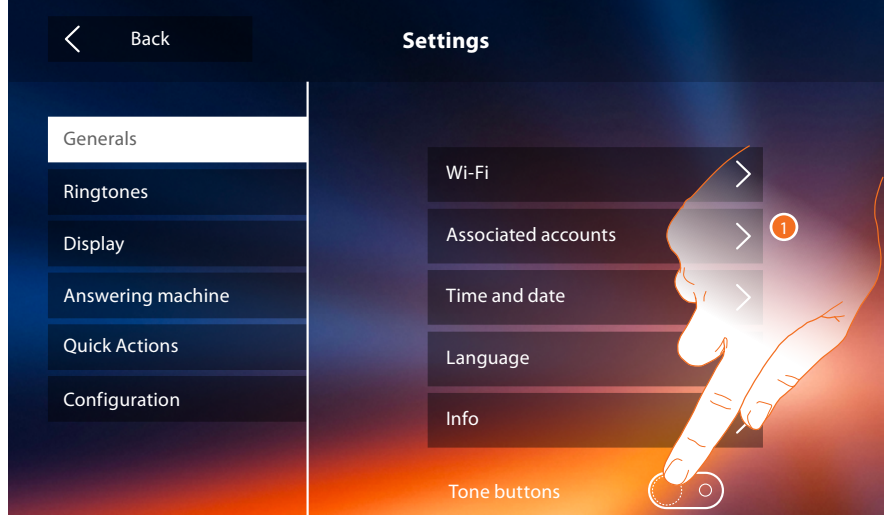

<span id="page-48-1"></span>1. Enable/disable the sound when a key is pressed.

#### **Wi-Fi**

In this section it is possible to connect the device to your Wi-Fi network.

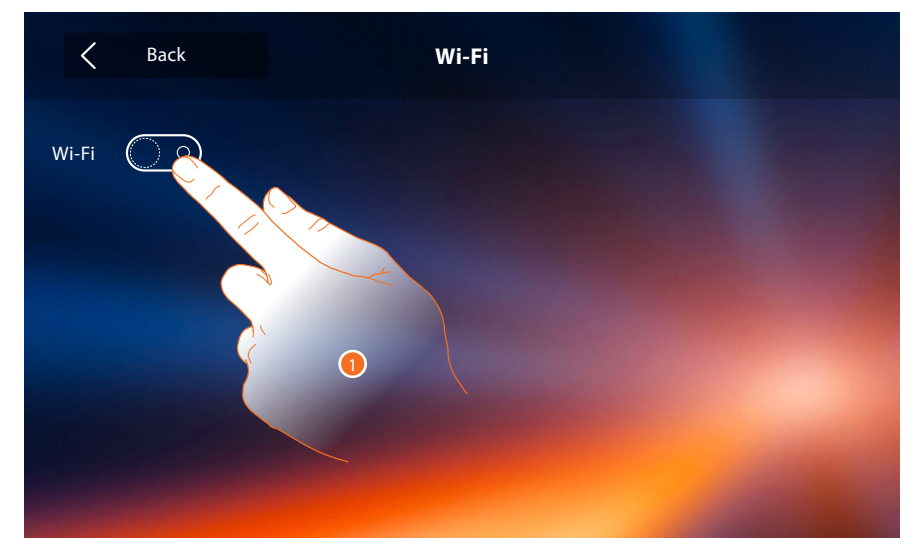

1. Touch to activate the function.

 $\blacklozenge$ 

*User manual*

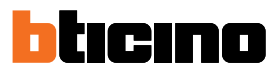

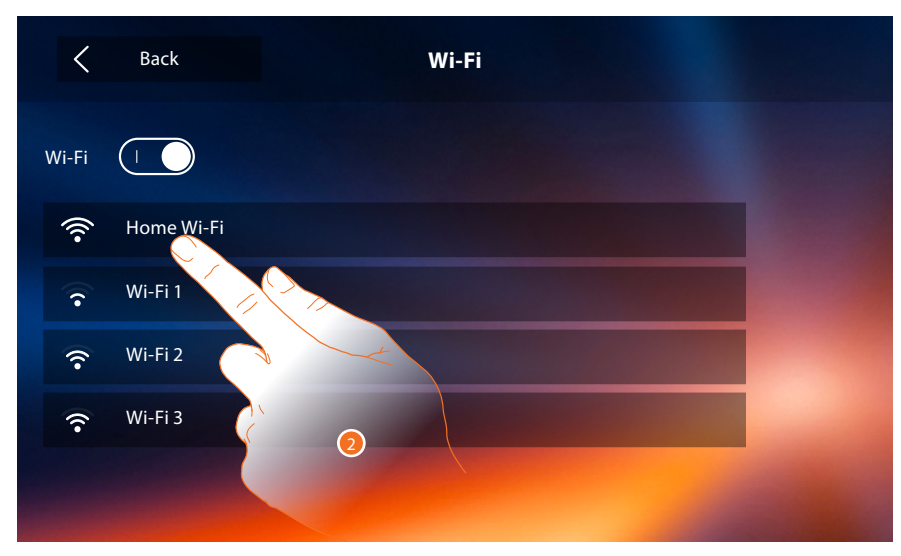

2. Select the domestic network to which you want to connect the device. If the Wi-Fi signal is weak or non-existent check the **[Wi-Fi installation rules](#page-52-0)**.

*Note: your domestic network must have the following features:*

- *IEEE 802.11 b/g/n (2,4 GHz) 13 channels*
- *Encrypting and authentication methods supported:*
- *OPEN WPA-PSK networks*
- *TKIP WPA2-PSK included*
- *included AES WEP 64 bits (ASCII 5 figure or hexadecimal 10 figure codes)*
- *WEP 128 bits (ASCII 13 figure or hexadecimal 26 figure codes)*
- *WPS authentication (supported for WPA2-PSK)*

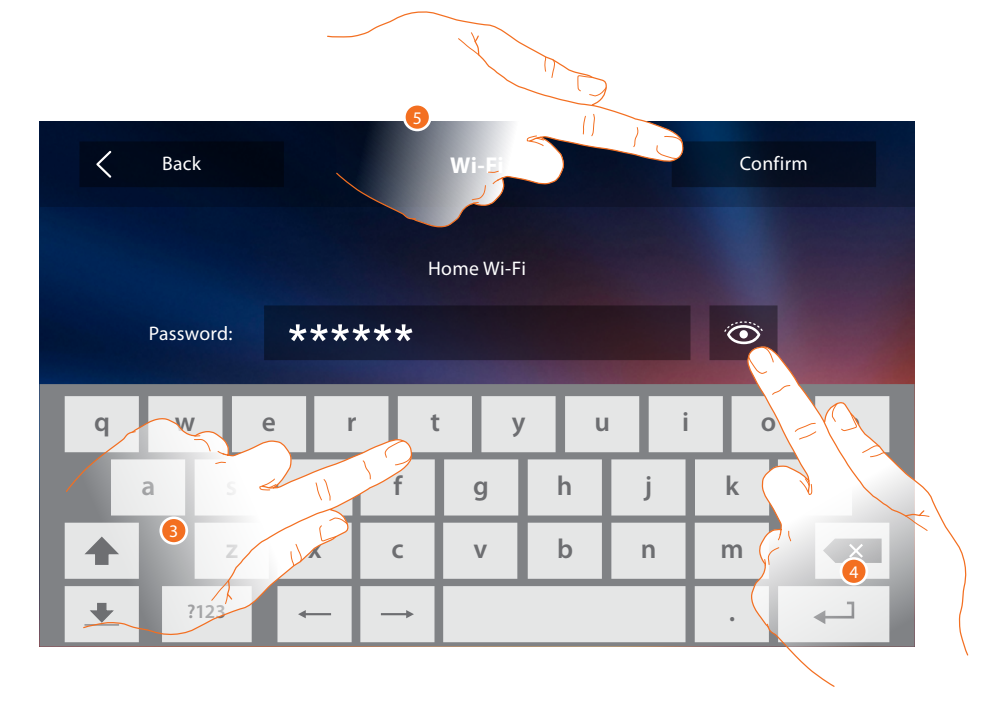

- 3. Enter the password (if required).
- 4. Touch to display the unencrypted password.
- 5. Touch to activate the connection.

 $\lt$ Back **Wi-Fi**  $Wi-Fi$   $(1 \bullet)$   $\widehat{P}$  Home Wi-Fi Connected i Wi-Fi 1  $\overline{\phantom{a}}$ Wi-Fi 2 ຈ Wi-Fi 3  $\widehat{\mathcal{L}}$ 6

The device provides the display or modification of the network connection parameters

6. Touch to display or modify the network connection parameters.

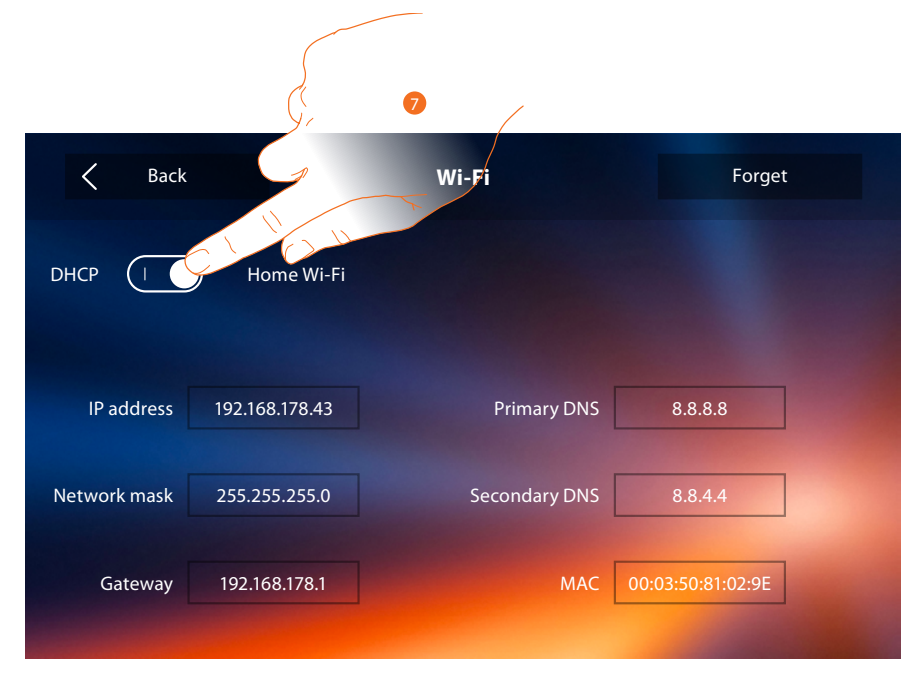

- 7. Touch to disable the DHCP mode and to manually modify the parameters.
- **IP address and Subnet mask**: typical parameters of TCP/IP protocol networks, necessary for the identification of the device within the local network.
- **Gateway**: IP address of the router/access point.

*Note: before changing the default values, contact the network administrator. In addition to preventing the service from becoming active, wrong values can cause malfunctioning during the communication of other network devices.*

 $\blacklozenge$ 

*User manual*

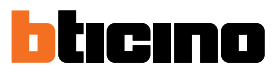

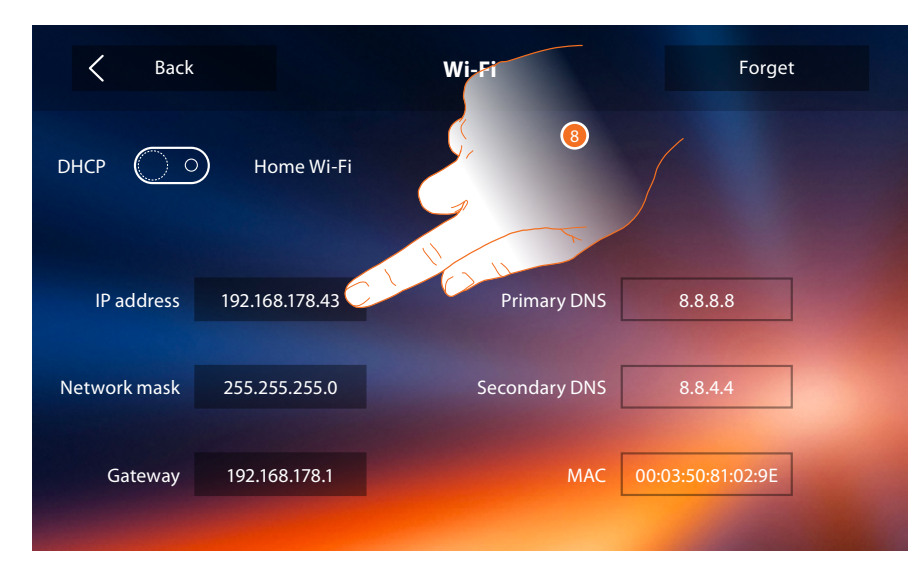

8. Touch to modify the device IP address.

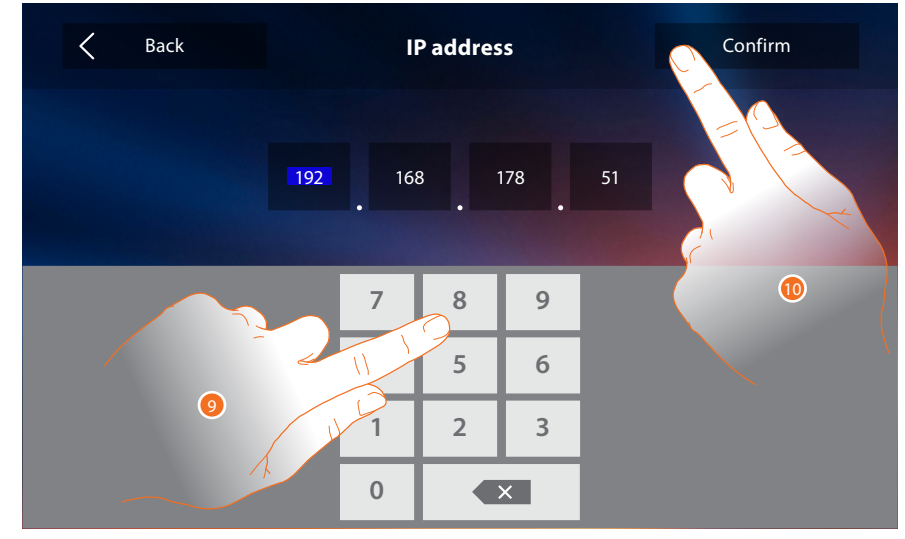

9. Enter the new IP address.

10. Touch to save it.

#### <span id="page-52-0"></span>**Wi-Fi installation requirements**

Check the Wi-Fi signal quality from the device display (see the Installer Manual). If it is low or does not exist, make sure that:

- the device is not installed near large metal objects or electric devices that can generate electromagnetic field;
- there are fewer possible walls between the router/access point and the Classe 300X.

*Note: it is recommended that the Classe300X is installed near the Wi-Fi router.*

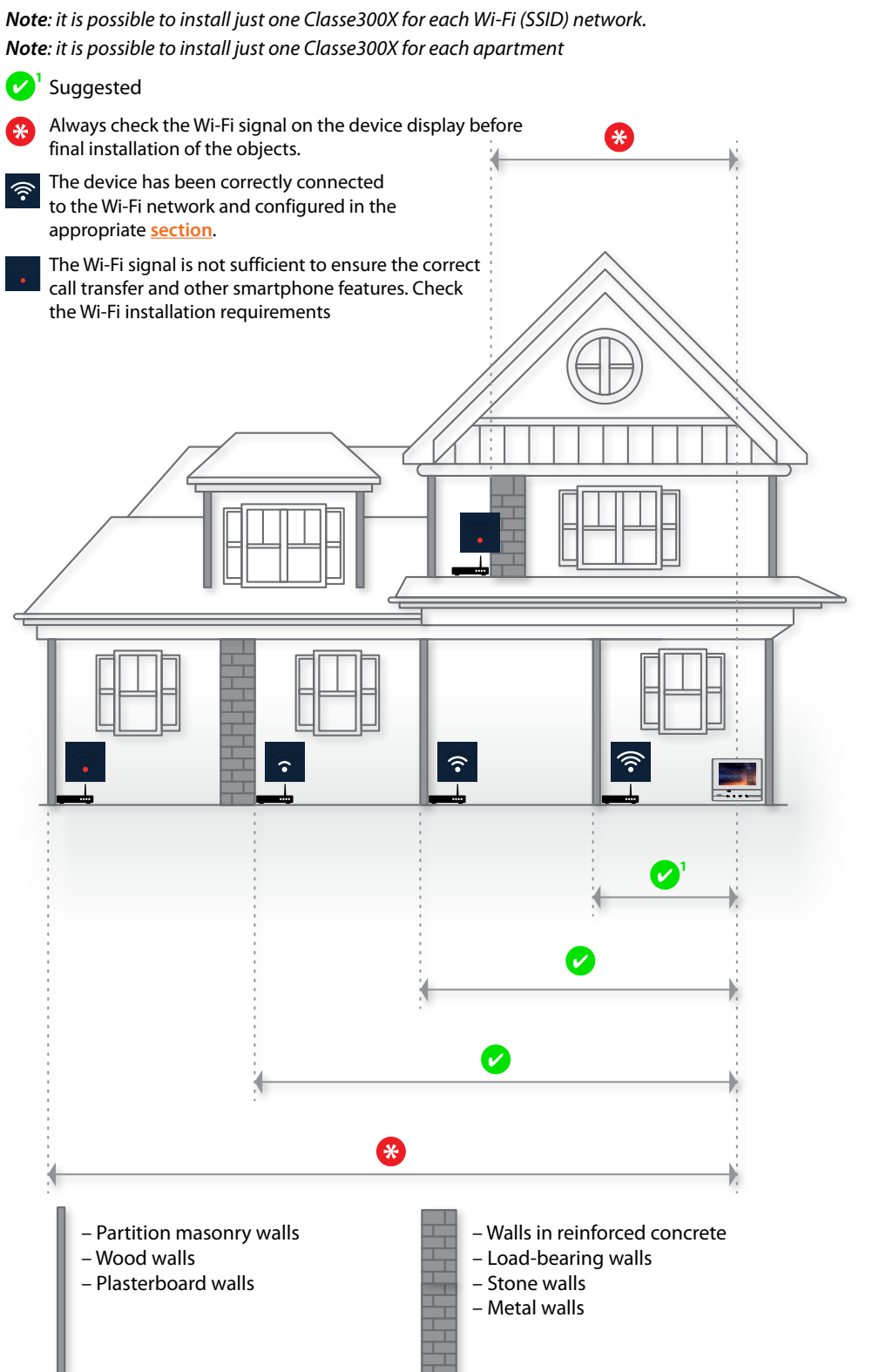

#### <span id="page-53-0"></span>**Associated accounts**

In this section it is possible to display the list of the users associated to your Classe 300X and the smartphones connected.

It is also possible to disconnect the single smartphones or dissociate the user.

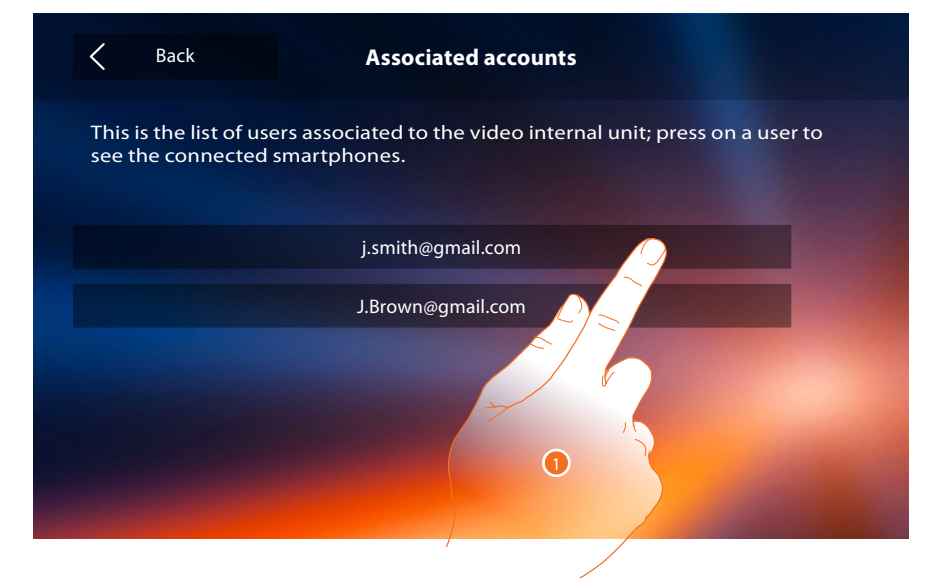

1. Touch to manage the user.

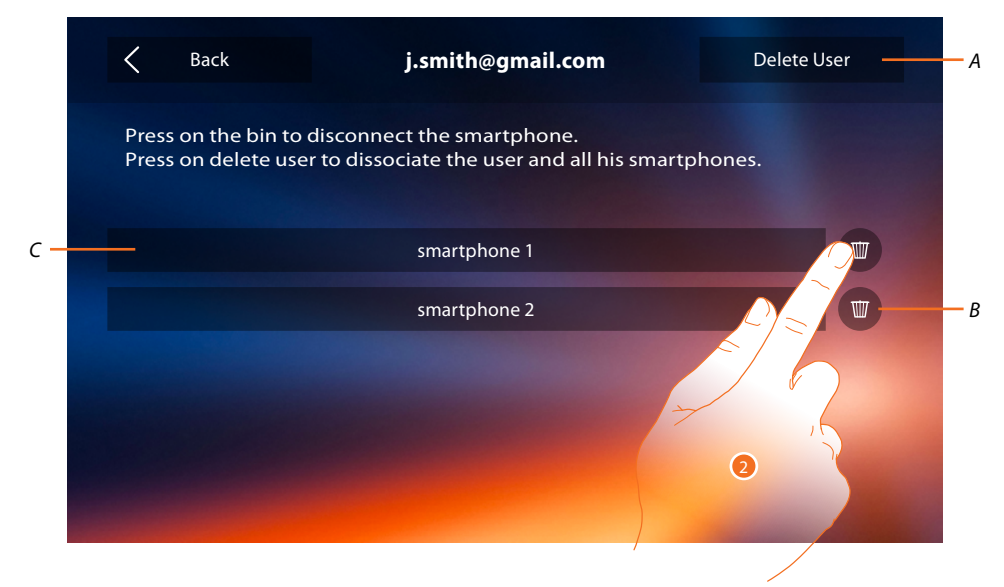

- *A. Dissociate the user.*
- *B. Disconnect the smartphones.*
- *C. Connected smartphones.*
- 2. Touch to disconnect the single smartphone.

# **Classe 300X**

*User manual*

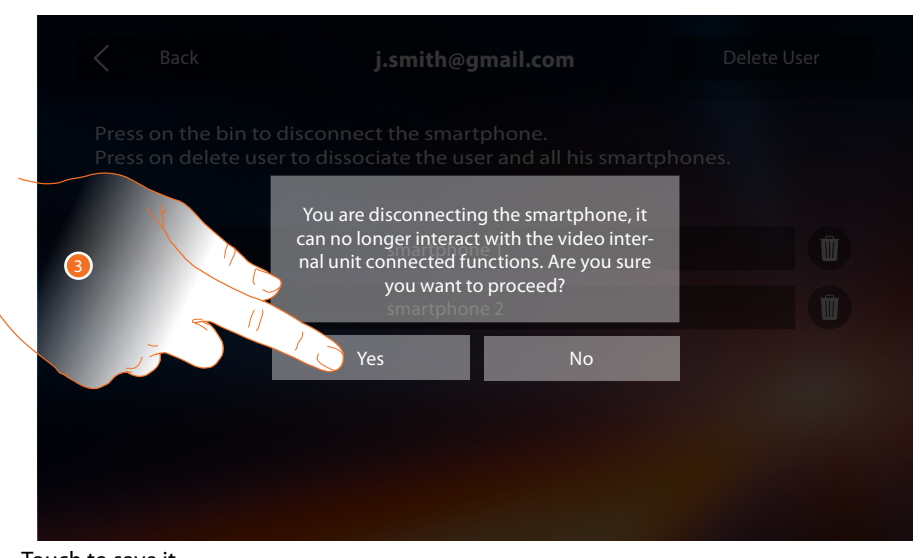

- 3. Touch to save it.
- To connect the smartphone to the Classe 300X again, authenticate using the **[DOOR ENTRY APP](#page-76-0)**.

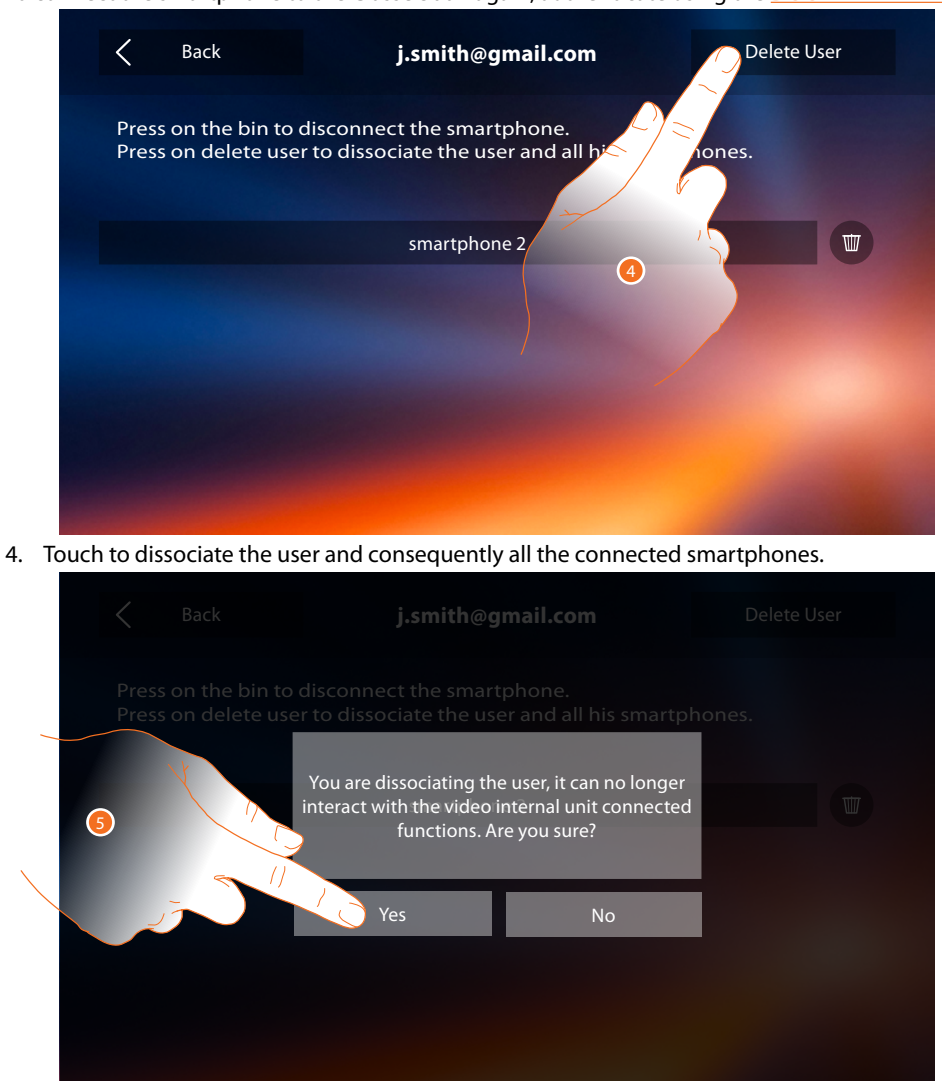

5. Touch to save it.

To associate your user again, it is necessary that another user **[invites](#page-96-0)** you or, if there are no other users, make the **[association](#page-84-0)** procedure again.

*Note: if only one smartphone is connected to the user, when you disconnect it, you automatically disassociate the user.*

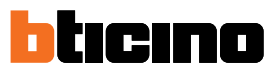

#### <span id="page-55-0"></span>**Time and date**

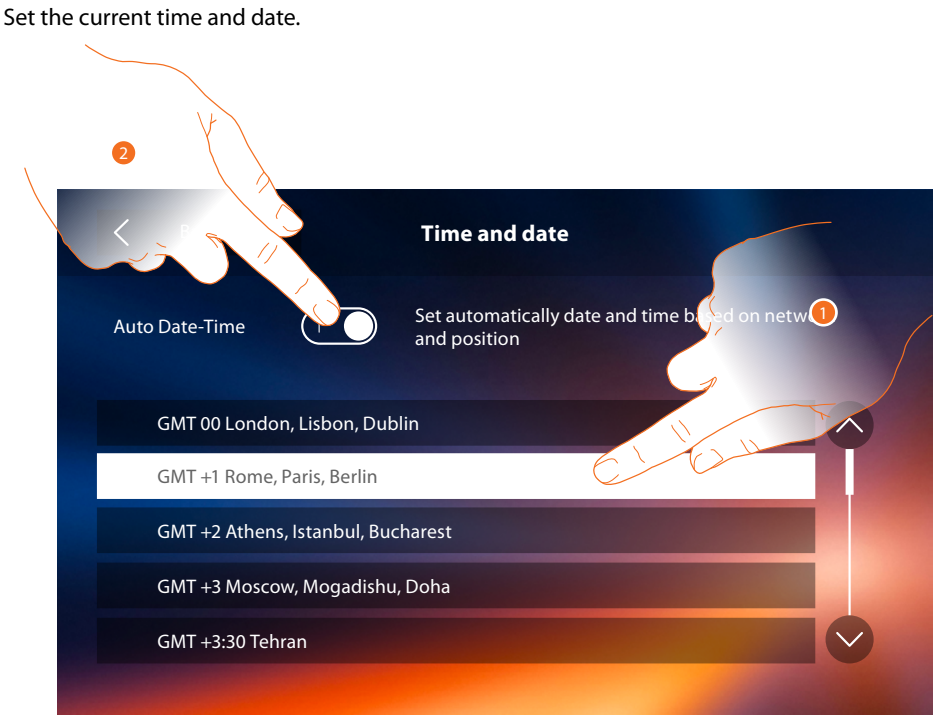

1. Touch to set the automatic date and time.

You can set the date and time updated automatically by an NTP server. The Network Time Protocol (NTP) is a protocol to synchronise the system watches automatically, taking the correct data from the Internet.

#### Or

2. Touch to disable the automatic date and time function and to manually set date and time.

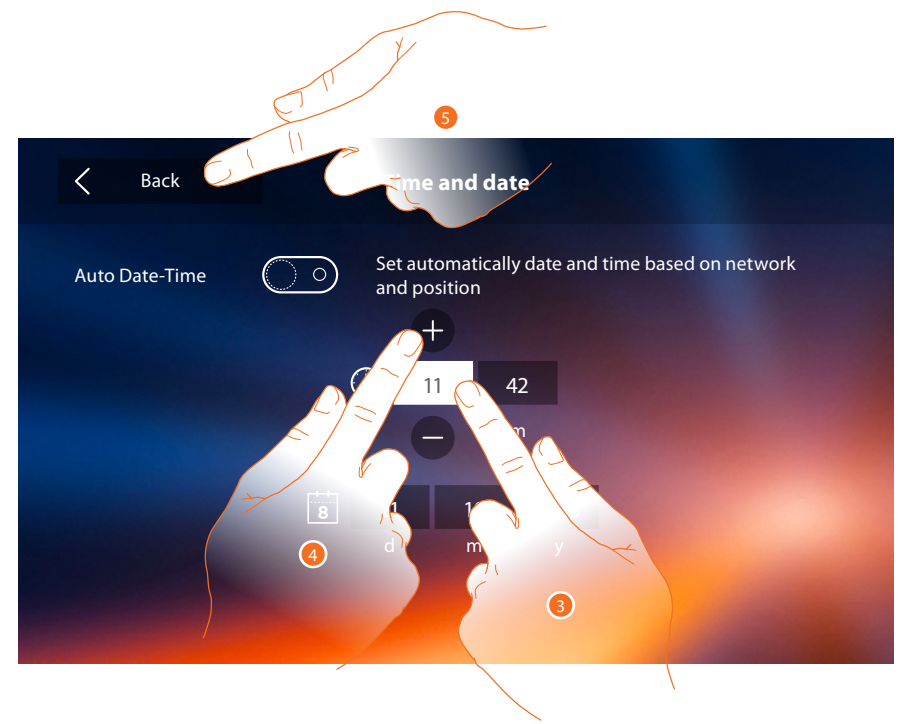

- 3. Touch the icon for the parameter to set (date or time); the icons to increase or decrease the value appear.
- 4. Touch to set it.
- 5. Touch to go back and save the settings.

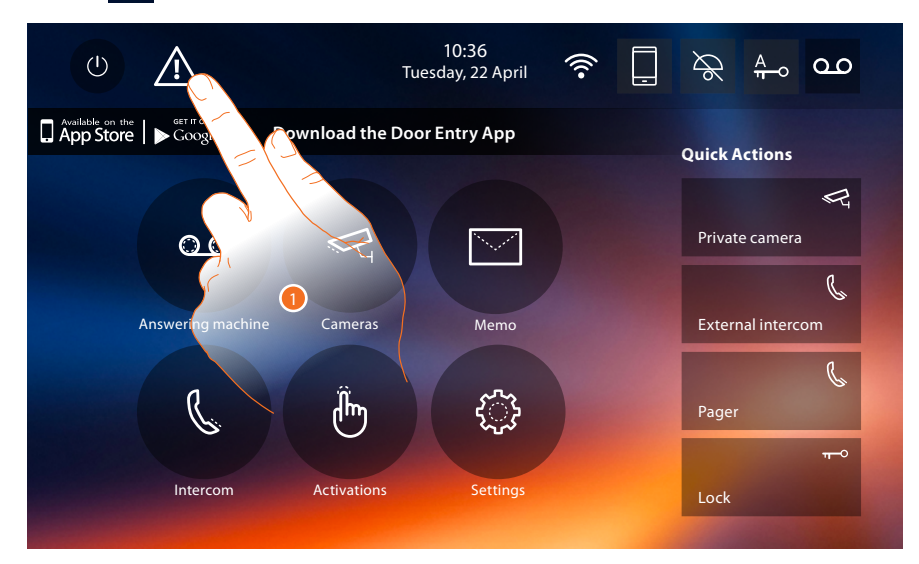

If the symbol  $\Lambda$  appears in the Home page, touch it to update the date and time.

1. Touch to update the date and time.

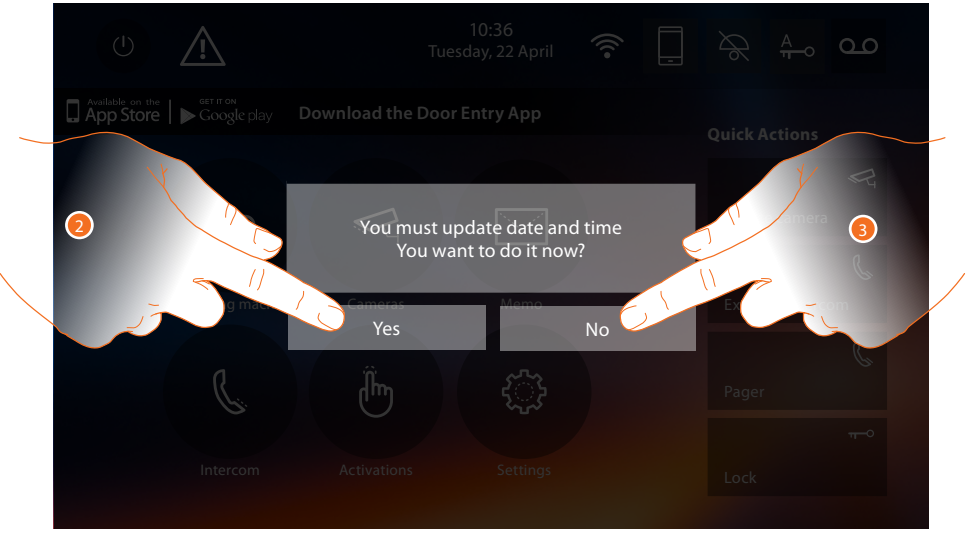

2. Touch Yes to update the time and date. The **[time and date setting page](#page-55-0)** appears and, once updated, after a few seconds the symbol disappears from the Home page.

Or

3. Touch NO to close the warning message; in this case the  $\Delta$  symbol remains active in the Home page.

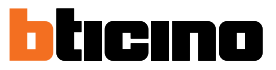

### **Language**

◢

Set the device language.

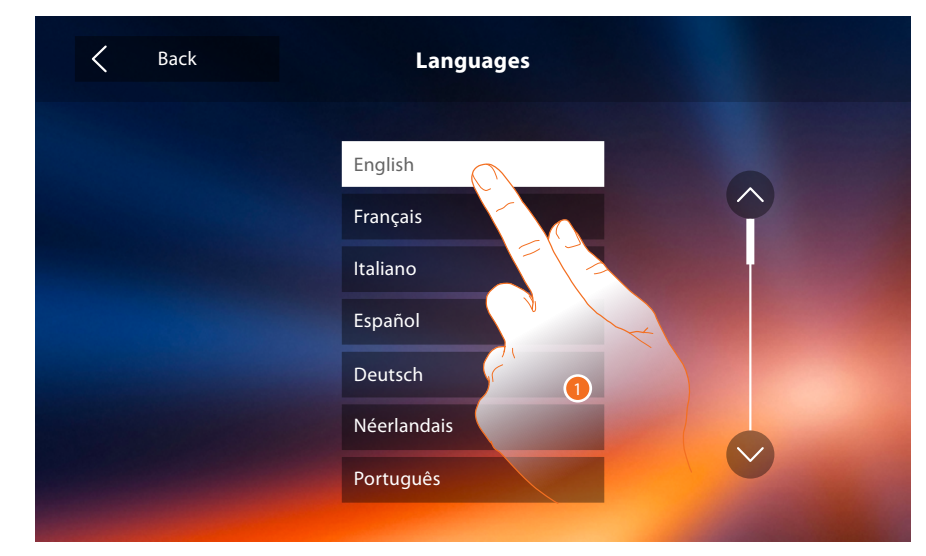

1. Touch the icon for the desired language.

#### **Information**

In this section it is possible to display some information about the device configuration, the QR Code to download the user manual and the **[DOOR ENTRY APP](#page-76-0)** and you can decide to display the APP banner in the Home Page.

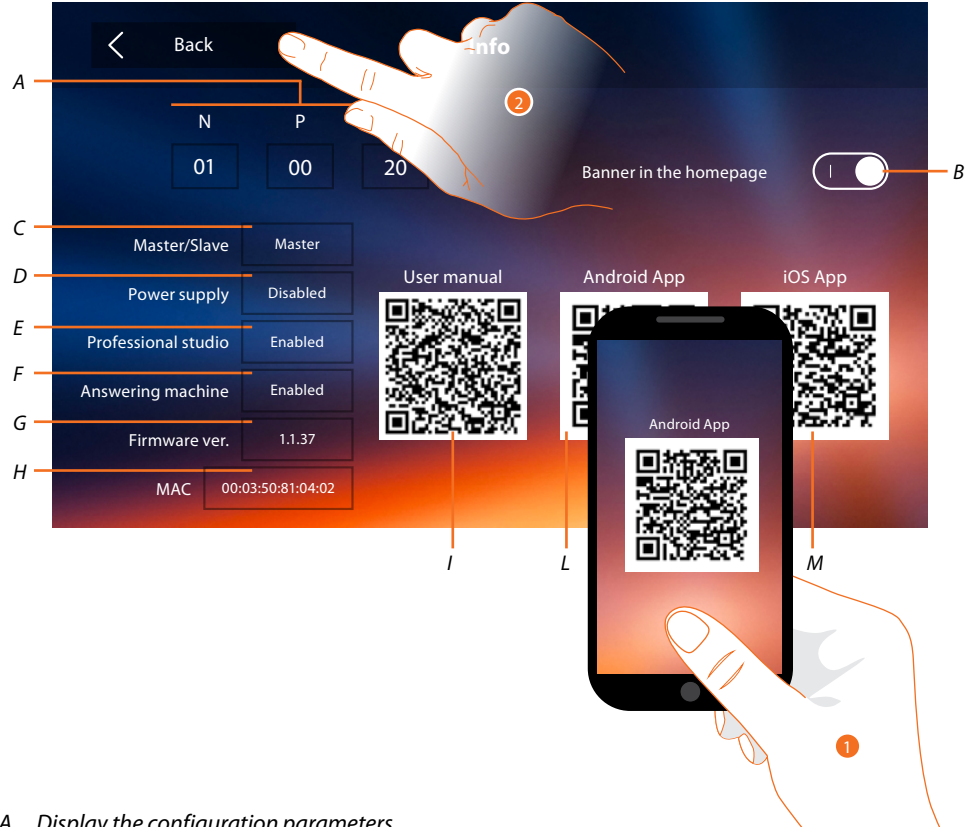

*A. Display the configuration parameters.*

*Note: the [function](#page-30-0) configurations or modification on the Classe 300X will be automatically reported also in the [DOOR ENTRY APP](#page-76-0) after the first association to a smartphone and for any subsequent modification.*

- *B. Enable/disable the display in the Home Page of the banner to download the [DOOR ENTRY APP](#page-76-0)*
- *C. Display if the device has been set as apartment master or slave.*
- *D. Display if an additional power sully is present*
- *E Display if the [Professional Studio](#page-73-0) function is active.*
- *F. Display if the [Answering machine](#page-62-0) function is active*
- *G. Display the firmware version of the device.*
- *H Display the physical address of the Classe 300X.*
- *I Display the QR Code to download the User Manual.*
- *L. Display the QR Code to download the [DOOR ENTRY APP](#page-76-0) (Android version).*
- *M. Display the QR Code to download the [DOOR ENTRY APP](#page-76-0) (iOS version).*
- 1. With a QR Code reader, read the code to install the **[DOOR ENTRY APP](#page-76-0)** on your smartphone, that is necessary to manage the calls and other functions directly from your smartphone. Using the **[DOOR ENTRY APP](#page-76-0)** it is possible to:
	- receive video calls from the Entrance Panels;
	- manage the CCTV function;
	- open the door locks of the Entrance Panels;
	- call the Classe 300X;
	- activate generic actuators wired on the system;
	- update the Classe 300X firmware.
- 2. Touch to go back.

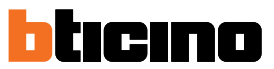

#### <span id="page-59-0"></span>**Ringtones**

This section can be used to associate specific ringtones to certain events, and to adjust their volume.

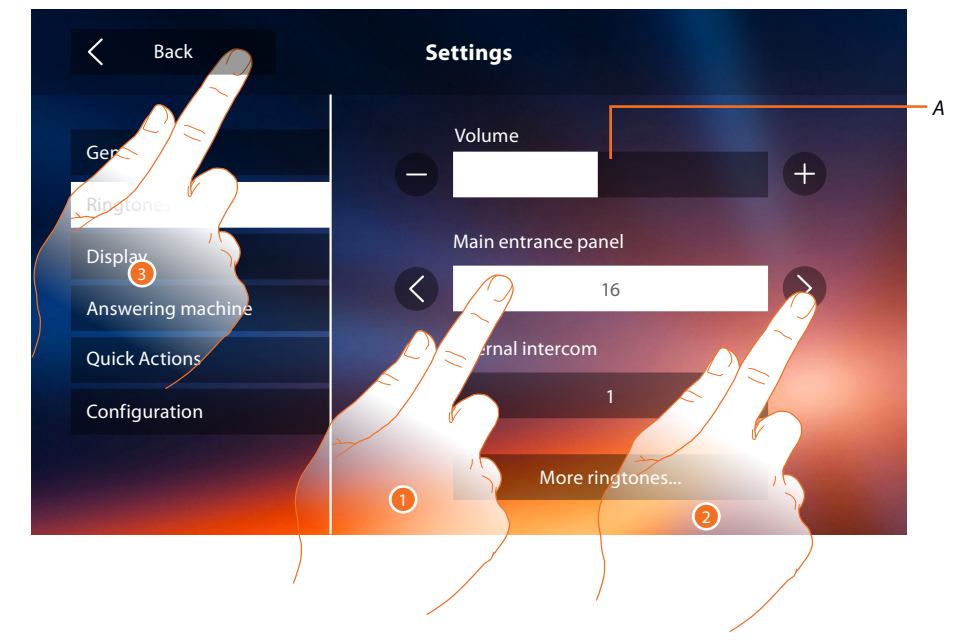

- *A. Adjust the ringtone volume.*
- 1. Touch the event to which to associate a specific ringtone; the selection icons appear.
- 2. Scroll through the available ringtones (16); they will be played back as you scroll through them.
- 3. Touch to go back and save the settings.

**Main Entrance Panel**: call from the main Entrance Panel (S0) **Internal intercom**: call from an intercom in your apartment. **Other ringtones...** Events to which it is possible to associate ringtones:

**S1, 2, 3 Entrance Panel**: call from the SECONDARY Entrance Panel (S1; S2; S3)

**External intercom**: call from an intercom of another apartment.

**Call to the floor**: call from the pushbutton outside your entrance door.

**Notifications**: memo from the switchboard.

#### <span id="page-60-0"></span>**Display**

This section is used to calibrate and clean the monitor, and to change the background image.

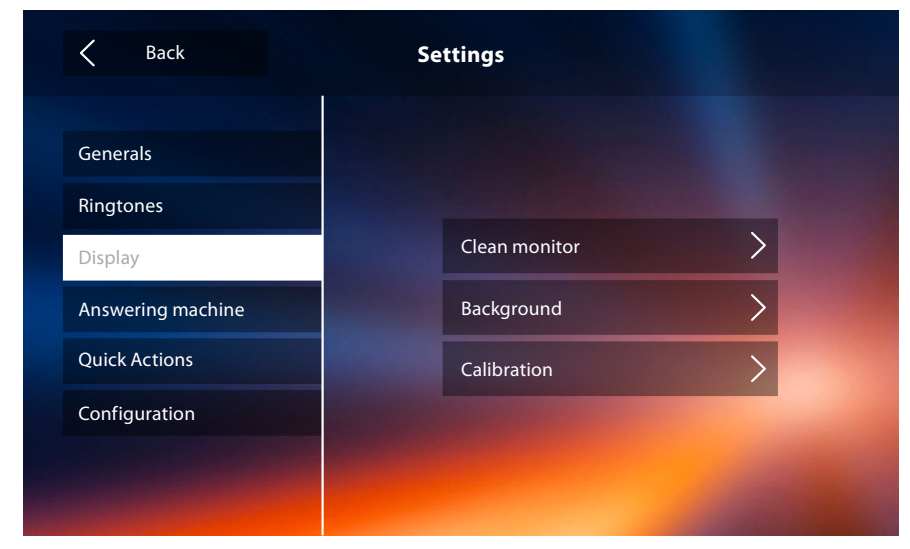

#### **Clean monitor**

It's used to disable the display and the keys for cleaning purposes, without the risk of sending unwanted commands.

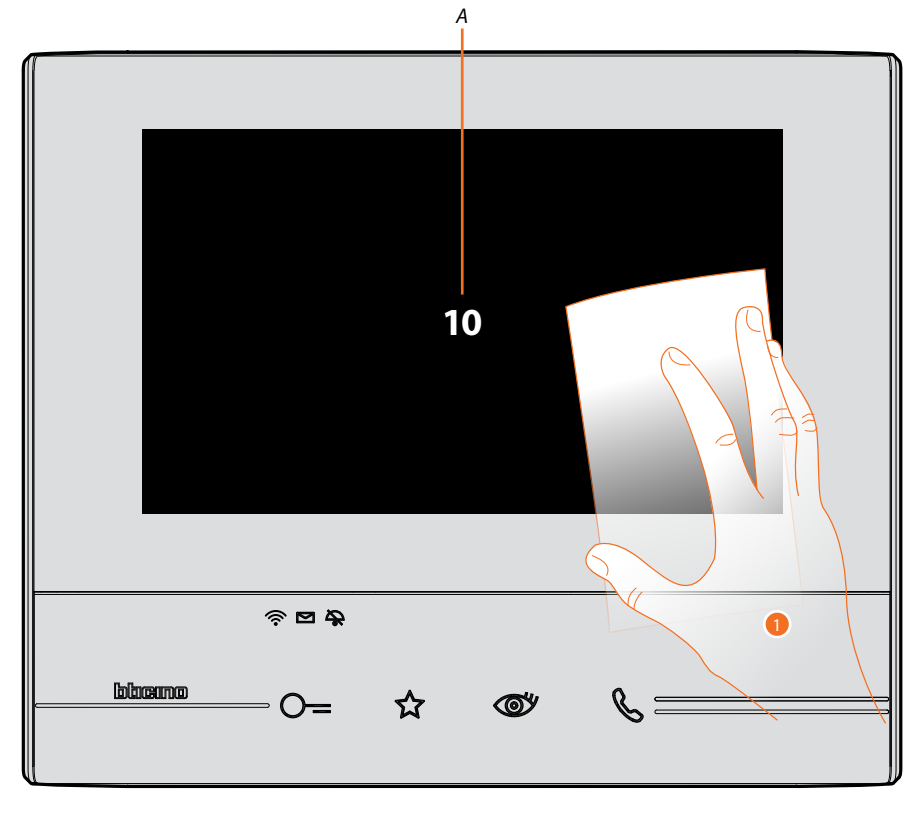

*A. After touching the corresponding icon, the display remains in stand-by for 10 seconds.*

1. During this period, it is possible to clean the monitor and the keys.

*Note: do not clean with solvents, thinners etc. or abrasive products. Only use a soft cloth.*

tıcıno n

#### **Background**

It gives the possibility to change the background image of the device.

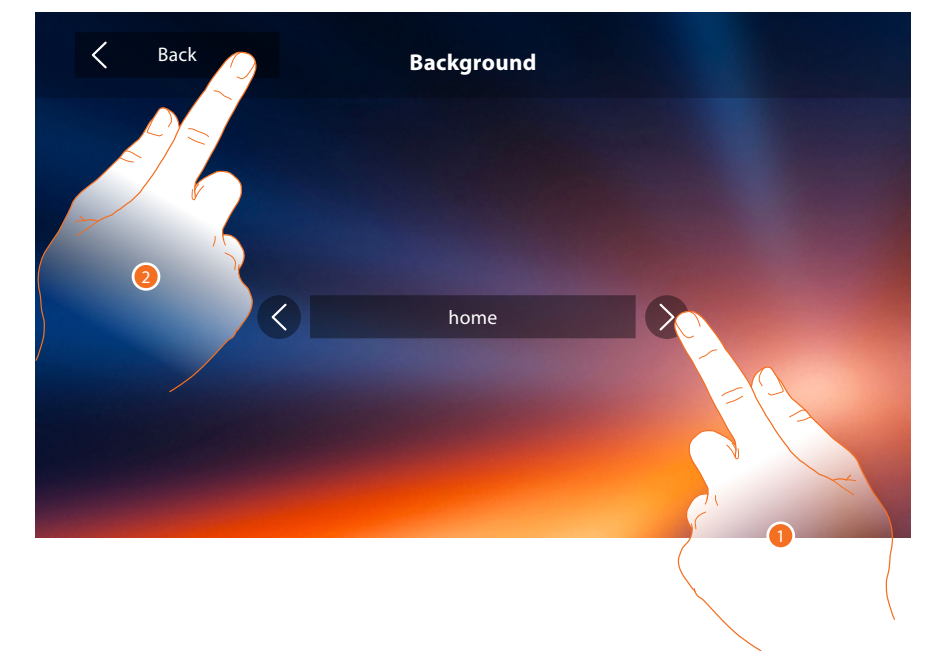

- 1. Scroll through the available images to get a background preview.
- 2. Touch to go back and save the settings.

#### **Calibration**

It can be used to adjust the touch pressure for the display.

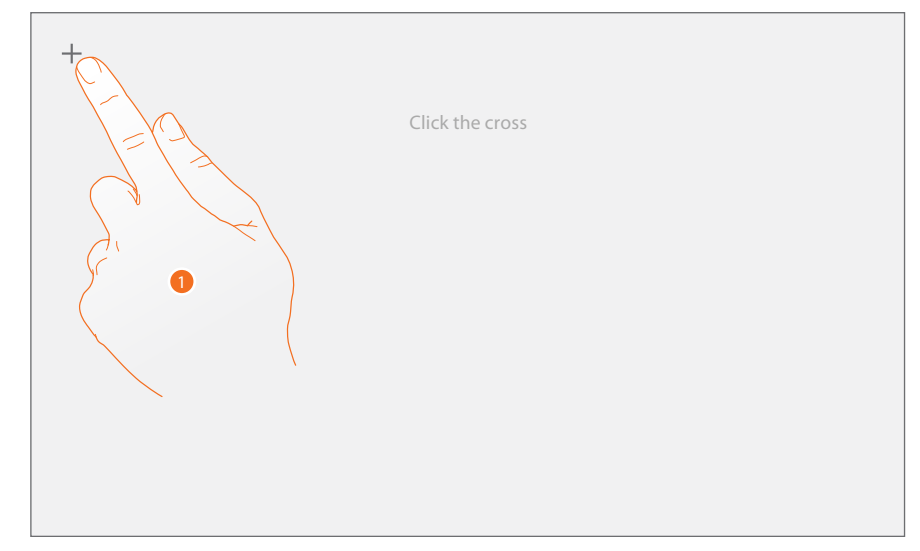

1. Touch the "cross" symbol on the display as it moves to all 5 positions. At the end, the  $\circ$ <sup>k</sup>, icons appears at the corners of the display. Touch it to complete the calibration procedure.

#### <span id="page-62-0"></span>**Answering machine**

This page can be used to set the quality of the videos recorded by the answering machine, or to record, enable, disable the welcome message.

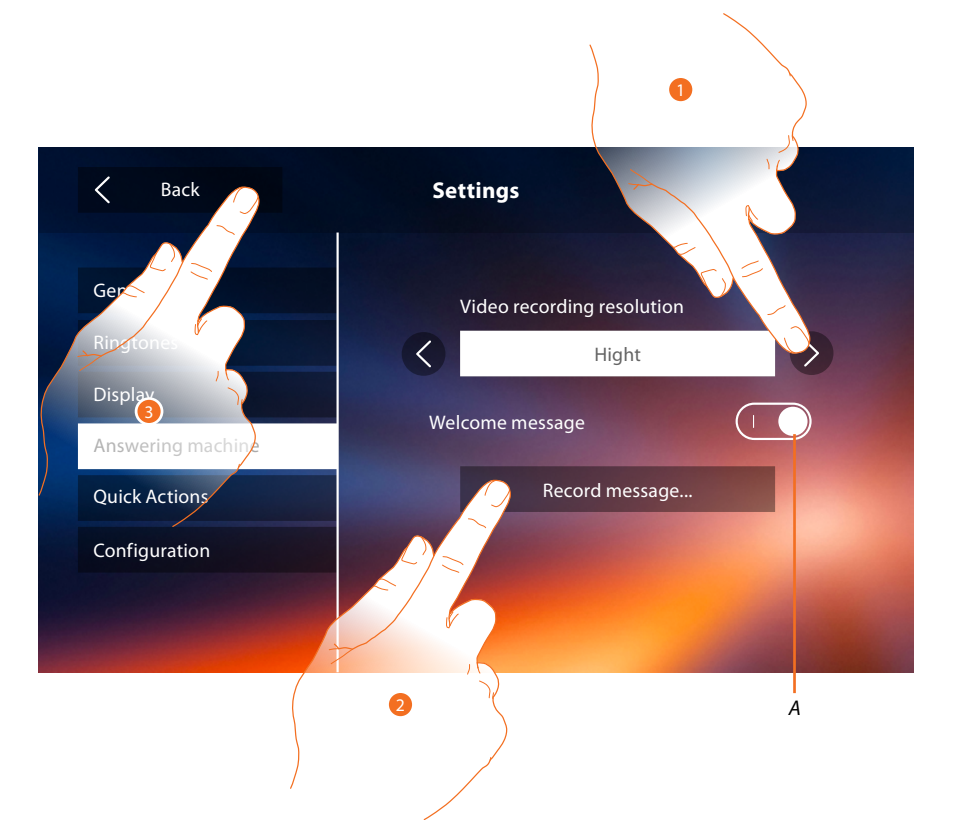

- *A. Enable/disable the welcome message.*
- 1. Set if video messages must be recorded in high resolution (maximum 25 x 15 sec. messages), or in low resolution (maximum 150 x 15 sec. messages).
- 2. Touch to record a welcome message.

3. Touch to go back and save the settings.

*Note: the most recent message overwrites the oldest one.*

 $\blacklozenge$ 

*User manual*

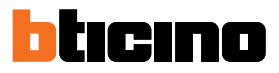

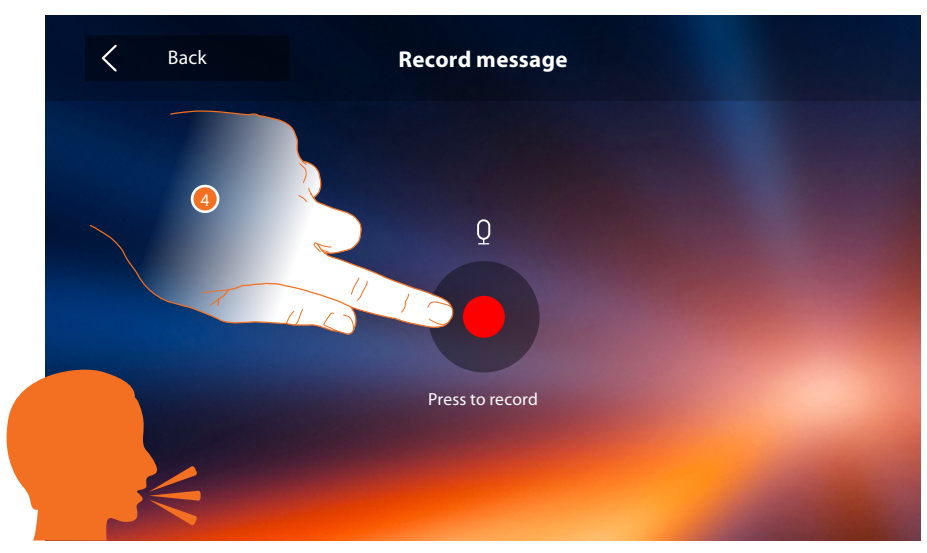

4. Touch to start recording, and then record the message.

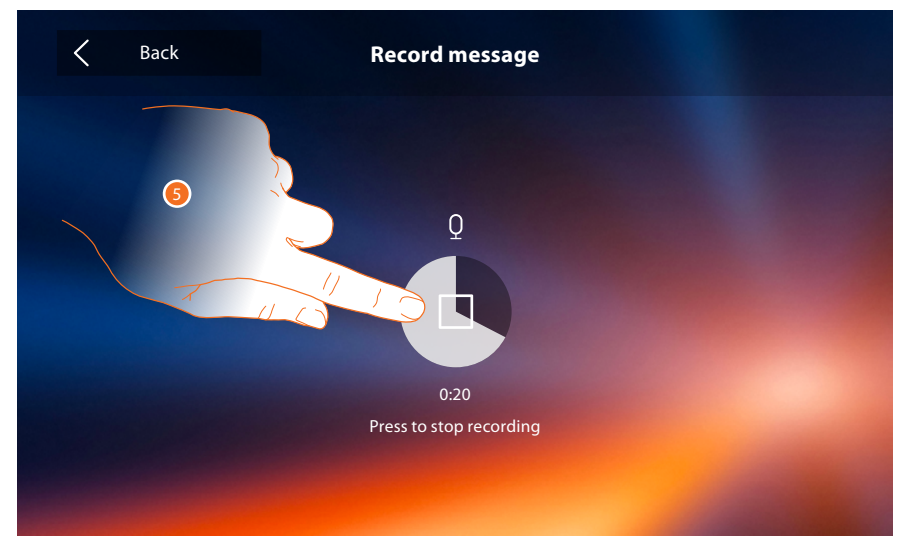

5. Touch to end the recording.

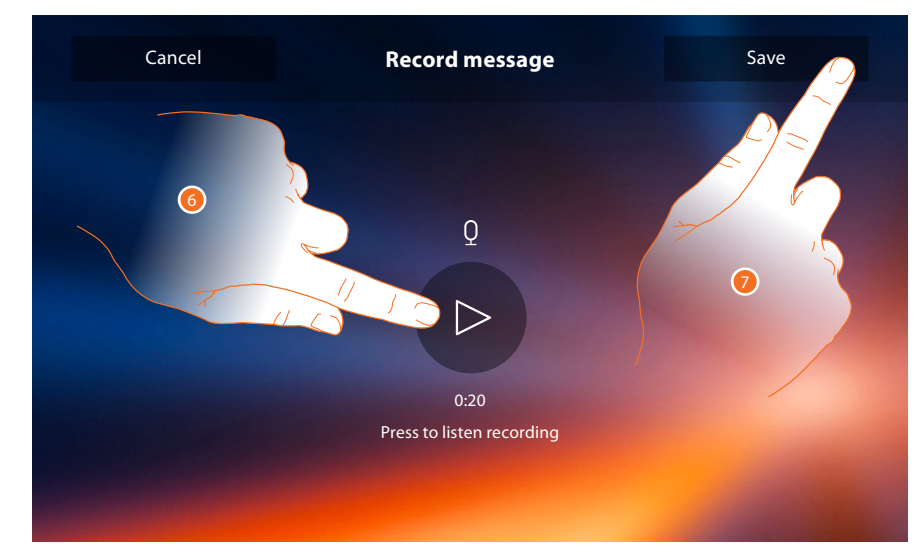

- 6. Touch to play the message back.
- 7. Touch to save it.

#### <span id="page-64-0"></span>**Quick actions**

In this section it is possible to select the 4 quick actions that will appear on the home page and customise their names.

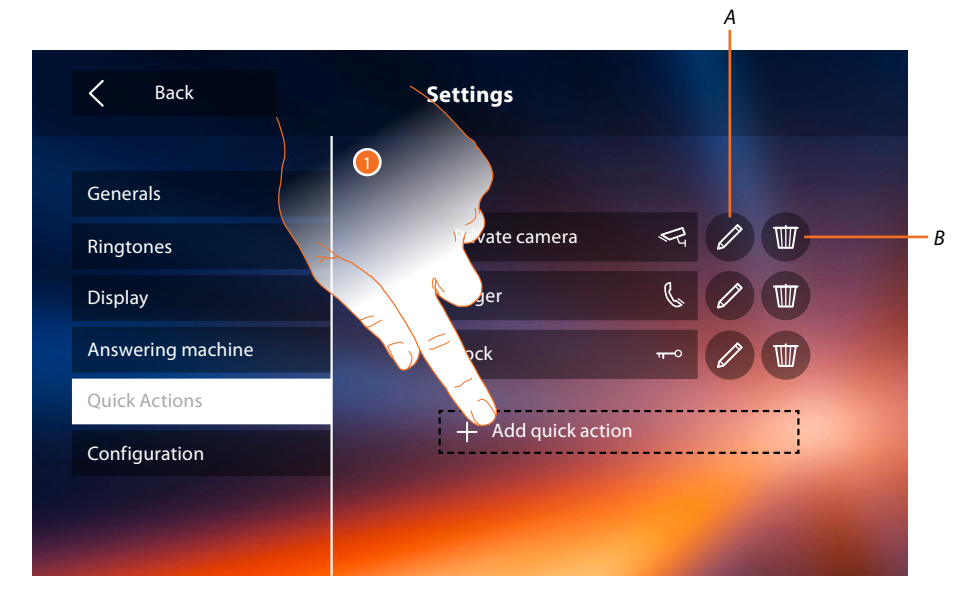

- 1. Touch to add a quick action.
- *A. Change the name of the quick action.*
- *B. Remove the quick action from the home page.*

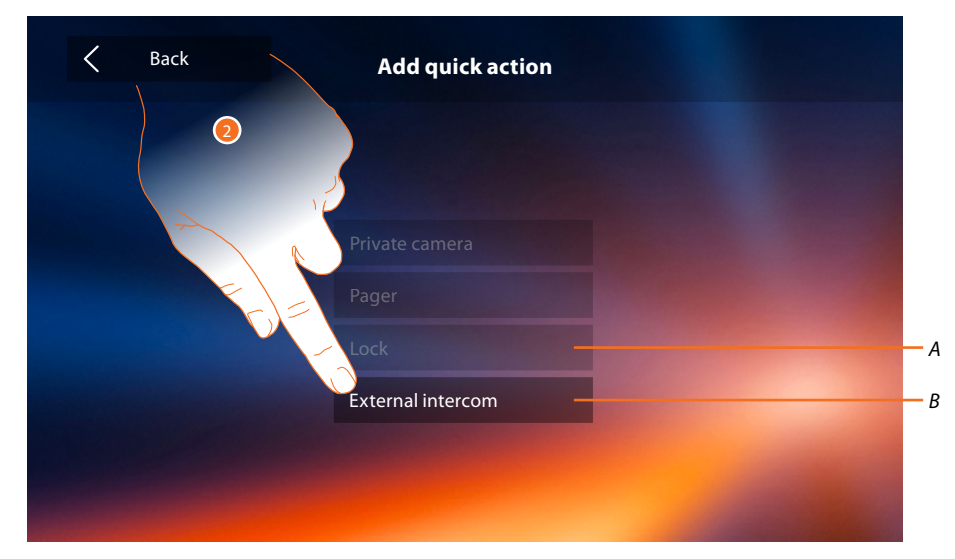

- 2 Select the quick action among those available
- *A. Quick action already included in the home page.*
- *B. Available quick action.*

 $\blacklozenge$ 

*User manual*

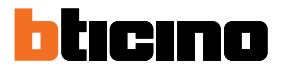

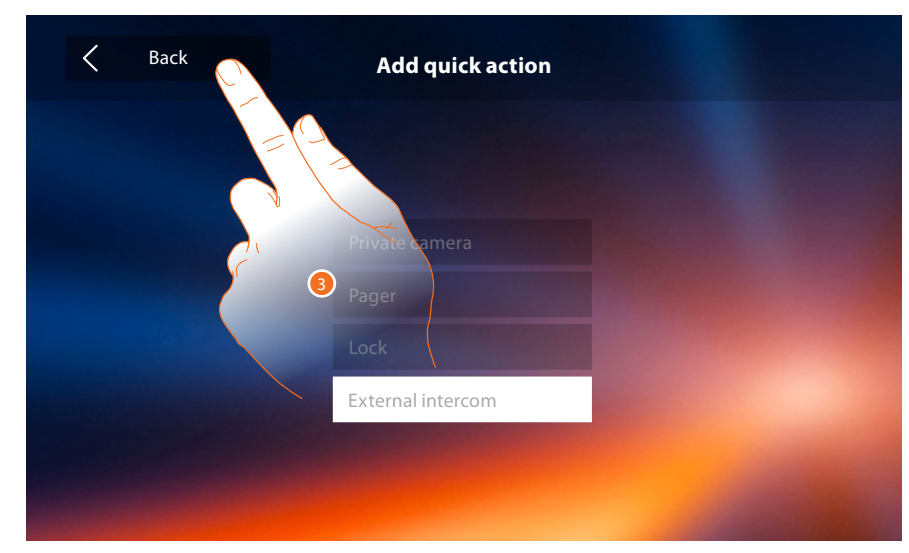

3. Touch to return to the quick action screen and save the settings.

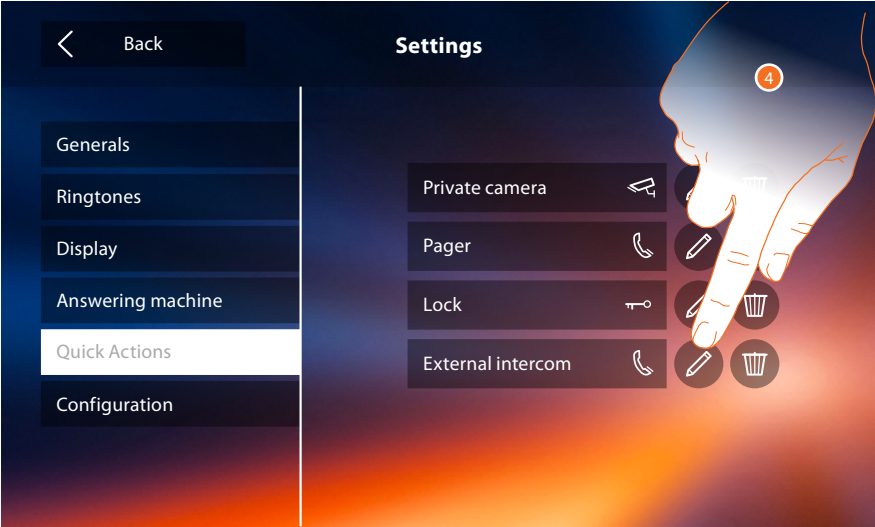

4. Touch to modify the name.

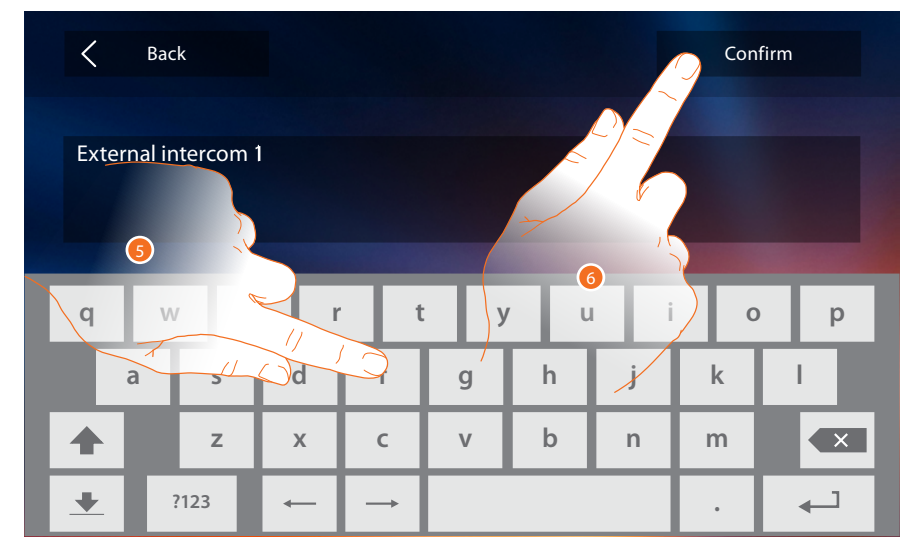

- 5. Enter the new name.
- 6. Touch to save it.

*Note: if your device has been configured physically, it is only possible to change the name, remove or use the quick actions already preconfigured by the installer.*

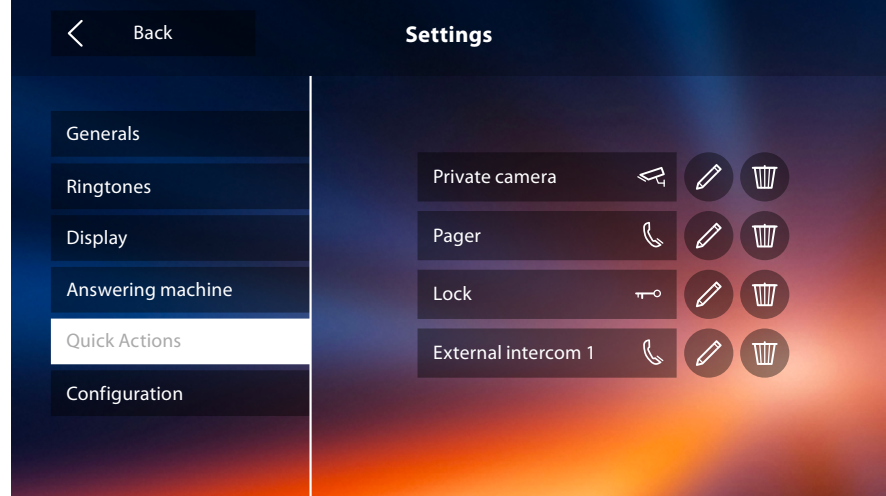

#### <span id="page-66-0"></span>**Configuration**

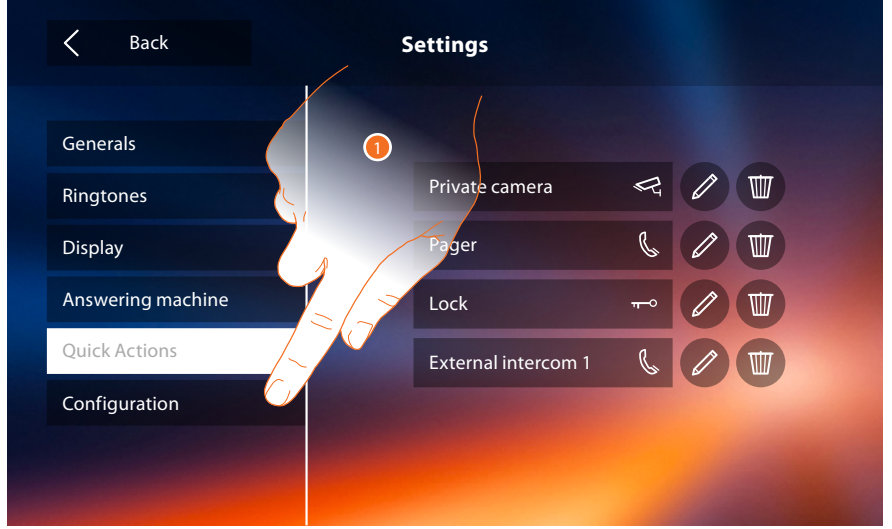

1. Touch to configure the device in advanced mode, send notifications to the after-sales service and reset the device and/or the Wi-Fi settings.

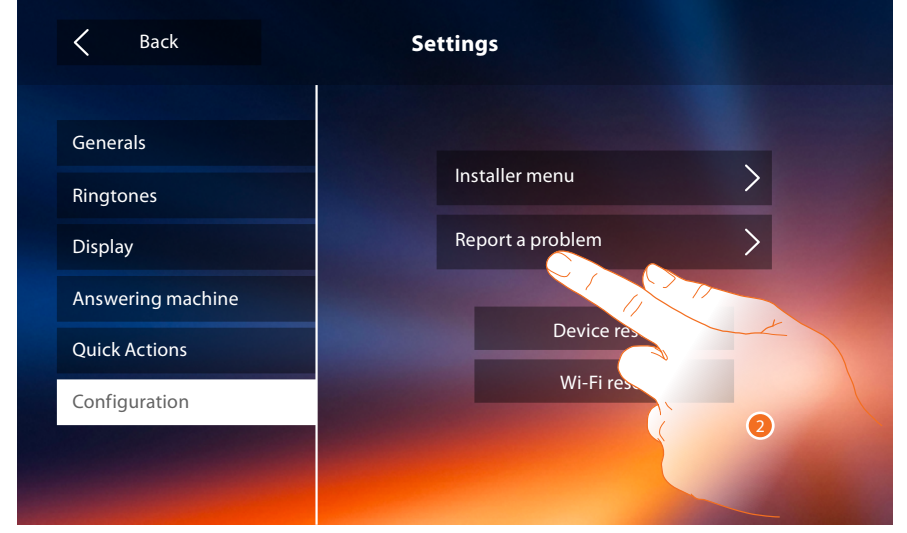

2. Touch to point out a problem which has occurred.

*Note: you will not receive a direct answer, but your signal will be used by developers to improve the service.*

 $\blacklozenge$ 

*User manual*

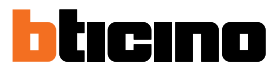

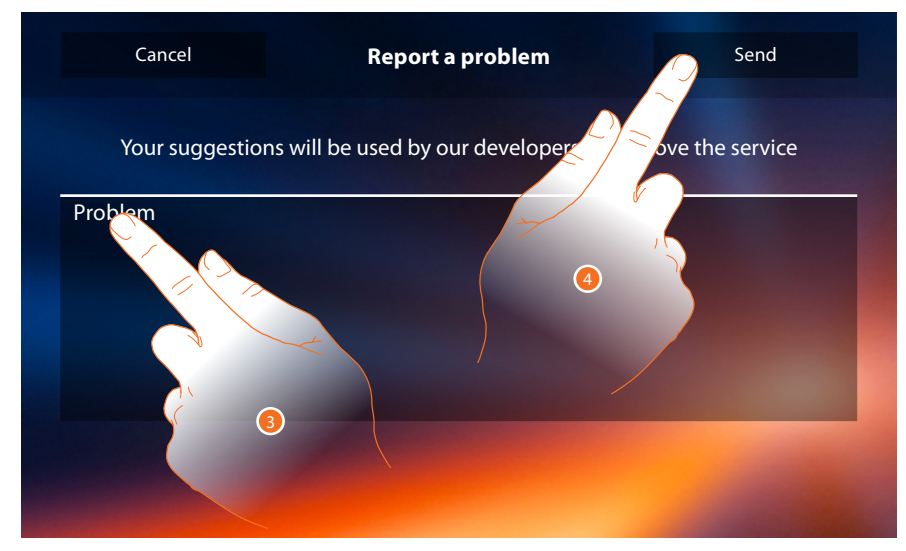

- 3. Describe the problem you want to point out in the correct field.
- 4. Touch to send the message to the after-sales service.

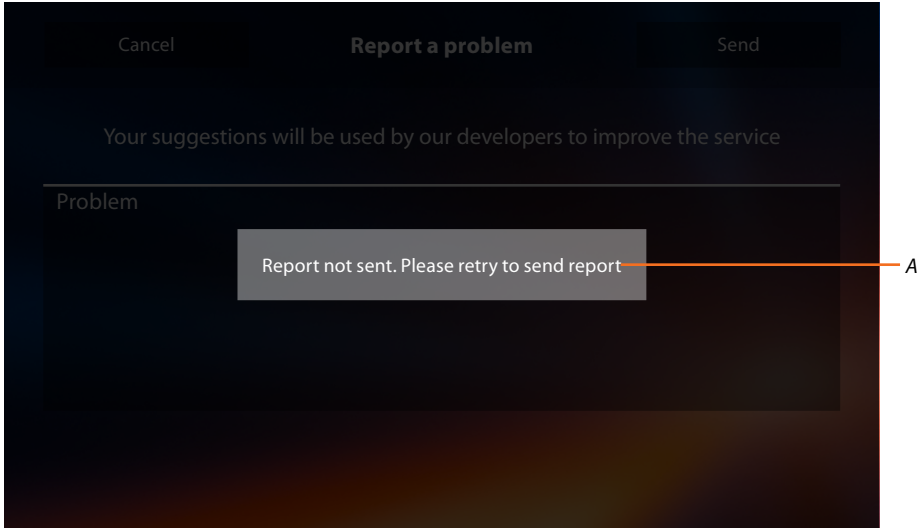

#### *A. Display of the send notification message not successful.*

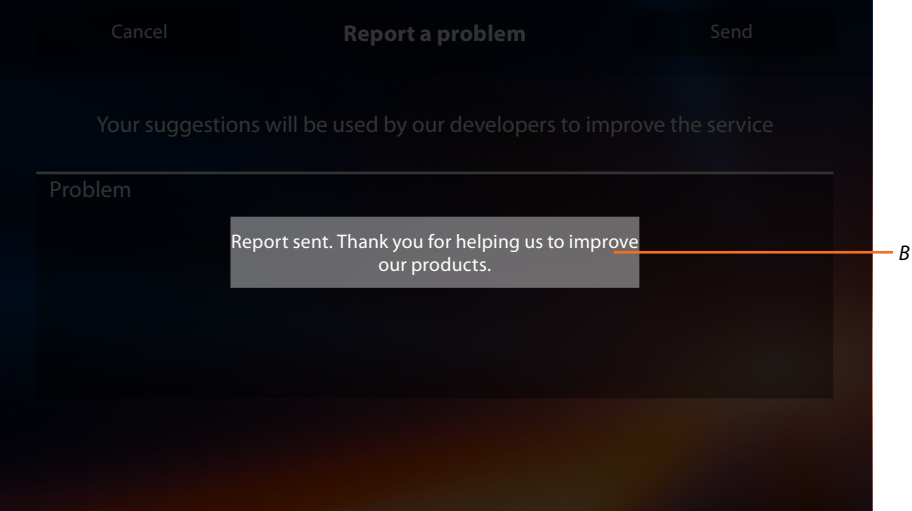

*B. Display of the send notification message successful.*

# **Classe 300X**

*User manual*

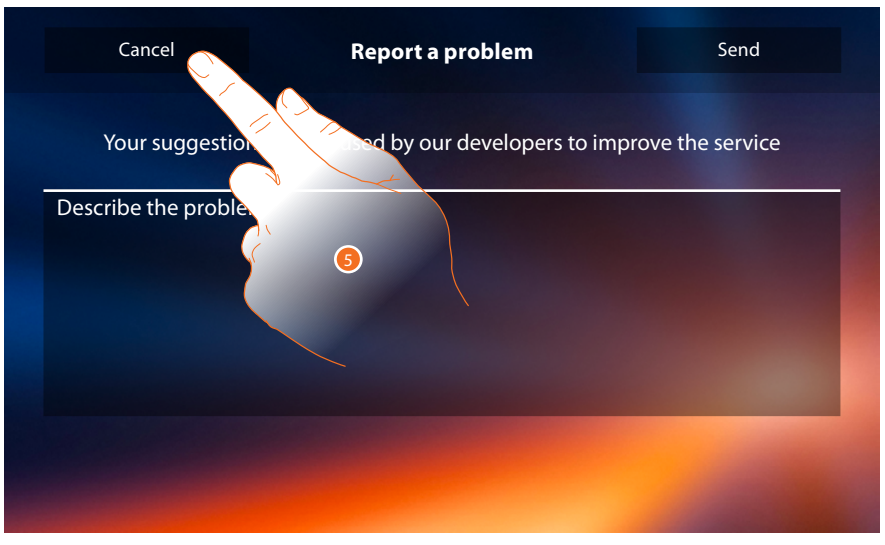

5. Touch to return to the previous page.

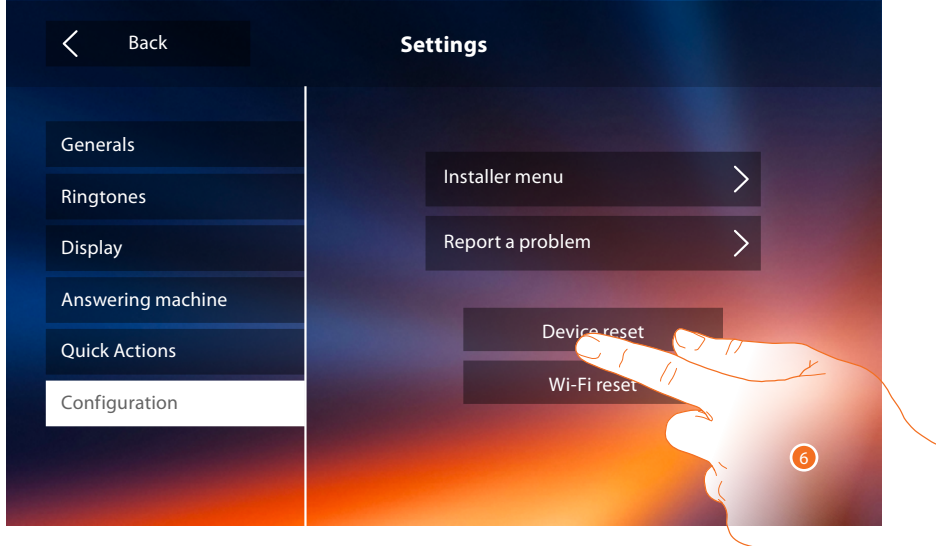

6. Touch to **[dissociate all the accounts](#page-53-0)** and to delete the **[messages in the answering machine](#page-31-0)** and the **[notes](#page-39-0)**.

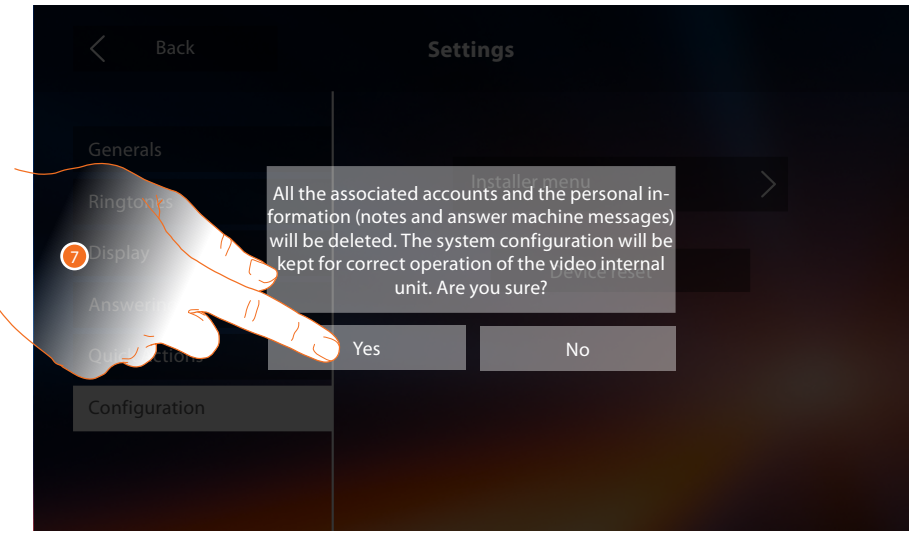

7. Touch to save it.

*User manual*

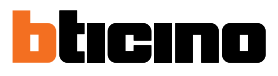

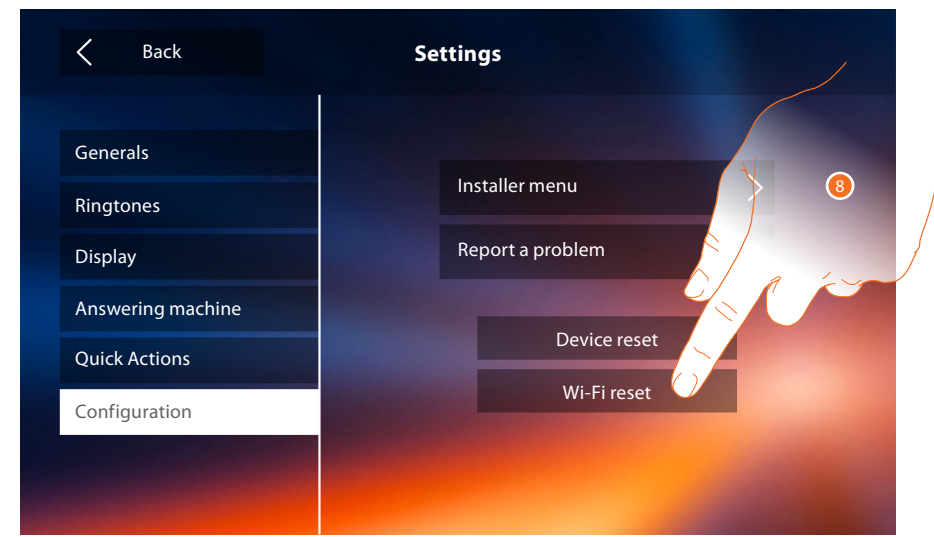

8. Touch to delete the Wi-Fi settings.

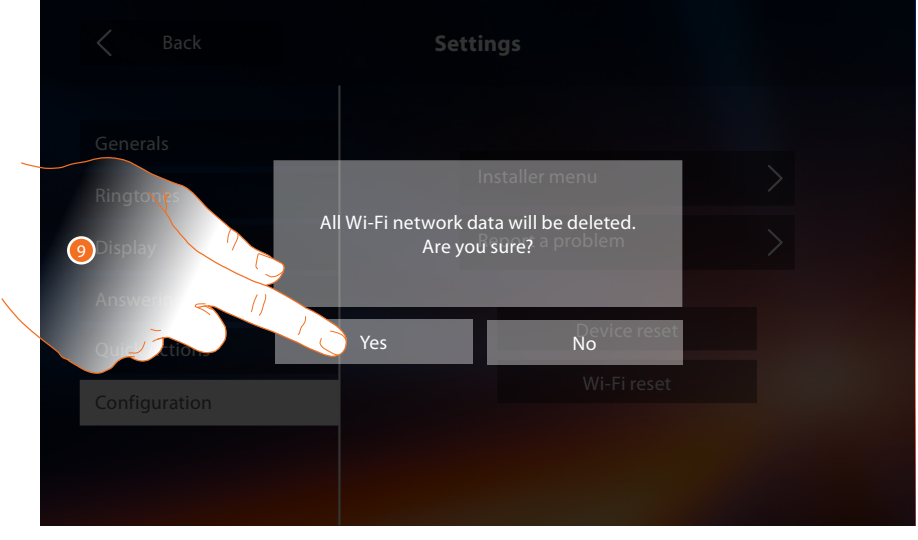

9. Touch to save it.

*Note: once the data are cancelled, you must reenter the password of the Wi-Fi you want to connect to.*

# **Classe 300X**

*User manual*

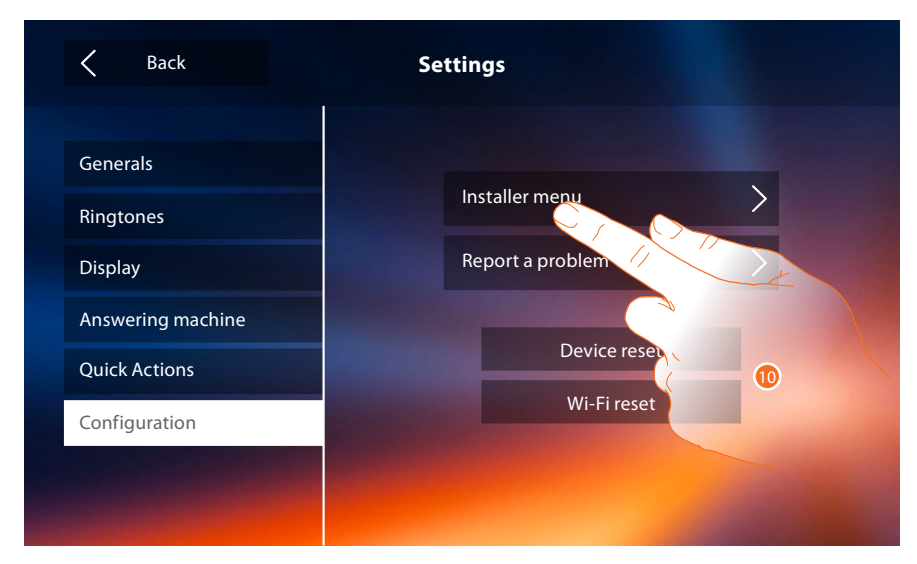

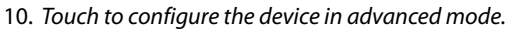

 $\blacklozenge$ 

In order to access this section, the unlock code must be entered.

|                    | Back         |              | Configuration |              |              |   | Confirm     |          |  |
|--------------------|--------------|--------------|---------------|--------------|--------------|---|-------------|----------|--|
| Insert unlock code |              |              |               |              |              |   |             |          |  |
|                    |              |              |               |              |              |   |             |          |  |
|                    |              |              |               |              |              |   |             |          |  |
| q                  | W            | e<br>r       | t             | y            | $\cup$       |   | $\circ$     | p        |  |
| a                  | $\mathsf{s}$ | $\mathsf{d}$ | f             | $\mathbf{g}$ | $\mathsf{h}$ |   | $\mathbf k$ |          |  |
|                    | $\mathbb Z$  | $\mathsf X$  | $\mathsf{C}$  | $\vee$       | $\mathsf b$  | n | m           | $\times$ |  |

*Note: access to the "Configuration" section is reserved for the installer; wrong settings may compromise the operation of the device*

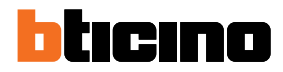

### **Services**

Below are the services available using your Classe 300X:

**[Inductive loop](#page-71-0) [Door status](#page-72-0)**

**[Office](#page-73-0)**

**[Paging](#page-74-0)**

#### <span id="page-71-0"></span>**Inductive loop**

This function enables the device to be used by people wearing hearing aids.

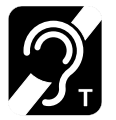

To use this function, switch the acoustic device to the T position.

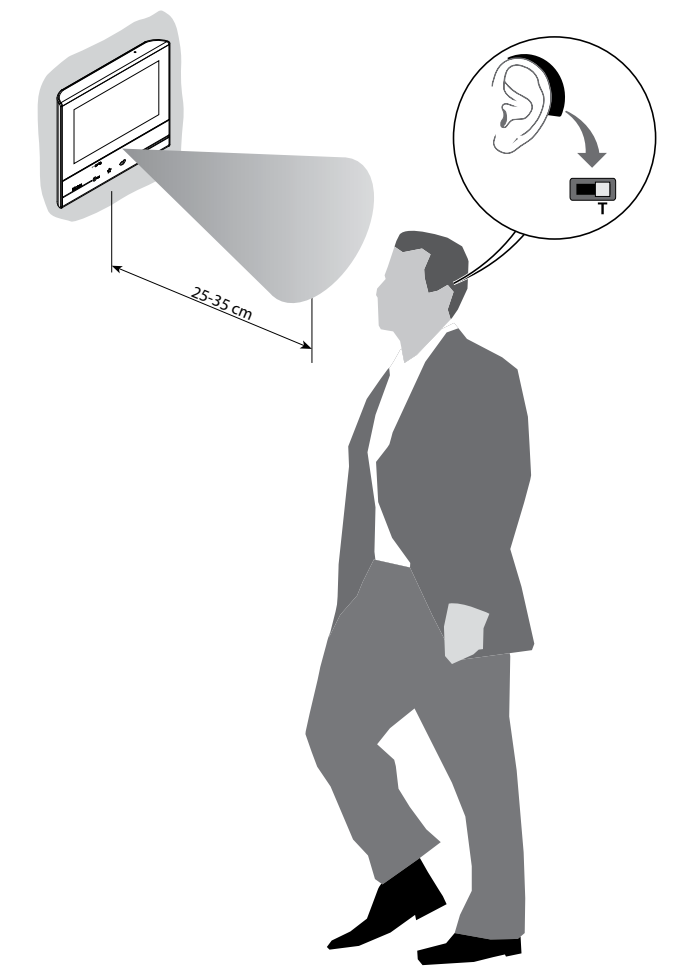

To ensure correct magnetic coupling between the IU and the acoustic device, we recommend a position in front of the device, at a distance of 25-35cm. It is reminded that the presence of metal and background noise generated by electric/electronic

devices (e.g. computer) may compromise the performance and the quality of the coupling device.
#### **Door status**

 $\blacklozenge$ 

This function indicates the status of the door lock only for systems preset with appropriate actuator.

If open the "door lock LED" flashes, and if closed, the LED stays off. The function cannot be activated together with the Office function.

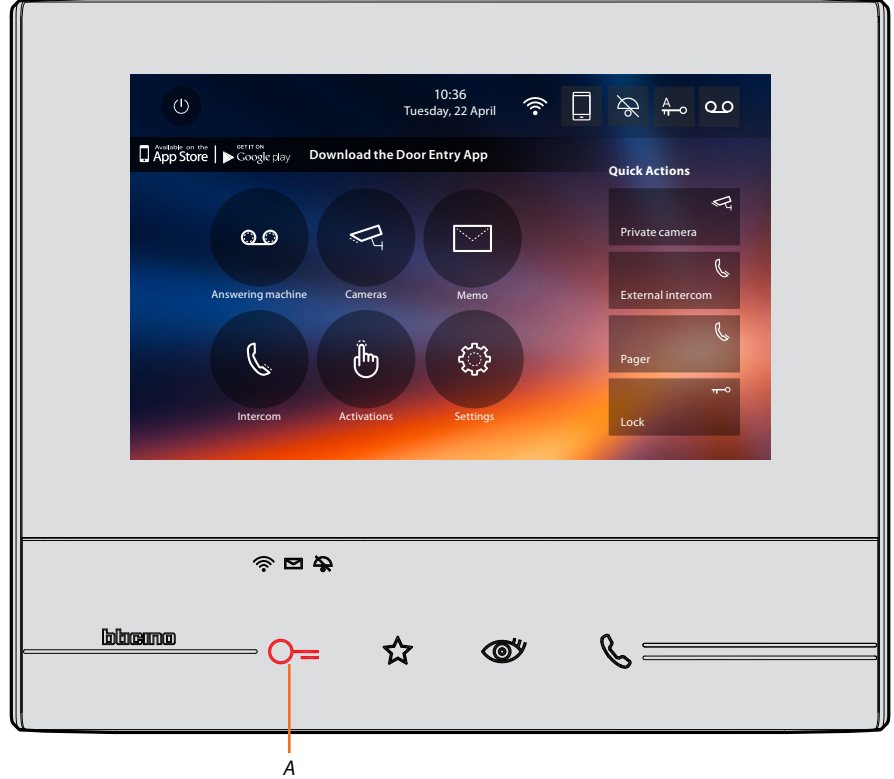

*A. LED flashing = door lock open.*

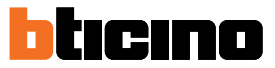

#### **Office**

 $\blacklozenge$ 

This function gives the possibility of setting the automatic opening of the door lock in case of call from the Entrance Panel.

Activation is possible after enabling by the installer in the configuration section, but is not possible when using the "Door Status" function.

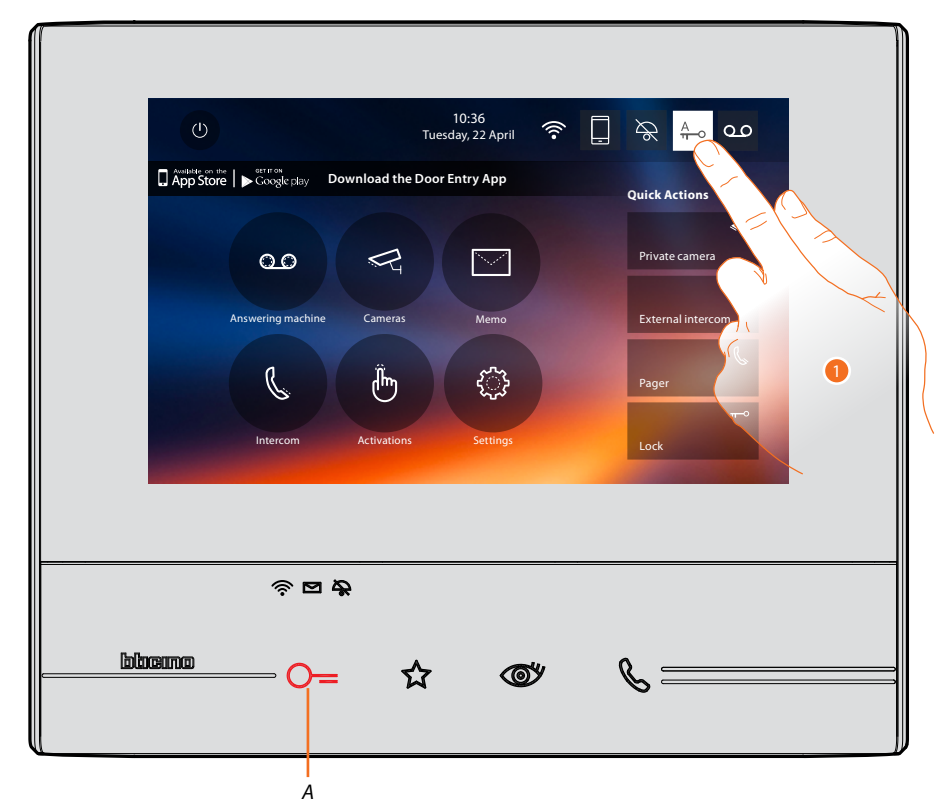

*A. LED flashing = active function.*

1. Touch to activate the function.

#### **Paging**

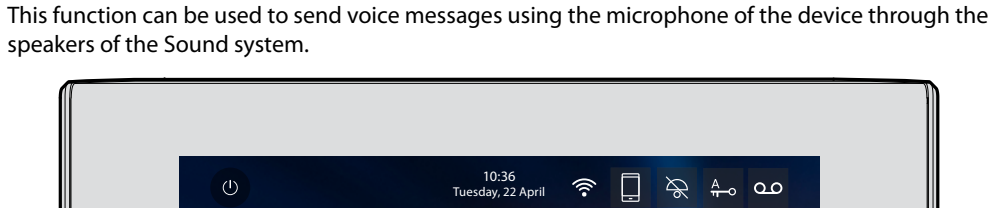

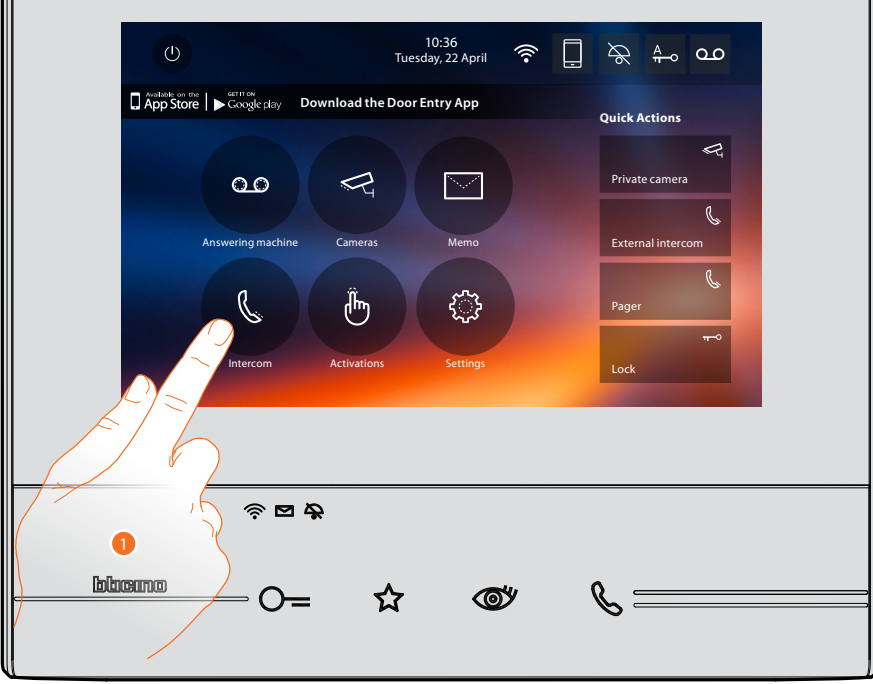

1. Touch to enter the Intercom section.

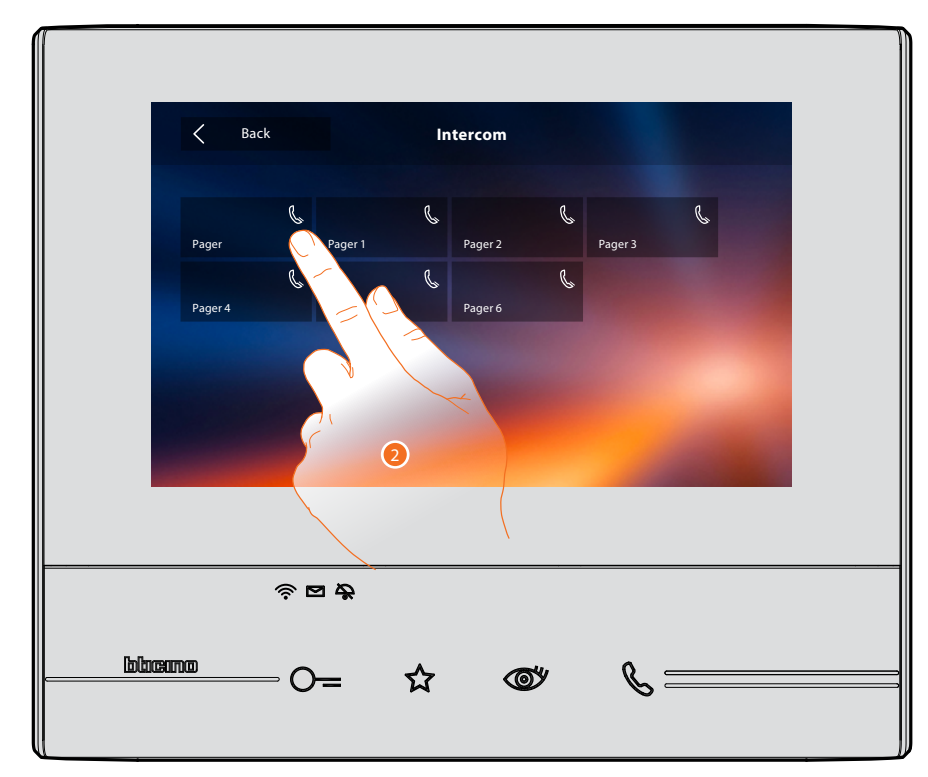

2. Touch to activate the function.

 $\blacklozenge$ 

*User manual*

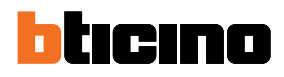

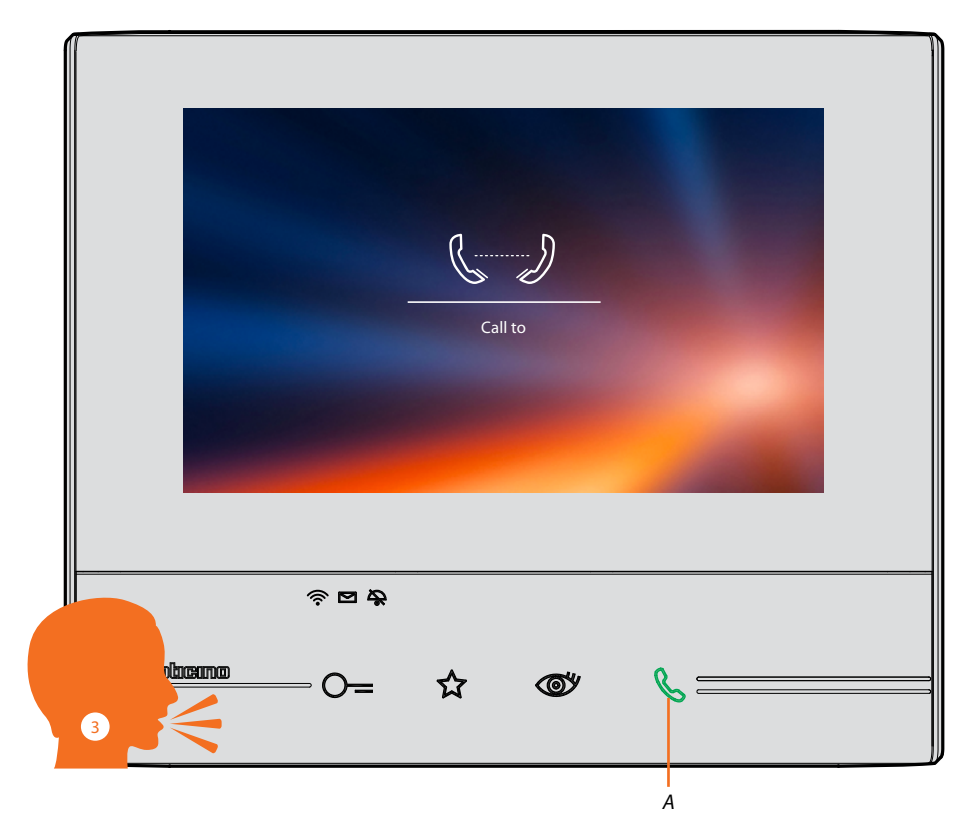

- *A. Active connection.*
- 3. Play the message.

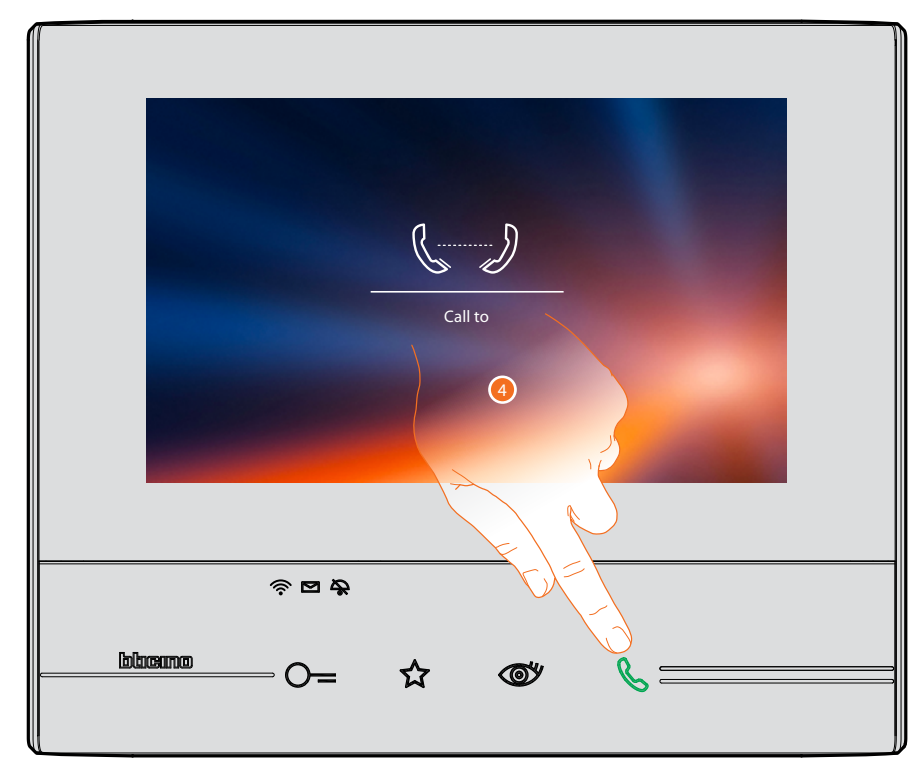

4. Touch to close the connection.

### <span id="page-76-0"></span>**Door Entry App**

#### **Introduction**

You can interact with your Classe 300X using the free DOOR ENTRY APP. After **[registering](#page-77-0)** and **[authenticating](#page-80-0)**, you must make the **[association with the device](#page-84-0)**; at this point you can:

- answer a video door entry call from the Entrance Panel;
- CALL HOME (call your Classe 300X)
- display the images from the entrance panels and cameras;
- open the door lock of the Entrance Panels;
- activate generic actuators wired on the system;
- update the firmware of your Classe 300X.
- enable the video answering function and display the audio/video messages recorded from the Entrance Panel.

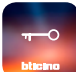

To download the DOOR ENTRY APP (for iOS devices from App Store, for Android devices from Play Store), scan the QR Code with your smartphone:

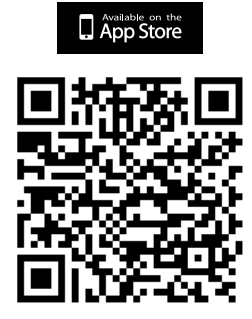

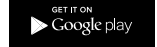

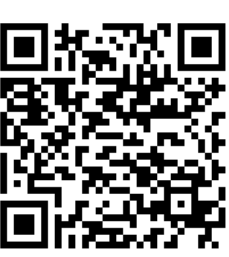

You can find the same QR code in the device **[information](#page-58-0)** page.

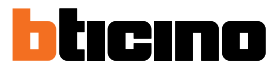

#### <span id="page-77-0"></span>**Account registration**

You must first register to be able to use the **[DOOR ENTRY APP](#page-76-0)** and thus use the interface functions with your Classe 300X.

After opening the App follow the registration instructions: when the account has been created it will be common to all the connected Legrand/BTicino device App

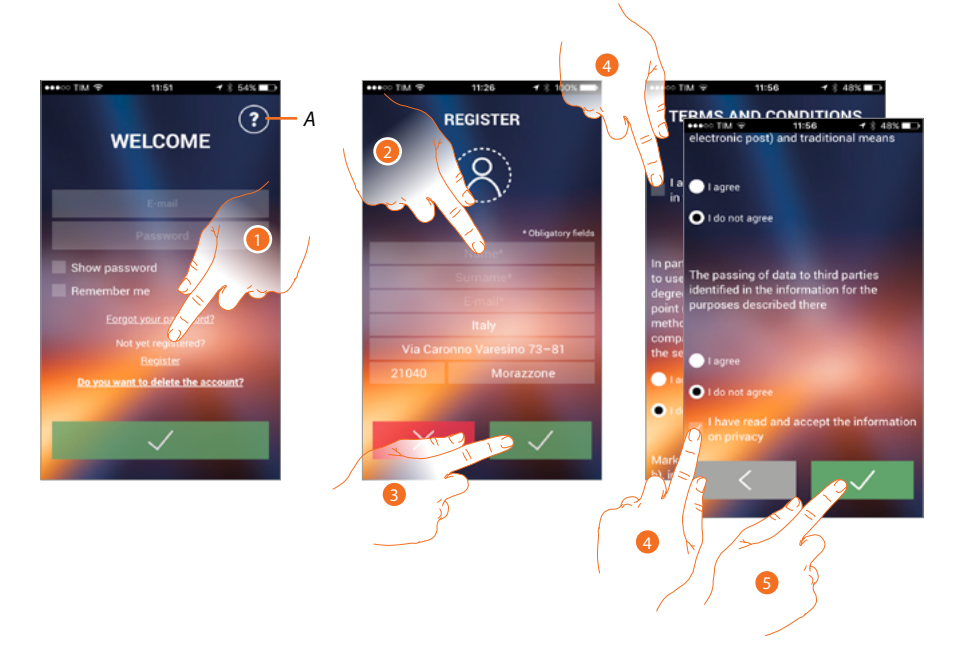

- *A. Open the contacts page with various references for assistance.*
- 1. Touch to register and create an account
- 2. Enter your data
- 3. Touch to confirm
- 4. Tick to accept the terms and conditions of use laid down in the associated text (obligatory)
- 5. Touch to continue

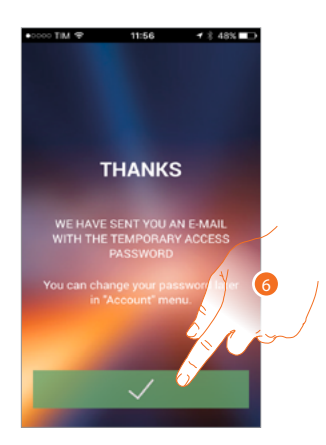

6. Touch to end the procedure

 $\blacklozenge$ 

After confirming, the system will send the data (temporary password) to the email address indicated by you in the registration phase for the first access

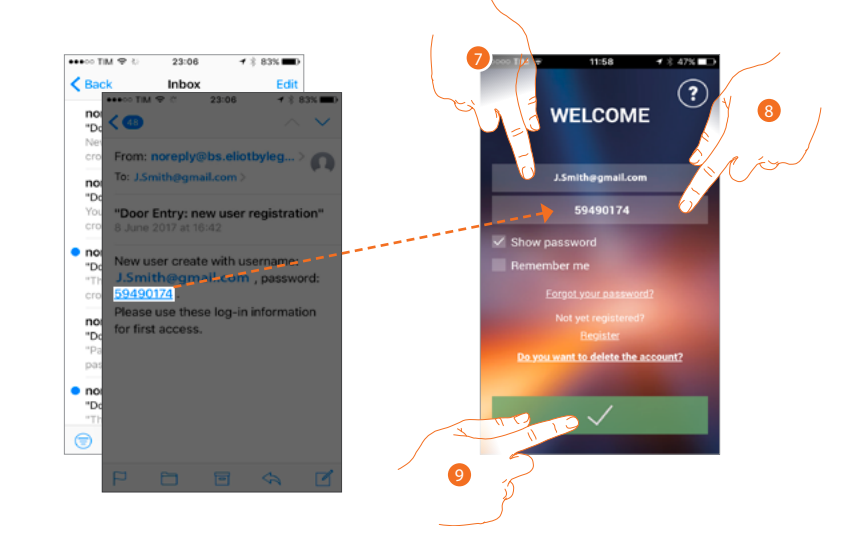

- 7. Enter the e-mail
- 8. Enter the temporary password sent to you via email
- 9. Touch to make the login

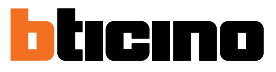

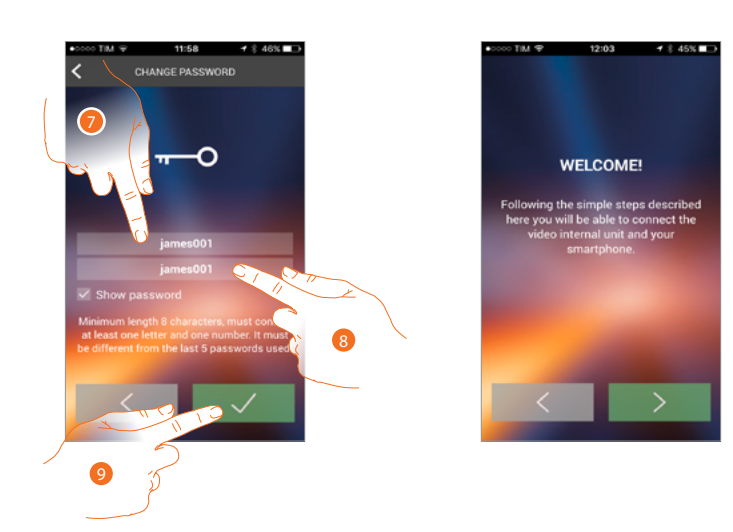

For safety reasons you will be asked to change the temporary password for a customised one

- 7. For security reasons enter a new password with these features: – minimum length 8 characters;
	- must contain at least one letter and one number;
	- it must be different from the last 5 passwords used.
- 8. Enter the password again
- 9. Touch to confirm. If the modification has been successful you will receive a confirmation email

At this point the system will show you a tutorial to help you associate your Classe 300X to the **[DOOR ENTRY APP](#page-84-0)**

*Note: if your Classe 300X is already associated and you want to add another user who can also use the same functions, you must invite him using the [procedure](#page-96-0) directly from your smartphone. You can use the same account on several smartphones simultaneously.*

#### <span id="page-80-0"></span>**Authentication**

After registering with the portal, you can authenticate by entering email and password

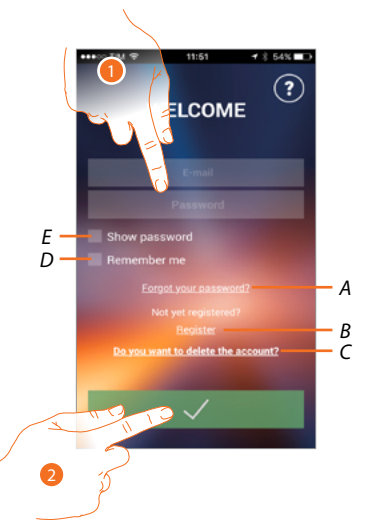

- *A. Touch to start the password recovery procedure*
- *B. Touch to create a new account*
- *C. Touch to start the account deletion procedure. Account deletion cannot be reversed and is common to all the connected Legrand/BTicino device App*
- *D. Tick the box to access subsequently without having to repeat the authentication*
- *E. Touch to make the password visible*
- 1. Enter email and password
- 2. Touch to access

*Note: after three failed access attempts (wrong password) in an hour, the system blocks the account for 15 minutes.*

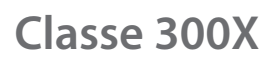

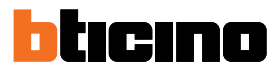

#### **Forgotten password**

When you have forgotten the password:

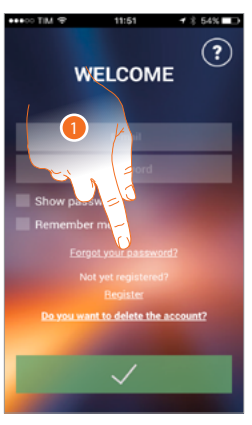

1. Touch to activate the password recovery procedure

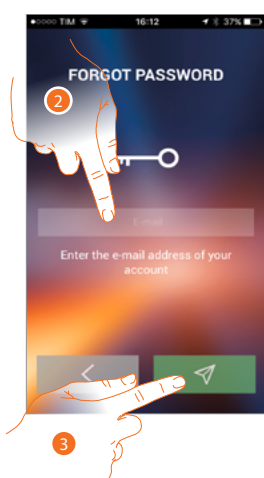

- 2. Enter the email address linked to your account to which the new password will be sent
- 3. Touch to zero the password and quit the procedure

Now your account password has been reset and a new password which you can use to access the **[DOOR ENTRY APP](#page-76-0)** has been sent to the email address entered in point 2.

### **Classe 300X**

*User manual*

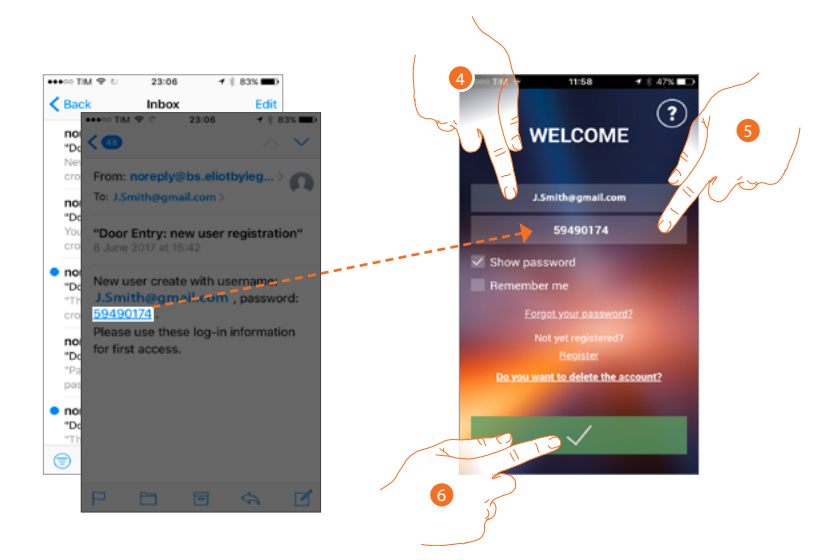

- 4. Enter the e-mail
- 5. Enter the temporary password sent to you via email
- 6. Touch to make the login

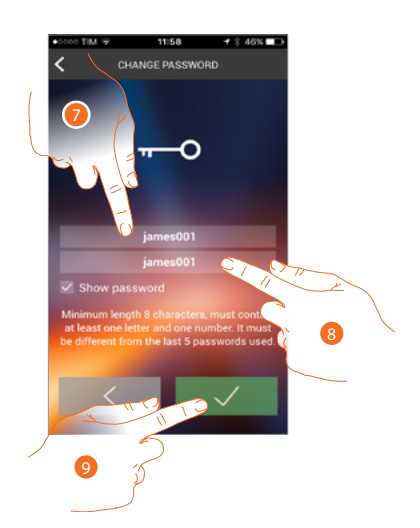

- 7. For security reasons enter a new password with these features: – minimum length 8 characters;
	- must contain at least one letter and one number;
	- it must be different from the last 5 passwords used.
- 8. Enter the password again
- 9. Touch to confirm. If the modification has been successful you will receive a confirmation email

#### **Account cancellation**

You can delete an account using the procedure

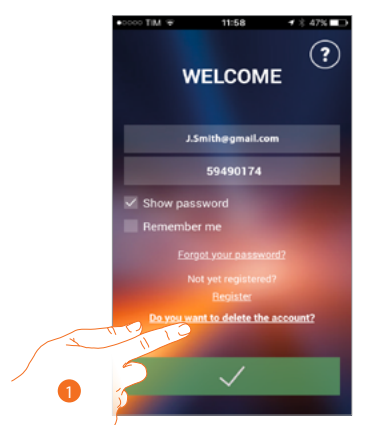

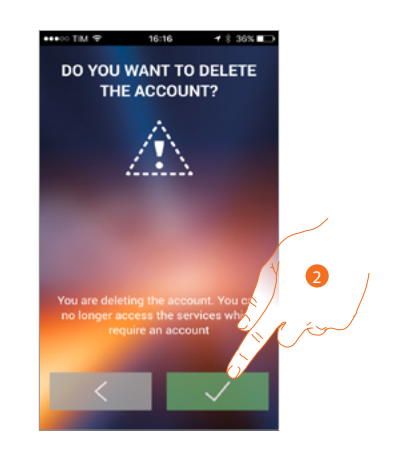

- 1. Touch to start the procedure
- 2. Touch to continue

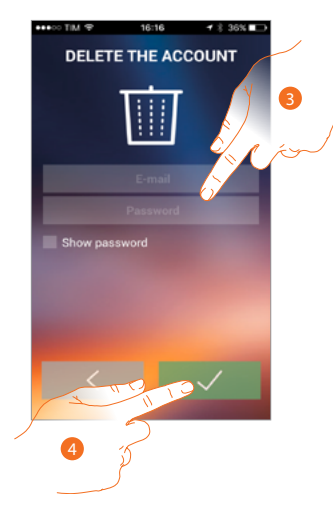

- 3. Enter e-mail address and password of the account to delete
- 4. Touch to confirm. Remember that when the procedure is complete your account will be definitively cancelled

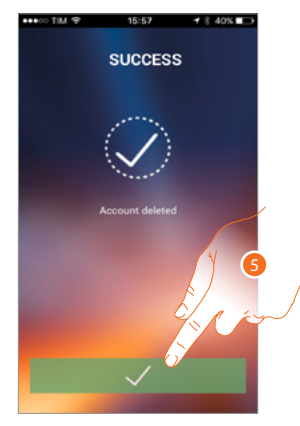

5. Touch to end

*Note: the account is common to all the Apps of the Legrand/BTicino connected devices. If it is modified or deleted you will no longer have access to all the connected devices.*

#### <span id="page-84-0"></span>**Association of the device**

After registering and authenticating for the first time (the first smartphone) you will be shown a tutorial. Follow this to associate your account to the Classe 300X.

*Note: the Classe 300X must be connected to the same Wi-Fi network as the smartphone on which the [DOOR ENTRY APP](#page-76-0) is connected.*

If this operation has been successful it is only necessary on the first access and allows you to activate the connection between the two devices.

You can also invite other users so that they can use the connected Classe 300X functions.

To make the association first connect your Classe 300X to a Wi-Fi network. If the **[procedure](#page-48-0)** is successful the icon lights up.

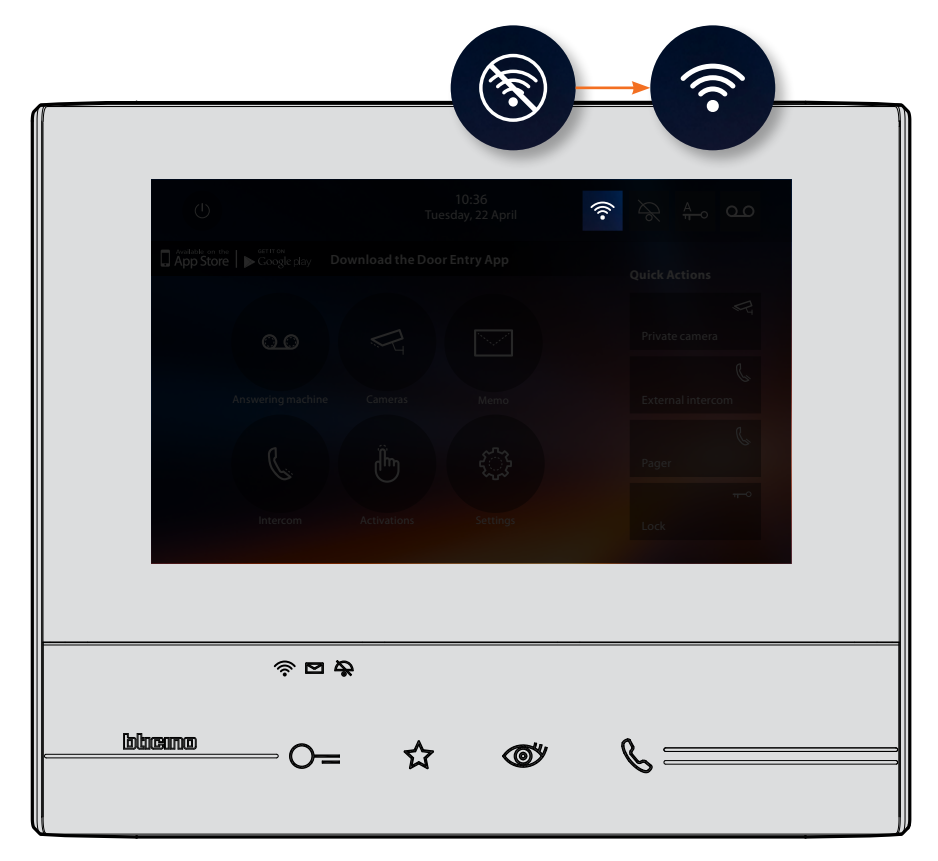

After following the tutorial step by step you reach this screen. At this point you can make the association.

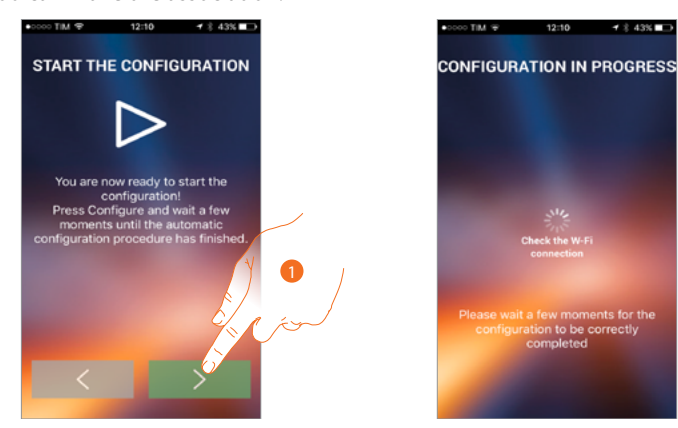

1. Touch to start the procedure.

 $\blacklozenge$ 

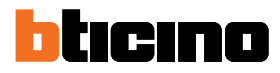

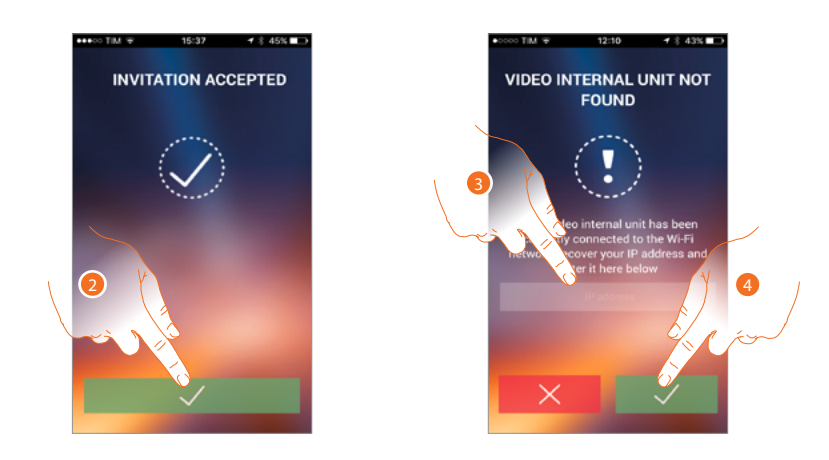

2. Touch to end the procedure and go to the home page.

When you cannot find the Classe 300X in network in automatic mode a screen appears where you enter the Classe 300X **[IP address](#page-50-0)** manually.

- 3. enter the IP address of the Classe 300X.
- 4. Touch to start the procedure.

If the procedure is successful the icon lights up

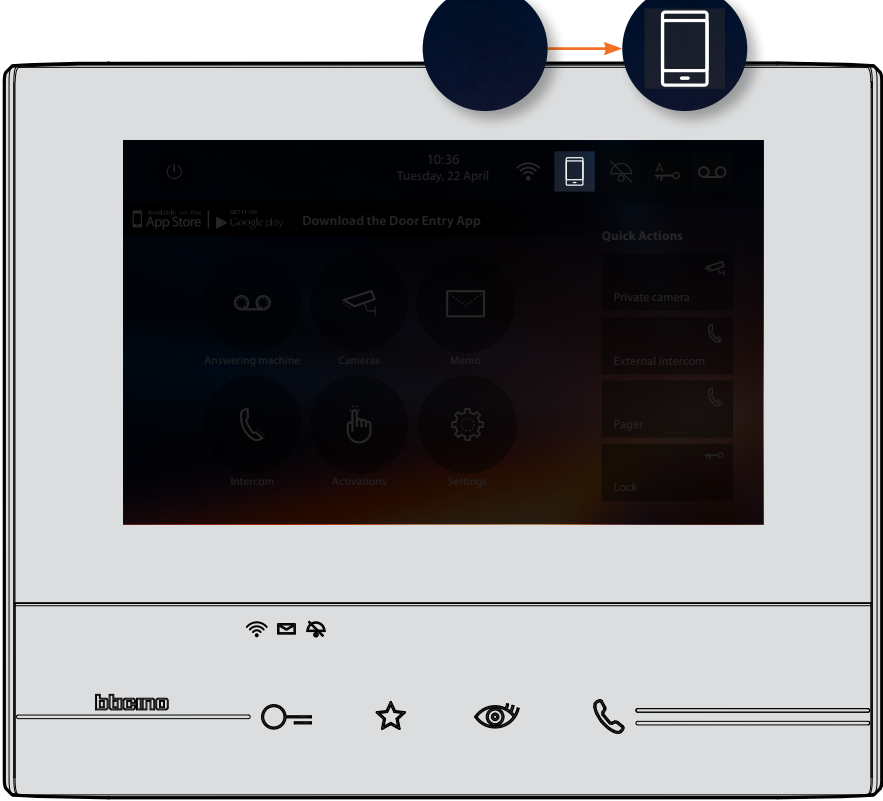

#### **Home page**

After being **[authenticated](#page-80-0)**, from this page you can interact with your Classe 300X and with the video door entry system.

You can also make various settings via the pull-down menu.

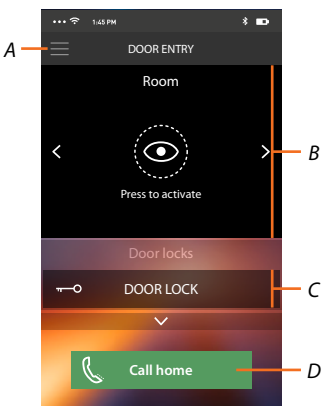

- *A. Retractable menu.*
- *B. Selection and display the cameras or Entrance Panels.*
- *C. Door lock activation.*
- *D. Call your Classe 300X.*

*Note: the [DOOR ENTRY APP](#page-76-0) operation with screen off (background) may be compromised by the applications installed on the smartphone that:*

*– optimise the use of the battery and the energy saving;*

*– protect the device (antivirus or similar programs)*

#### **Display the cameras or Entrance Panels**

By means of this function you can display the cameras and Entrance Panels configured on the Classe 300X by your installer.

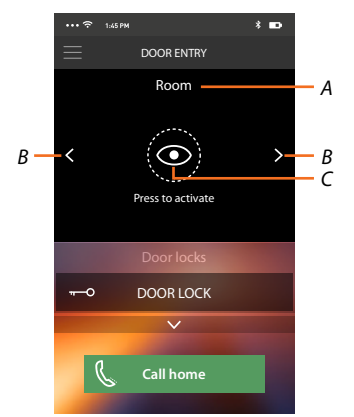

- *A. Name of camera or Entrance Panel.*
- *B. Scroll the cameras or Entrance Panels.*
- *C. Display the camera or Entrance Panel.*

## **Classe 300X**

*User manual*

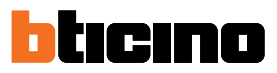

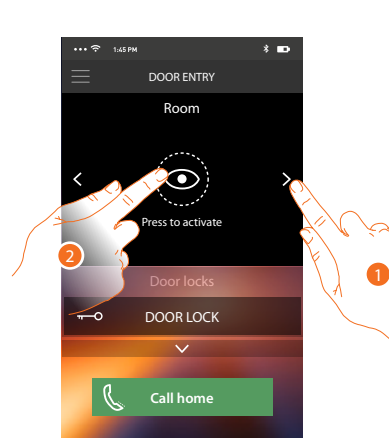

- 1. Select the desired camera or Entrance Panel.
- 2. Touch to display.

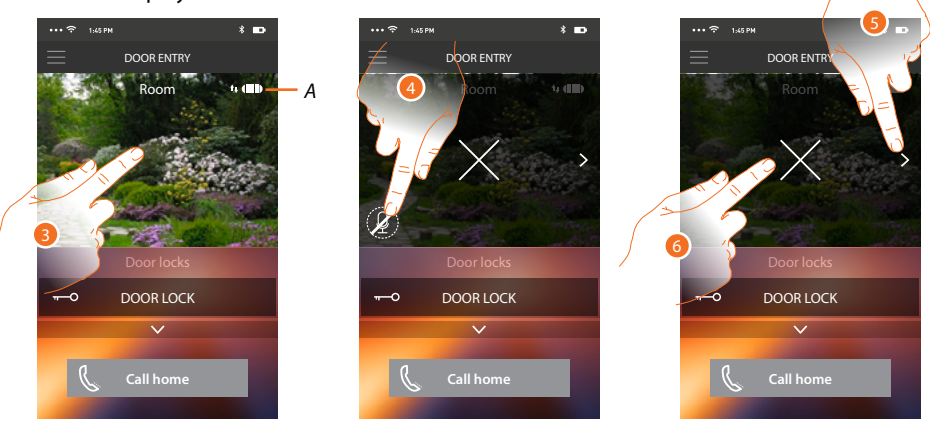

*A. Call quality indicator: indicates if the conditions are good enough (Cloud, Wi-Fi and 3G/4G connection) for the communication.*

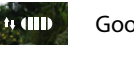

Good quality

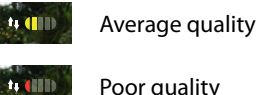

Poor quality

- 3. Touch to make the management keys appear
- 4. Touch to activate the microphone and communicate with the Entrance Panel.
- 5. Touch to cycle to the next camera.
- 6. Touch to stop the image capturing

On turning the smartphone horizontally, you can activate just the displayed Entrance Panel door lock.

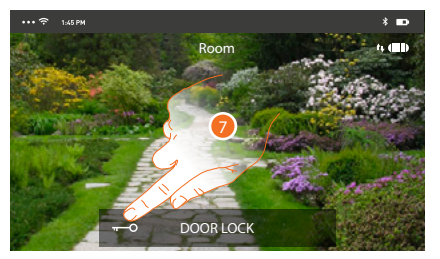

7. Drag to the right to activate the door lock.

#### **Open door locks**

By means of this function you can open the door locks of the Entrance Panels configured on the device by your installer.

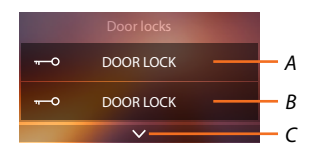

- *A. Door lock of the associated Entrance Panel.*
- *B. Door locks.*
- *C. Display other door locks if present.*

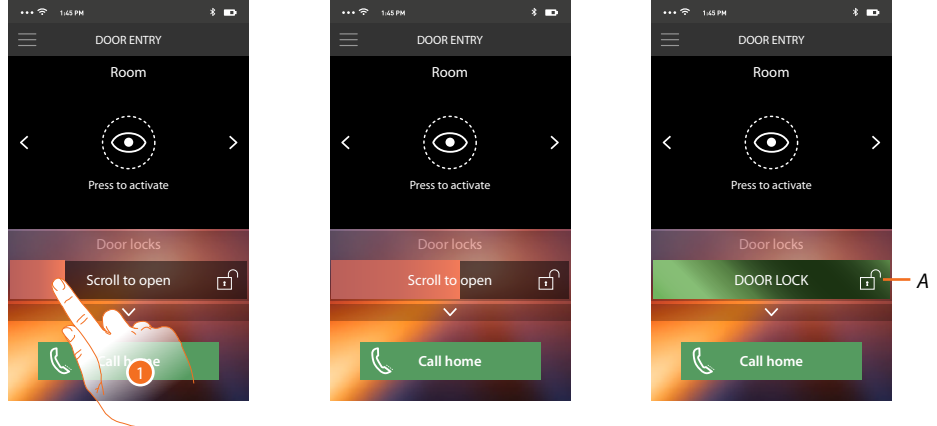

- *A. When it becomes green the door lock has been activated. If it remains red, the command has not been performed correctly.*
- 1. Drag to the right to activate the door lock.

*Note: the number of door locks you can display in the Home Page depends on your Smartphone's features. Use the pull-down menu to display them all.*

#### **To receive a video door entry call**

Via this function you can receive the calls from the Entrance Panel.

*Note:* to receive the calls from the Entrance Panel you must enable the *[function](#page-25-0)*.

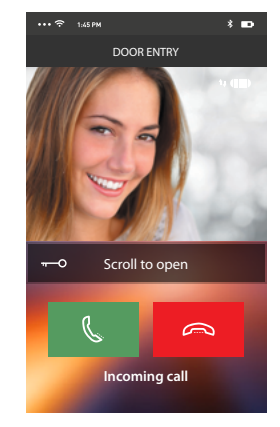

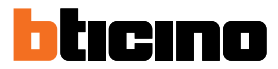

With smartphone in stand-by, following a call from the Entrance Panel:

- on Android, the image taken with the call\* management icons appears;
- on iOS, the call notification appears.
- both systems will receive a push notification.

*\*The first three smartphones which receive the call will see the video image directly before answering, the others instead only after answering.*

*The answer from one device excludes all the others.*

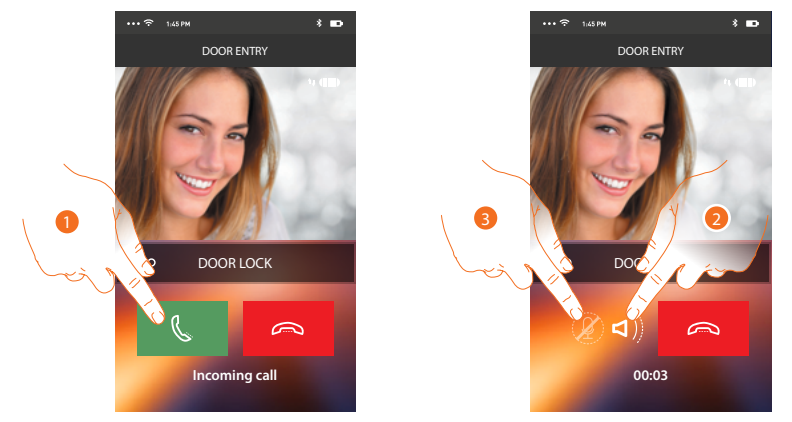

- 1. Touch to activate the audio and answer, the call audio is played automatically hands free.
- 2. Touch to change from hands-free mode to telephone mode.
- 3. If necessary touch to silence the microphone.

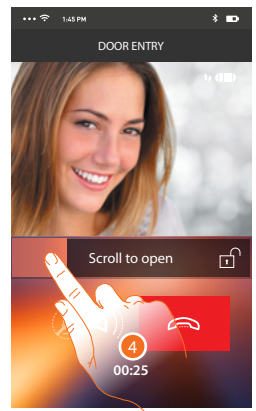

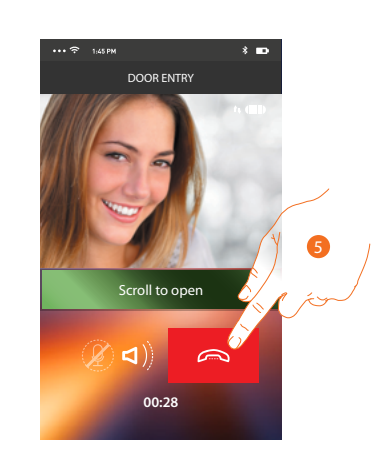

- 4. You can also open the door lock of the Entrance Panel from which the call comes, by dragging the switch. When it becomes green the door lock has been activated. If it remains red, the command has not been performed correctly.
- 5. Touch to end the call.

#### **Call home: Call your Classe 300X**

You can communicate with your Classe 300X by means of this function.

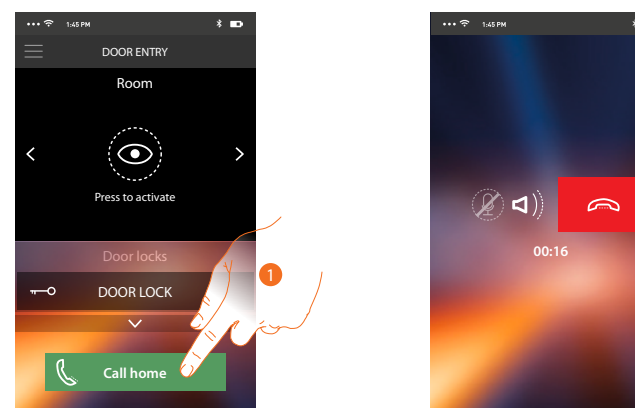

1. Touch to call the Classe 300X.

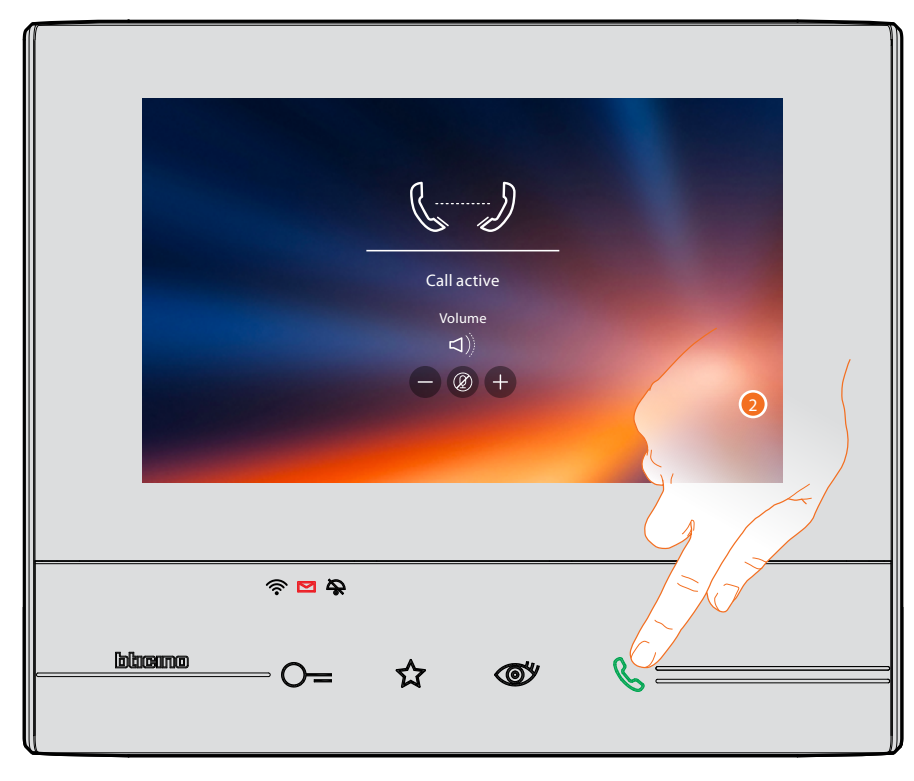

2. When the Classe 300X call answers the audio communication is activated.

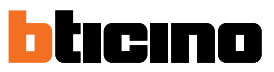

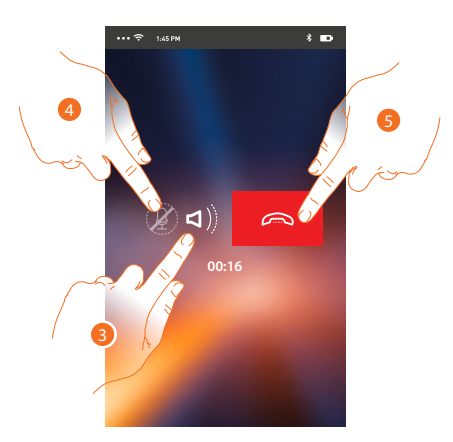

The communication is played automatically in hands free.

- 3. Touch to change from hands-free to telephone mode.
- 4. Touch to silence the microphone.
- 5. Touch to end the call.

#### **Menu**

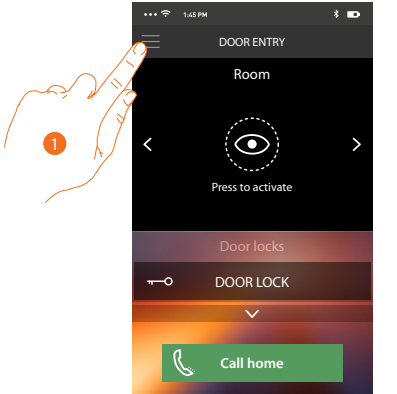

Via this pull-down menu you can display the audio/video messages recorded by the Entrance Panel (answering machine), send commands, manage the associated users, update your Classe 300X firmware, modify your account data and display information on the APP.

Menu

- 1. Touch to open the retractable menu.
- *A. Opens the Answering machine section.*
- *B. Opens the Activations section.*
- *C. Opens the Users section.*
- *D. Opens the Settings section.*
- *E. Close the retractable menu.*
- *F. Opens the Account section.*
- *G. Opens the assistance contacts page.*
- *H. Opens a screen with some information on the APP (version etc.).*
- *I. Log out.*

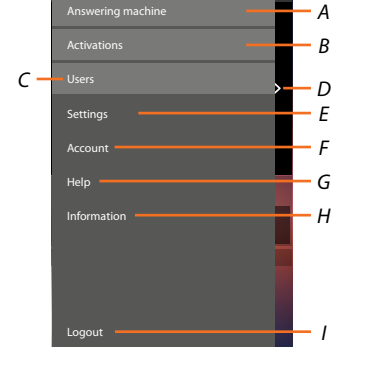

#### **Answering machine**

In this section you can activate the answering-machine function to record an audio/video call from the entrance panel

It is also possible to display the recorded messages.

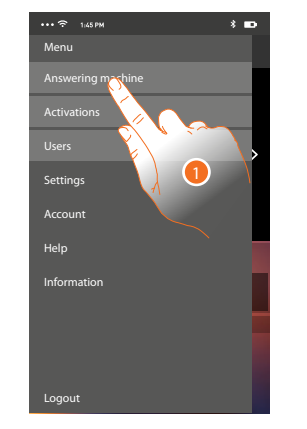

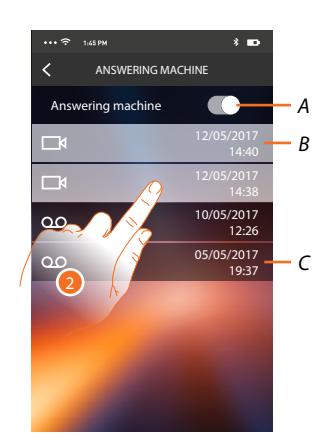

- 1. Touch to open the Answering machine section.
- *A. Enable/disable the answering machine.*
- *B. Video message not read.*
- *C. Audio message.*
- 2. Touch to display the recorded message

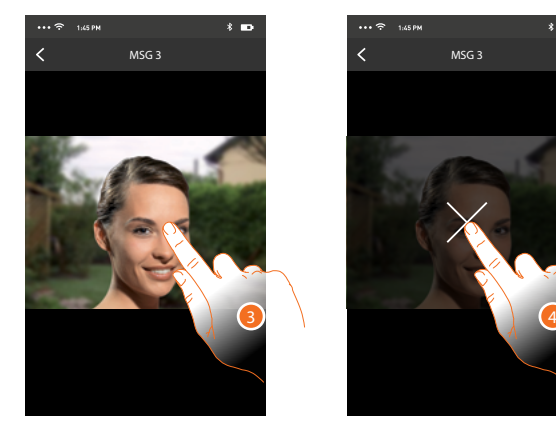

- The message is played back automatically
- 3. Touch to make the key to stop the playing appear.
- 4. Touch to end the playing.
- 5. Touch to disable the Answering machine section.

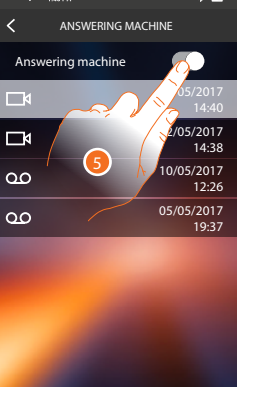

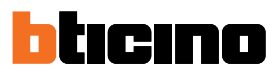

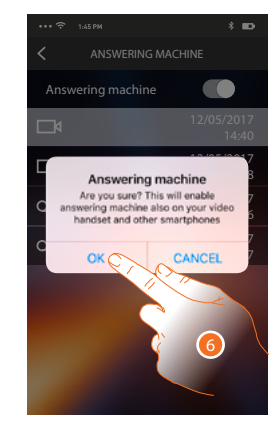

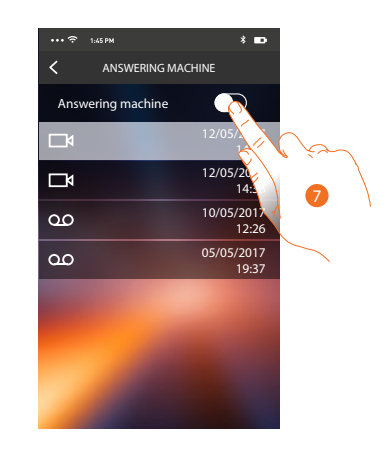

6. Touch to save it.

*Caution: on confirming the operation the answering-machine function will also be disabled on your Classe 300X and all the associated smartphonesi*

7. The video answering function is now disabled.

#### **Activations**

This section can be used to enable certain actuators (e.g. door locks, garden light, etc.). The activations available are those in your Classe 300X **[Activations](#page-45-0)** section.

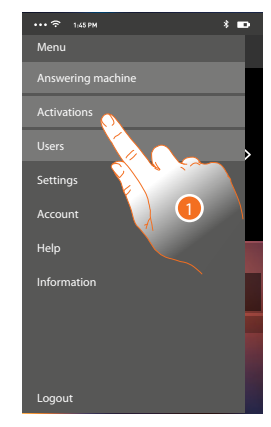

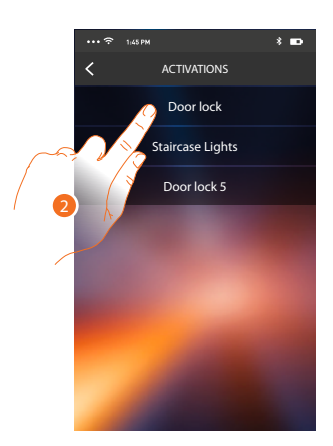

- 1. Touch to open the Activations section
- 2. Touch to activate the door lock.

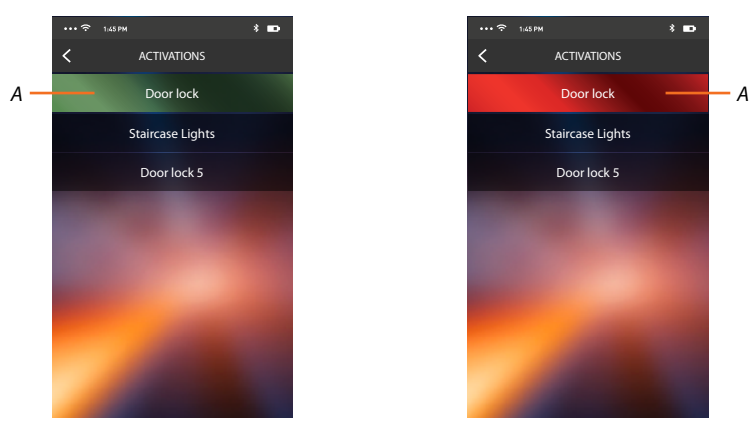

*A. If the key is green the activation has been successful. If it remains red, there has been a problem with the activation, which has not been performed.*

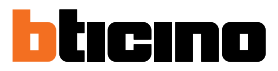

#### **Users**

In this section you can dissociate your user and disconnect the smartphones connected to him. You can also invite other users to associate their accounts to your Classe 300X, so that they can use the connected Classe 300X functions.

After the user you have invited has registered with the portal and logged in, he is displayed in the list with the smartphones connected to him.

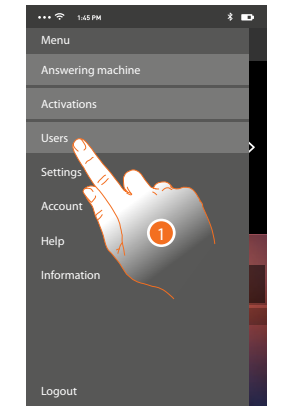

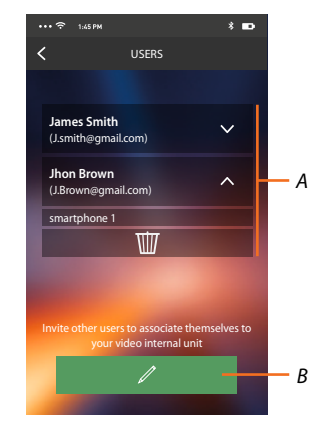

- 1. Touch to open the user section.
- *A. Associated users*
- *B. Start the procedure.*

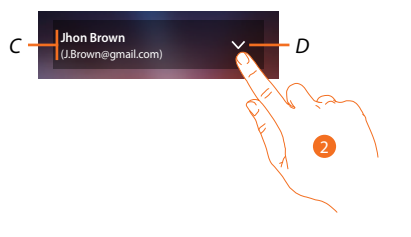

- *C. Name and login of the user.*
- *D. Opens the list of smartphones connected to the user.*
- 2. Touch to display the smartphones connected to the user.

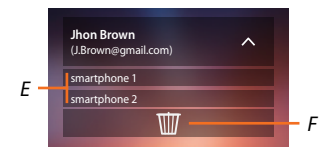

- *E. Connected smartphones.*
- *F. Dissociate the user and thus all the connected smartphones*

*You can disconnect a single smartphone from the Classe 300X in the [Associated accounts](#page-53-0) page. Note*: To associate your user again, it is necessary that another user *[invites](#page-96-0)* you or, if there are no other *users, make the [association](#page-84-0) procedure again.*

#### <span id="page-96-0"></span>**Invites a user**

With this procedure you can invite other users to use the functions of your Classe 300X. In this way they can use the connected Classe 300X functions.

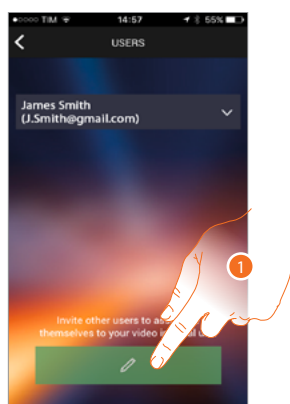

1. Touch Invite another user.

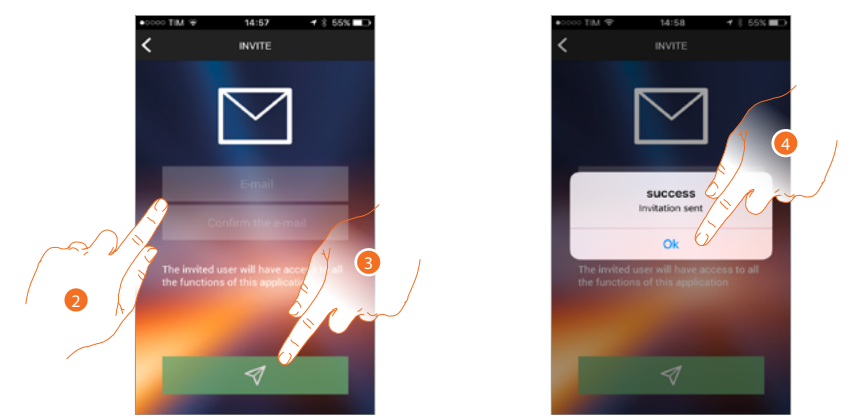

- 2. Enter the email of the user to associate and confirm it.
- 3. Touch to confirm the invitation.
- 4. Touch to save it.

*Note: the invited user can operate on the system and use your Classe 300X connected functions.*

The invited user will receive an e-mail with the invitation to check your system and register following the procedure, and then:

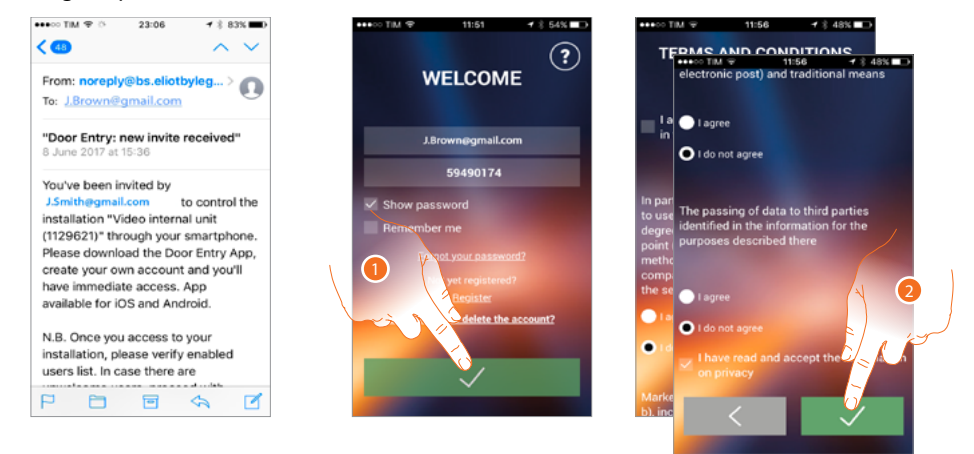

- 1. Authenticate
- 2. Accept the terms and conditions of use laid down in the associated text (obligatory).

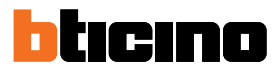

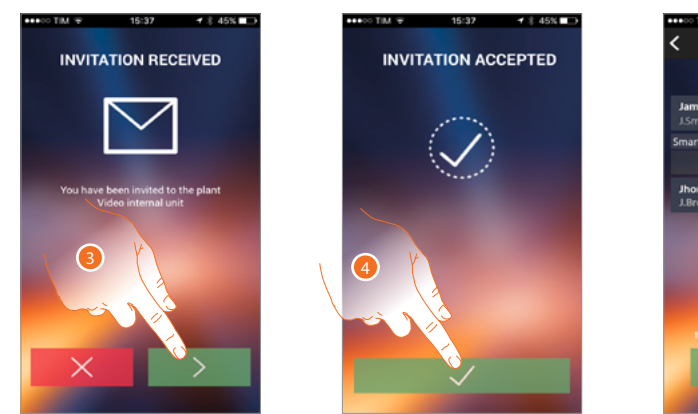

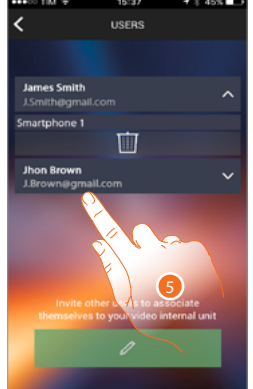

- 3. Enter the email of the user to associate and confirm it.
- 4. Continue.

 $\blacklozenge$ 

5. At this point you will find him in the list of associated accounts.

#### **Settings**

In this section you can update your Classe 300X firmware and replace the video internal unit. This last function allows you to replace the faulty device with a new one.

All the configurations will be recovered, apart from the device connection to the Wi-Fi network, which you must do before the association with the APP.

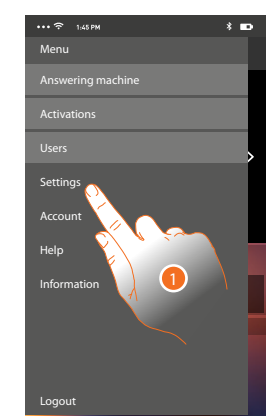

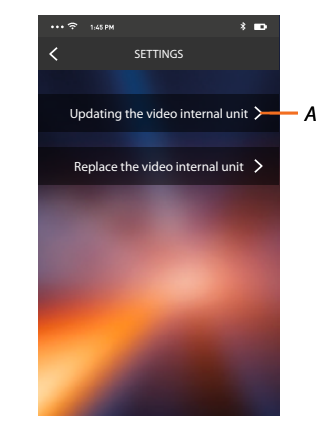

- 1. Touch to open the setting section.
- *A. Update the Classe 300X firmware.*
- *B. Perform the procedure to use when replacing the Classe 300X.*

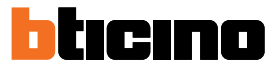

#### **Classe 300X firmware update (only if connected to the same Wi-Fi network of the Classe 300X)**

When a new firmware is released you will be sent a notification on your smartphone, or you can update your Classe 300X firmware at any time by accessing this section.

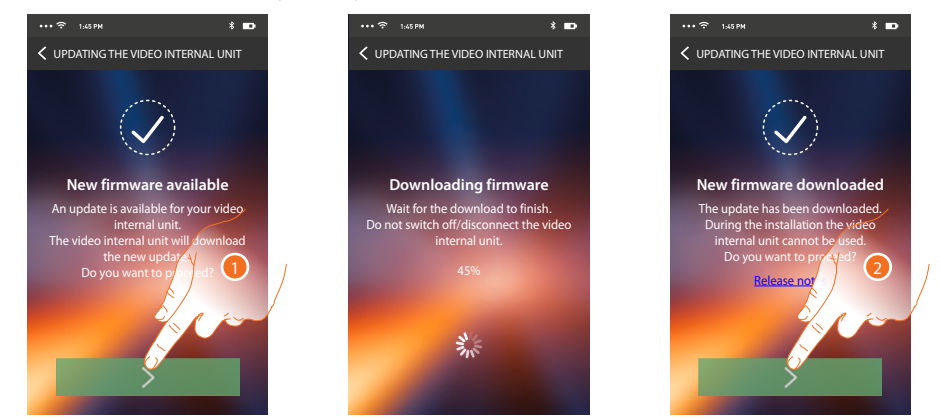

On entering the section, if an update is available, a key will be displayed to download it, otherwise the version currently in the Classe 300X appears.

- 1. Touch to download the update.
- 2. Touch to install it.

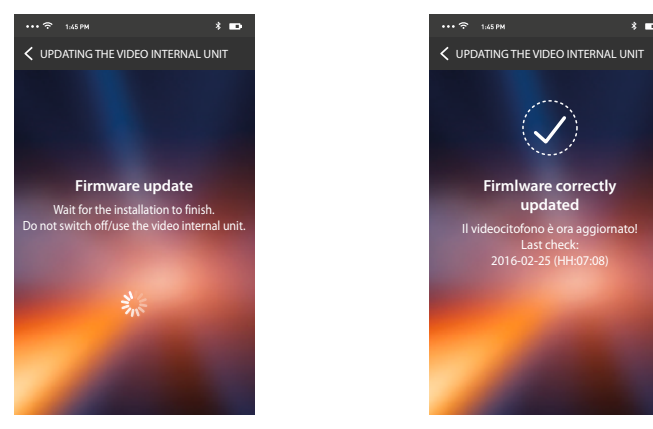

**Replacing the Classe 300X** At the end of the installation you can display the firmware version installed in your Classe 300X.

If you need to replace the Classe 300X installed in your system, you must use this procedure.

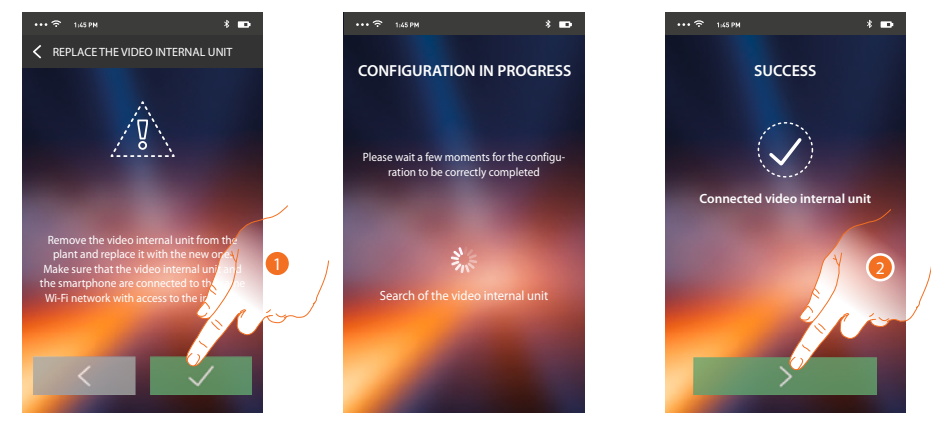

On entering the section a warning screen appears.

1. Remove the Classe 300X to be replaced and connect the new one, then press continue.

2. Touch to end the procedure.

*Note: this procedure allows you to recover all the settings in the replaced Classe 300X, via the connection to the WiFi network.*

#### **Account**

The account is common to all the connected Legrand/BTicino devices APP. In this section you can display information on your account and/or cancel it. You can also edit your authentication password.

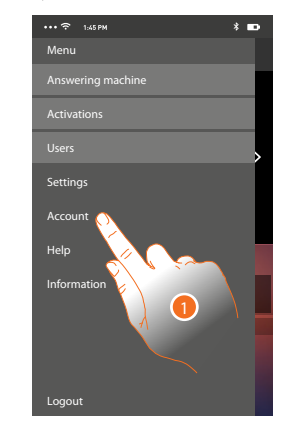

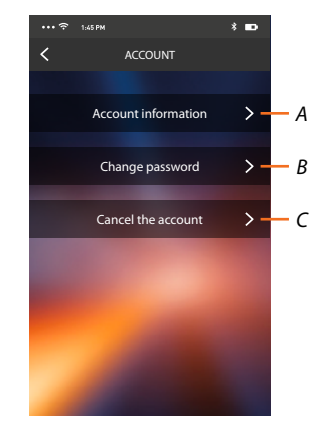

- *A. Display and edit your account [data](#page-77-0).*
- *B. Change your account [password](#page-101-0).*
- *C. [Cancel](#page-102-0) your account.*
- 1. Touch to manage your account.

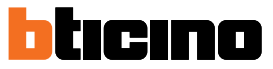

#### <span id="page-101-0"></span>**Account information**

In this section you can edit your account data and display the terms and conditions of use.

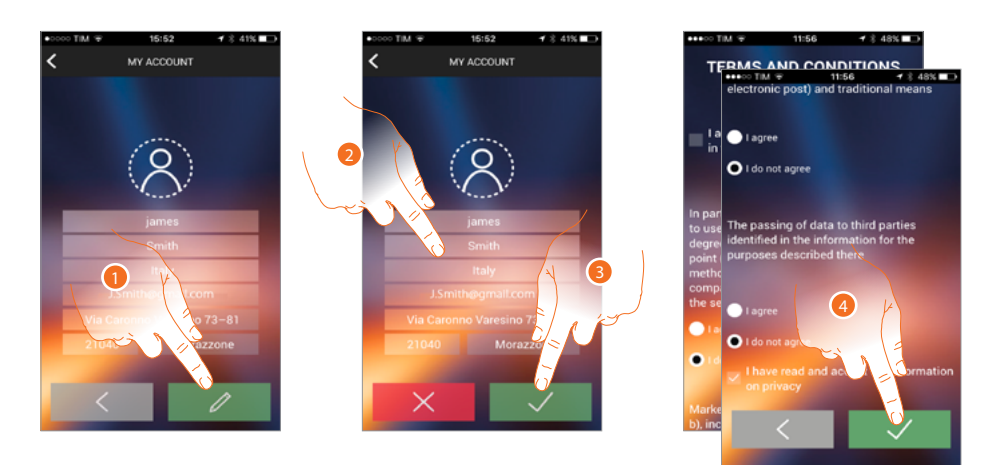

- 1. Touch to enable the modification.
- 2. Modify the data
- 3. Touch to save it.
- 4. Accept the terms and conditions of use laid down in the associated text (obligatory).

#### **Change password**

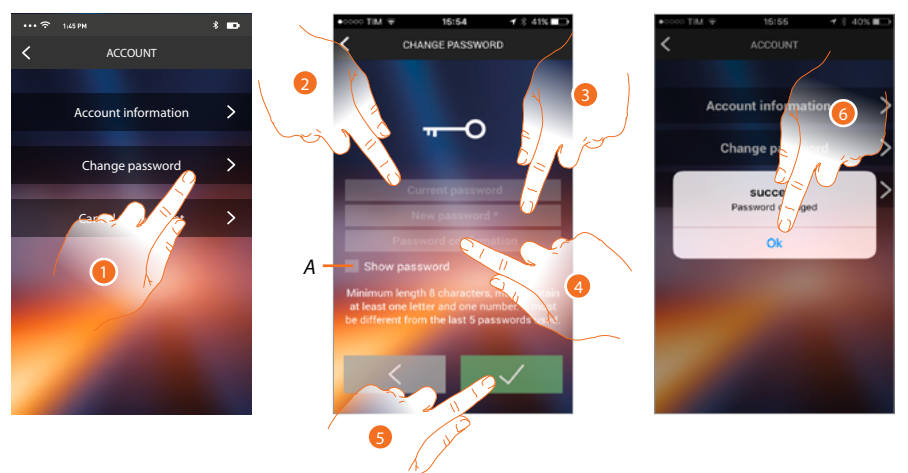

- 1. Touch to modify the password.
- *A.* Display the unencrypted password*.*
- 2. Enter the current password.
- 3. Enter the new password.
- 4. Confirm the new password.
- 5. Touch to save it.
- 6. Touch to end the procedure.

# **Classe 300X**

*User manual*

#### <span id="page-102-0"></span>**Delete the account**

In this section you can cancel your account definitively

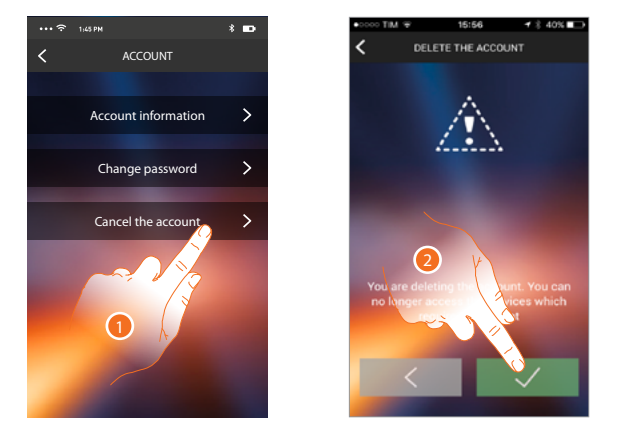

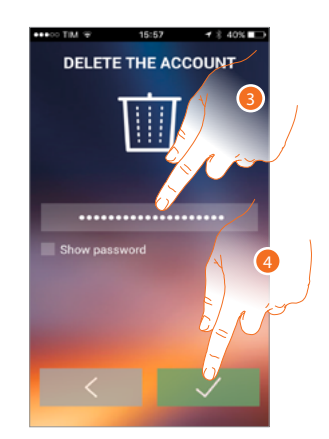

- 1. Touch to activate the account cancellation procedure.
- 2. Touch to continue.
- 3. Enter the password you used for authentication.
- 4. Delete the account.

*Note: on cancelling the account you can no longer use the APP functions. To use them again you must [register](#page-77-0) again.*

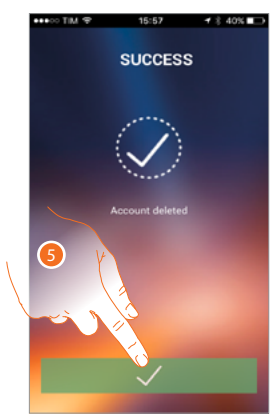

5. Touch to end the procedure.

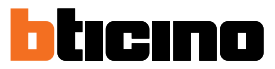

#### **Help**

In this section you can display the after-sales service contacts page and send a notification about a problem you have found.

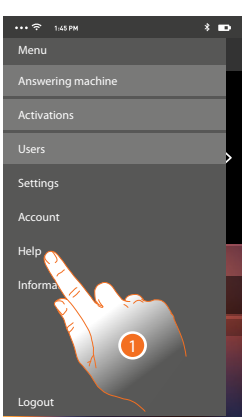

1. Touch to enter the Help section.

#### **Customer\_service**

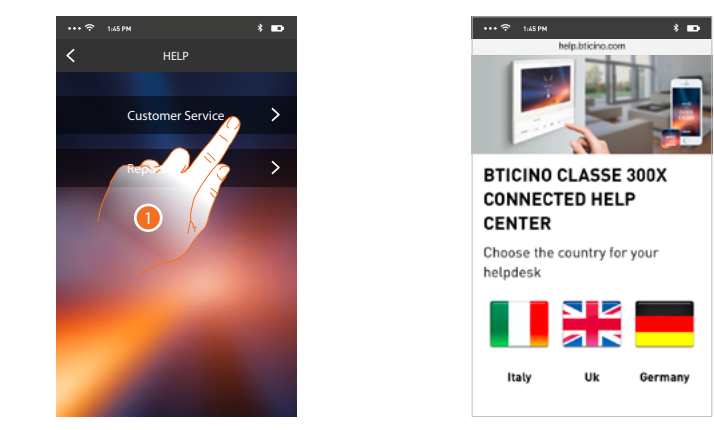

You will be readdressed on the www.help.bticino.com site 1. Touch to display the page of the Support Service contacts.

#### **Logs Management**

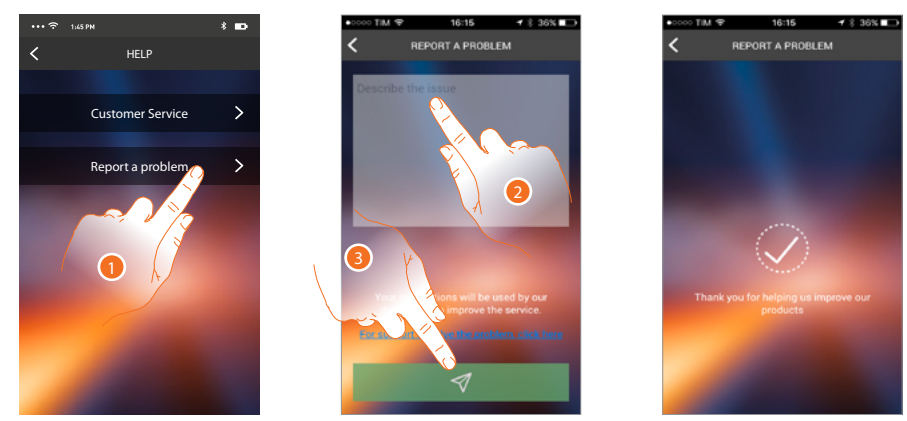

1. Touch to point out a problem which has occurred and send a notification to the after-sales service

*Note: you will not receive a direct answer, but your signal will be used by developers to improve the service.*

- 2. Describe the problem you want to point out in the correct field
- 3. Touch to send the message to the after-sales service

## **Classe 300X**

*User manual*

**BTicino SpA Viale Borri, 231 21100 Varese www.bticino.com**